### **ERSTE SCHRITTE**

EZ-Guide® 250 Lichtbalken-Lenksystem

**Version 2.00 Ausgabe B Juni 2009**

# **Inhaltsverzeichnis**

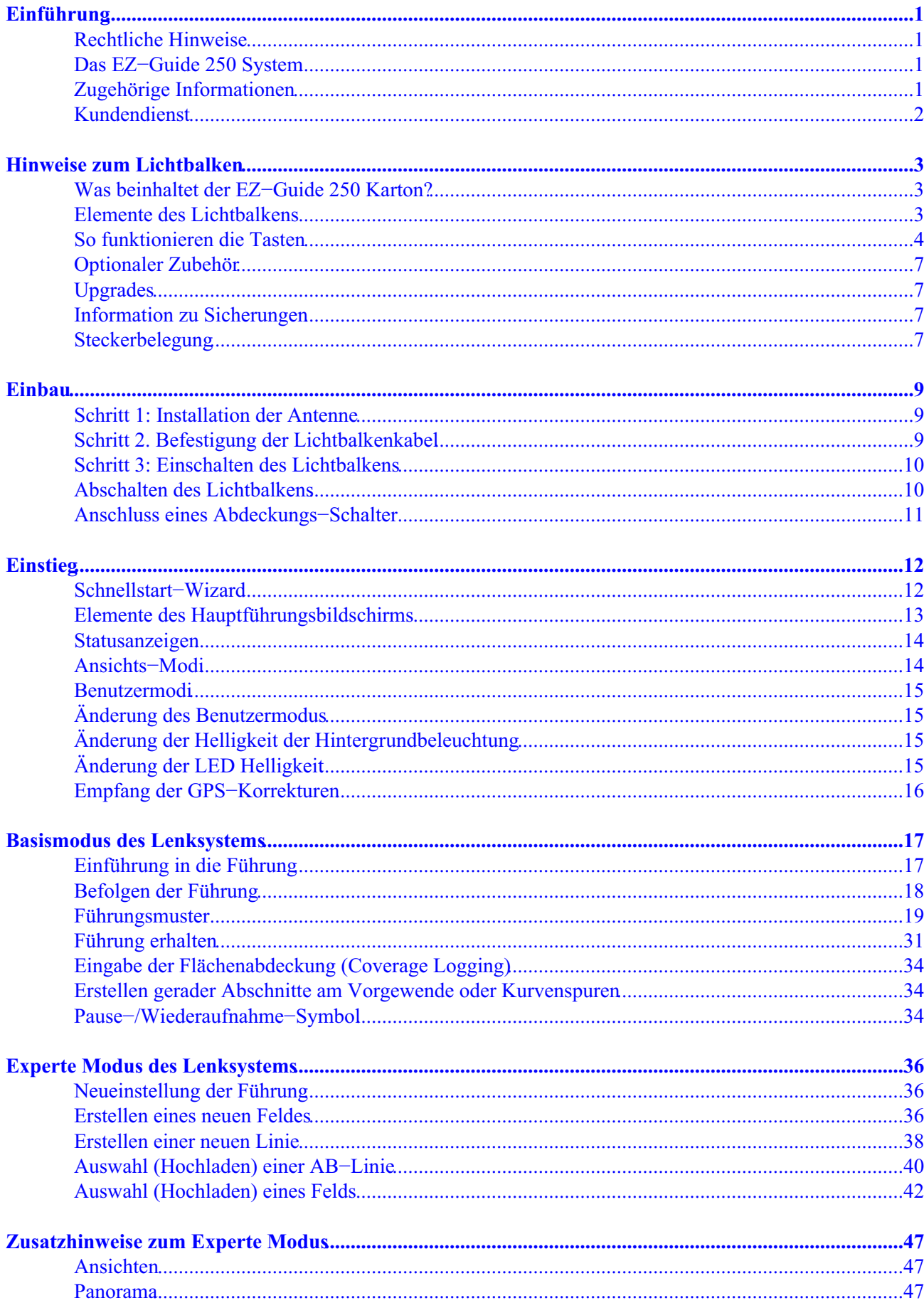

# Inhaltsverzeichnis

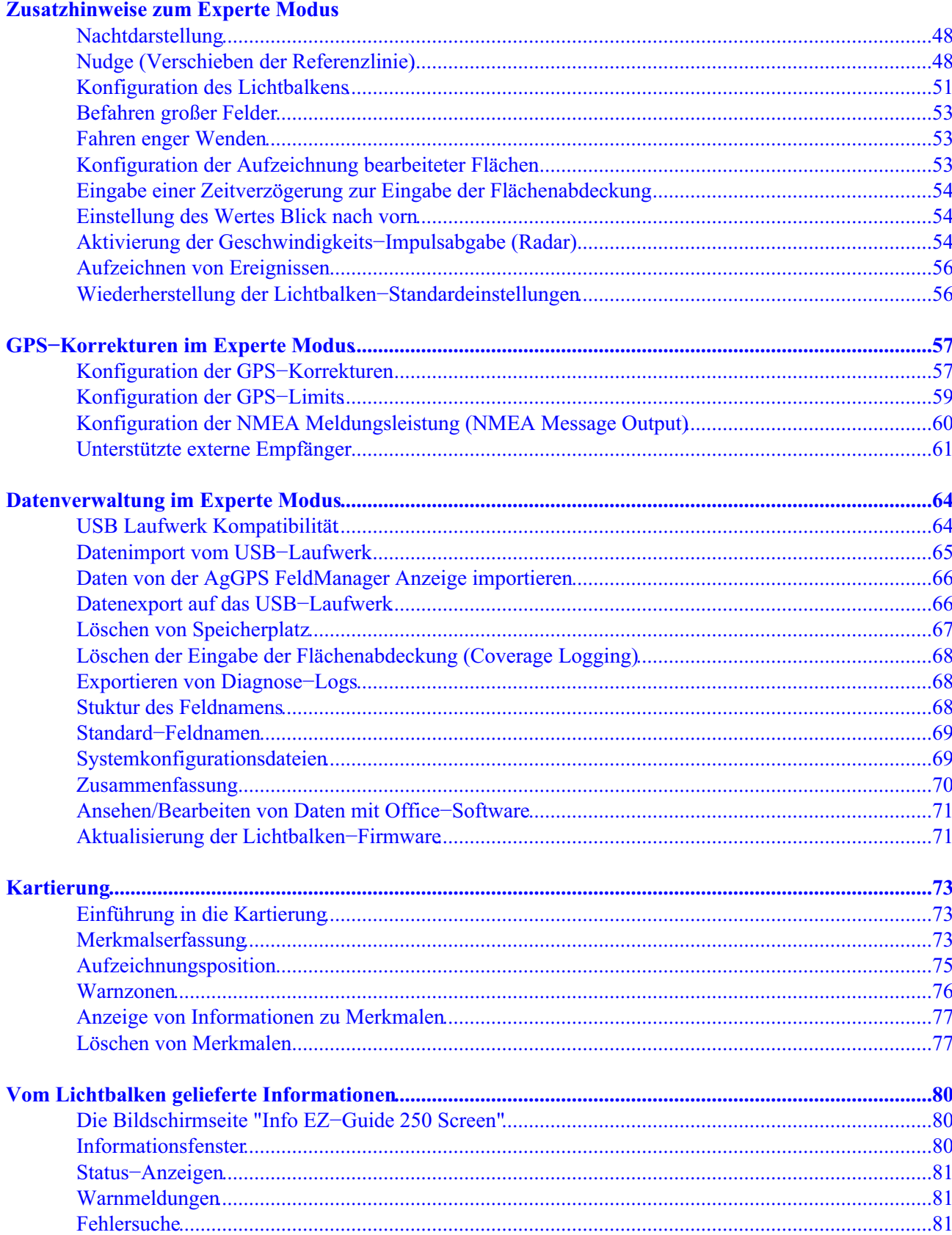

# **Einführung**

## **Rechtliche Hinweise**

(c) 2007−2009, Trimble Navigation Limited. Alle Rechte vorbehalten.

Trimble, AgGPS, EZ−Guide und EZ−Steer sind Warenzeichen der Trimble Navigation Limited und in den Vereinigten Staaten sowie in anderen Ländern registriert. Autopilot, Autoseed, FreeForm, OnPath und SiteNet sind Warenzeichen der Trimble Navigation Limited.

Sämtliche sonstigen Warenzeichen sind Eigentum der jeweiligen Inhaber.

Nähere Informationen zur eingeschränkten Garantie siehe *EZ−Guide 250 Lichtbalkensystem, Freigabehinweise.*

# **Das EZ−Guide 250 System**

Das EZ−Guide 250 System ist ein GPS Führungssystem für landwirtschaftliche Fahrzeuge. Es hilft Ihnen, das Fahrzeug effizienter zu fahren, indem es Sprünge und Überlappungen im Feld reduziert.

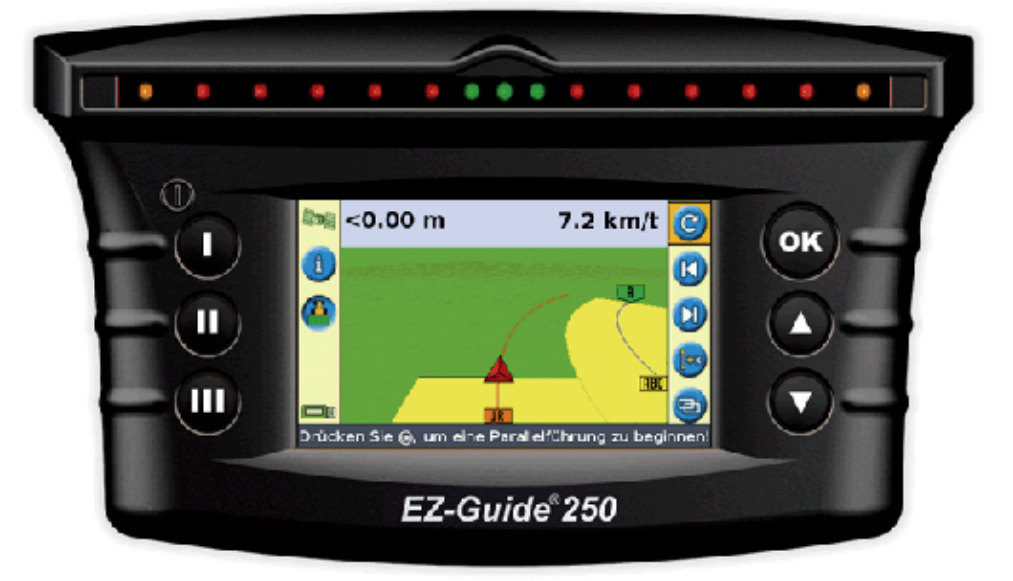

Das System beinhaltet folgende Funktionen:

- ein LCD Farbbildschirm
- Ein Lichtbalken mit 15 LEDs
- ein interner GPS Empfänger
- mehrere Feldmuster für verschiedene Feldlayouts

### **Zugehörige Informationen**

Quellen für zugehörige Informationen beinhalten Folgendes:

• Help (Hilfefunktion) − der Lichtbalken besitzt eine eingebaute, kontext−sensitive Hilfefunktion, mit

der Sie die benötigte Informationen rasch finden.

Schnellreferenzkarte − die Schnellreferenzkarte beschreibt die gebräuchlichsten Funktionen des • Lichtbalkens.

### **Kundendienst**

Für detaillierte Produktinformationen oder wenn Sie Antwort auf eine Frage benötigen, kontaktieren Sie bitte Ihren autorisierten Vertriebspartner. Weiterführende Hinweise finden Sie auch in der EZ−Guide Website unter http://www.ez−guide.com/.

# **Hinweise zum Lichtbalken**

# **Was beinhaltet der EZ−Guide 250 Karton?**

Die Standardbauteile des EZ−Guide 250 Systems werden nachstehend abgebildet.

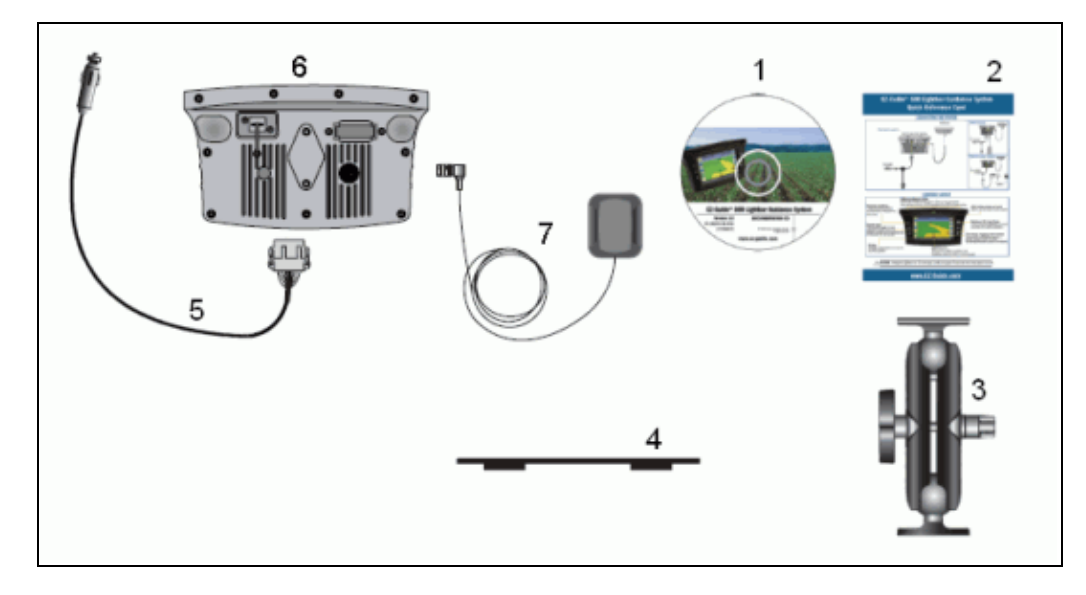

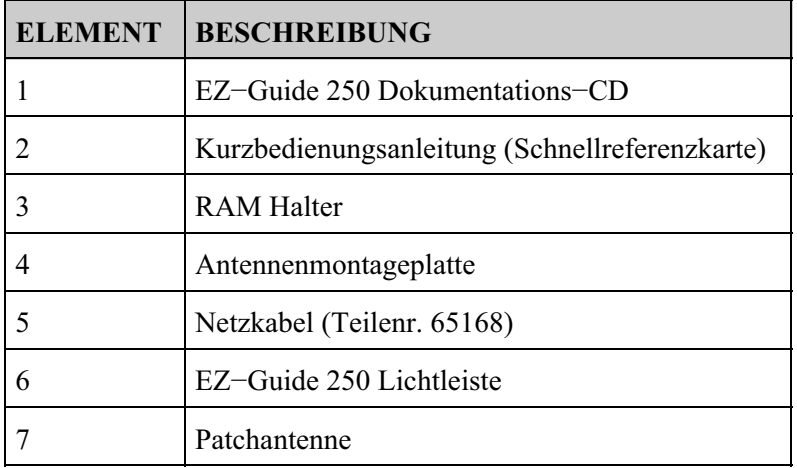

Überprüfen Sie nach dem Auspacken des Kartons alle Elemente des Systems auf sichtbare Beschädigungen wie Kratzer oder Beulen. Sind Komponenten beschädigt, verständigen Sie den Lieferanten. Bewahren Sie das Verpackungsmaterial für die Prüfung durch den Spediteur auf.

# **Elemente des Lichtbalkens**

Die folgenden Abbildungen zeigen Vorder− und Rückseite des Lichtbalkens.

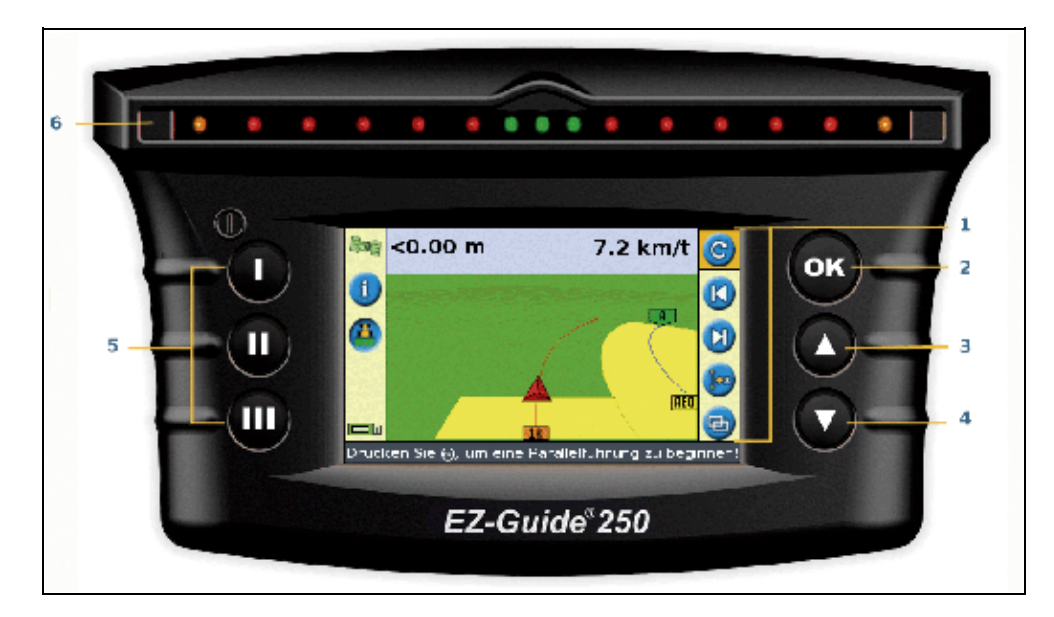

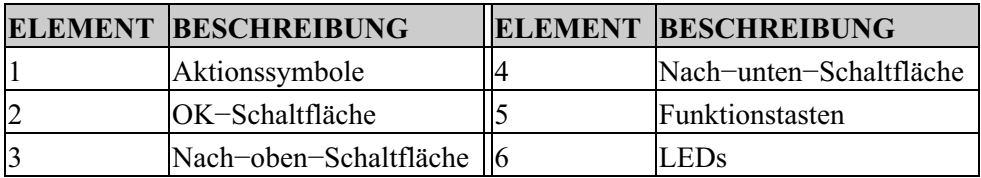

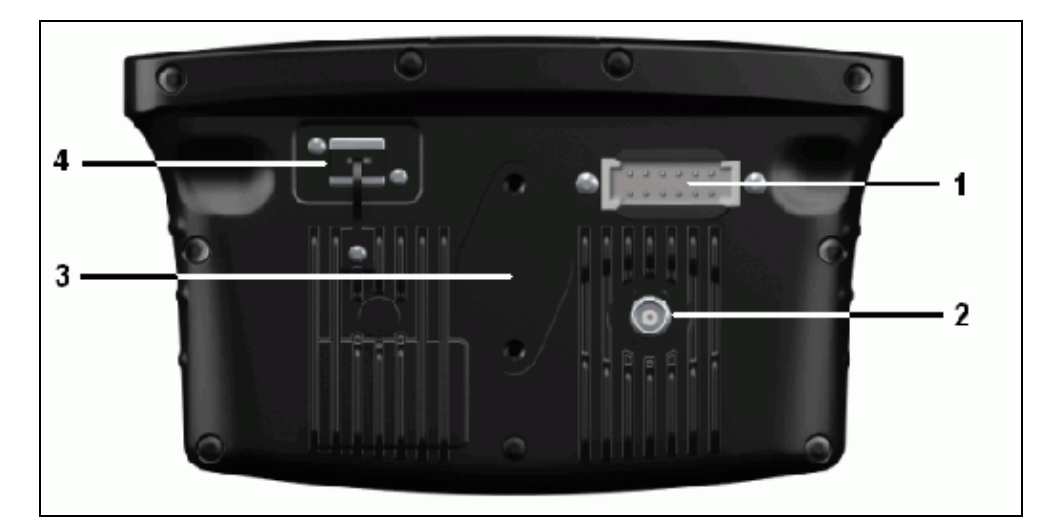

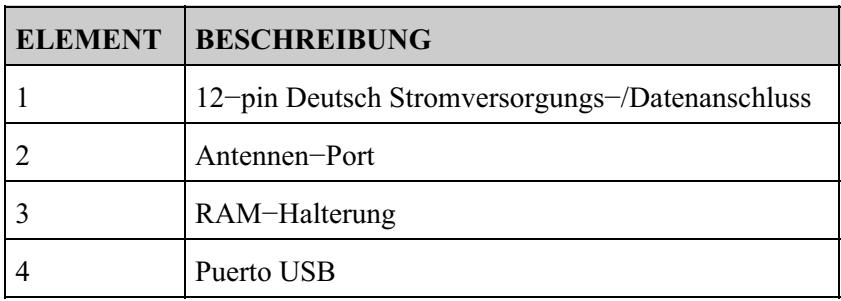

### **So funktionieren die Tasten**

Vorn am Lichtbalken befinden sich sechs Tasten. Die Tasten auf der linken und rechten Seite des Lichtbalkens arbeiten unterschiedlich.

### **Aktionstasten (auf der rechten Seite des Bildschirms)**

Am Hauptführungsbildschirm:

- Drücken Sie  $\bigcirc$  oder  $\bigcirc$  zum Blättern durch die Aktionssymbole.
- Drücken Sie (ok) für die Auswahl des markierten Symbols.

Die folgenden Symbole rechts am Führungsbildschirm:

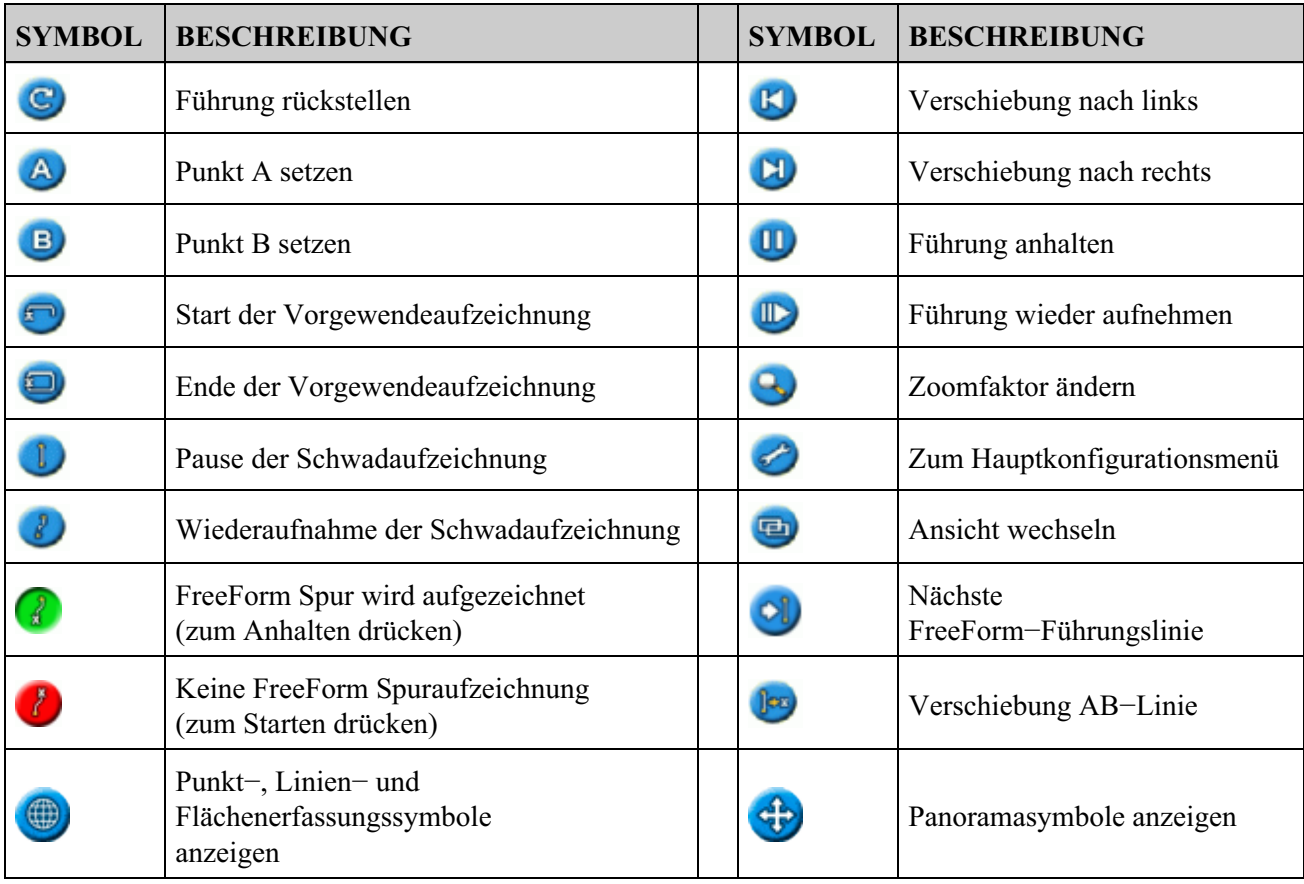

*Hinweis: Die Aktionssymbole erscheinen nur, wenn sie geeignet sind. Sie sind nicht immer sichtbar.*

Folgende Aktionssymbole können rechts am Konfigurationsbildschirm angezeigt werden:

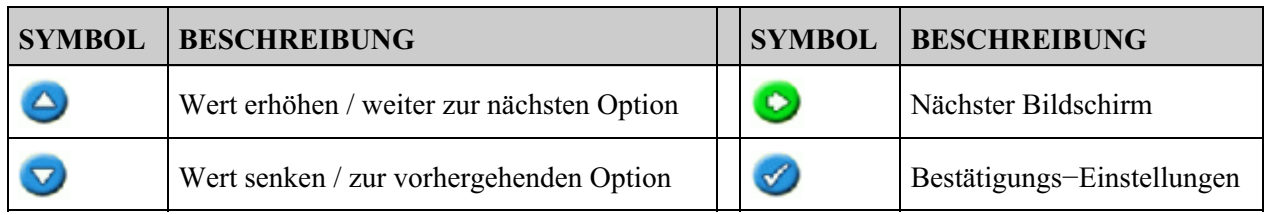

In den Setup−Bildschirmseiten passen die Symbole zu den Tasten daneben.

#### **Funktionstasten (auf der linken Seite)**

Neben jeder Funktionstaste gibt es ein Symbol. Wenn Sie die Funktionstaste drücken, wählen Sie damit die Funktion, die auf dem Symbol abgebildet ist.

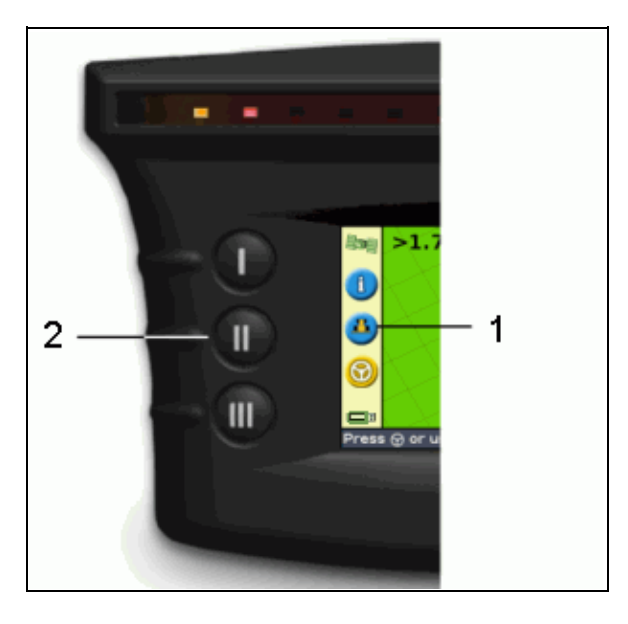

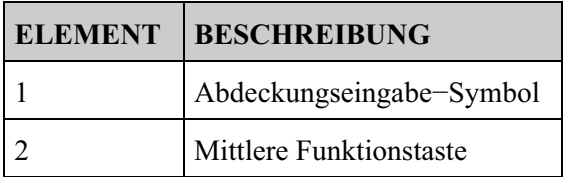

Es können folgende Funktionssymbole neben den Tasten auf der linken Seite des Bildschirms angezeigt werden:

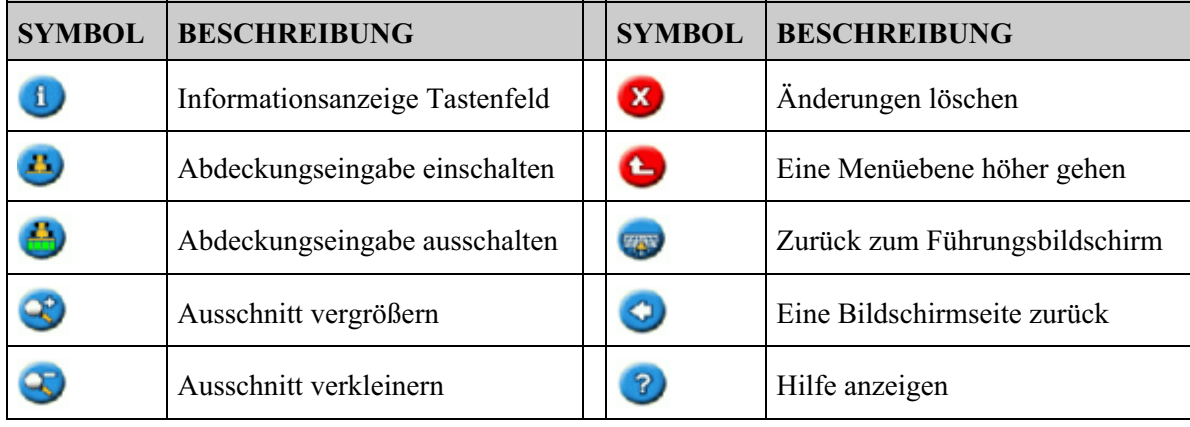

### **Hilfe**

Der EZ−Guide 250 Lichtbalken besitzt eine Hilfefunktion, die Ihnen die Anwendung der aktuellen Seiten erklärt. Zur Aktivierung der Hilfefunktion drücken Sie die ? Funktionstaste:

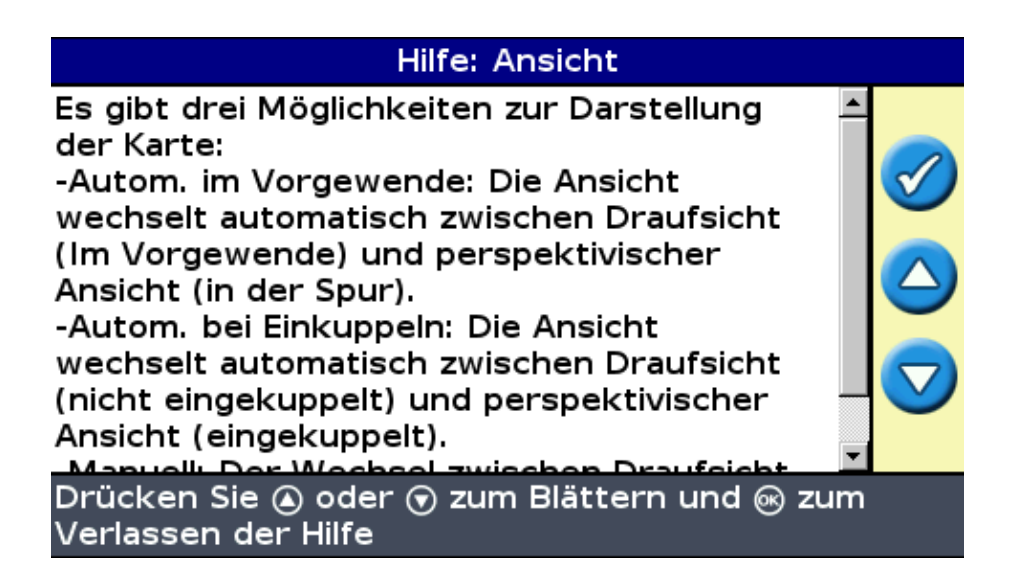

# **Optionaler Zubehör**

- Upgrade auf Ag15−Antenne (Teilenr. 92010−00)
- Kabel für alle Ports (Teilenr. 64045)
- Saugbecher (Teilenr. 44922)

## **Upgrades**

Das EZ−Guide 250 Lichtbalken Führungssystem kann an das EZ−Steer® 500 Lenkassistenzsystem angeschlossen werden.

# **Information zu Sicherungen**

Der EZ−Guide 250 Lichtbalken besitzt eine in den Zigarettenanzünder integrierte 10 A−Glaskörpersicherung. Diese Sicherung kann vom Benutzer ersetzt werden.

### **Ersetzen der 10 A Sicherung**

- 1. Suchen Sie den Zigarettenanzünder−Steckdosenhalter am Ende des Kabels.
- 2. Schrauben Sie die Endkappe ab, wo der federbelastete Stift hervor steht. Achten Sie darauf, den Stift nach dem Entfernen der Endkappe nicht zu verlieren.
- 3. Entfernen der alten Sicherung.
- 4. Setzen Sie die neue Sicherung ein und schrauben Sie die Endkappe wieder auf die Buchse.

# **Steckerbelegung**

Der Lichtbalken hat standardmäßig keine serielle Schnittstelle.

Die folgenden optionalen Lichtbar−Funktionen benötigen jedoch einen seriellen Anschluss:

- Die Ausgabe simulierter Radarwellen zur schnellen Übertragung von Ergebnissen auf ein anderes landwirtschaftliches Gerät, wie z. B. einen Ertragsmonitor oder variable Ratensteuerung.
- Die Ausgabe von NMEA−Nachrichten an ein externes Gerät.

So fügen Sie dem Standard−Lichtbarkabel eine serielle Schnittstelle hinzu:

- 1. Führen Sie eine der folgenden Möglichkeiten aus:
	- ♦ Bestellen Sie das EZ−Guide 250 Kabel für alle Ports (Teilenr. 64045).
	- ♦ Bestellen Sie das Zusatzkabel für die serielle Schnittstelle (Teilenr. 63076).
- 2. Identifizieren Sie P2 am Netzkabel (Teilenr. 65168). Es handelt sich um den schwarzen 12−pin−Deutsch−Anschluss.
- 3. Ziehen Sie die Anschlussklemme mit einer Nadelzange heraus. Die Klemme ist das orange Plastikstück mit vier quadratischen Löchern.
- 4. Entfernen Sie auf der anderen Seite des Deckels die Verschlussstifte aus den Öffnungen 5, 6 und 7.
- Fügen Sie die markierten Kontakte am Kabel mit der Teilenr. 63076 in die angegebenen Öffnungen 5. ein:
	- ♦ Gelb − Öffnung 5
	- ♦ Violett − Öffnung 6
	- ♦ Grün − Öffnung 7
- 6. Tauschen Sie die Klemme aus.

# **Einbau**

### **Schritt 1: Installation der Antenne**

*Hinweis: Zur Minimierung möglicher Interferenzen mit dem GPS Signal stellen Sie sicher, dass die GPS Antenne mindestens 2 m von anderen Antennen (einschließlich einer Radioantenne) entfernt ist. Interferenzen könnten entstehen, wenn Sie das Fahrzeug im Umkreis von 100 m von einer Überlandleitung, einer Radarschüssel oder einer Handy−Basisstation betreiben.*

### **Installation der Patch Antenne**

Suchen Sie die Montagestelle für die Antenne vorn am Fahrzeugdach von der Mitte aus nach rechts bzw. links.

- 1. Entfernen Sie an der Montageplatte die Trägerschichten von den Klebestreifen.
- 2. Befestigen Sie die Montageplatte am Fahrzeugdach mit den Klebestreifen. Stellen Sie sicher, dass die Montageplatte am Fahrzeugdach zentriert ist.
- Setzen Sie die Antenne direkt auf die Montageplatte. Der Magnet im unteren Teil der Antenne fixiert 3. sie.
- 4. Verlegen Sie das andere Ende des Antennenkabels in die Kabine.

*Hinweis: Verwenden Sie für optimale Leistung immer die metallene Antennenmontageplatte.*

### **Installation der Ag15−Antenne**

Wenn Sie auf die Ag15−Antenne aufgerüstet haben, befindet sich die Befestigungsposition der Antenne vorne am Fahrzeugdach, von links nach rechts zentriert.

- 1. Entfernen Sie an der Montageplatte die Trägerschichten von den Klebestreifen.
- 2. Befestigen Sie die Montageplatte am Fahrzeugdach mit den Klebestreifen. Stellen Sie sicher, dass die Montageplatte am Fahrzeugdach zentriert ist.
- 3. Schließen sie das Antennenkabel an der Antenne an.
- 4. Setzen Sie die Antenne direkt auf die Montageplatte. Die drei Magnete im unteren Teil der Antenne fixieren sie.
- 5. Verlegen Sie das andere Ende des Antennenkabels in die Kabine.

### **Schritt 2. Befestigung der Lichtbalkenkabel**

Lichtbalken mit Basisantenne und Netzkonfiguration:

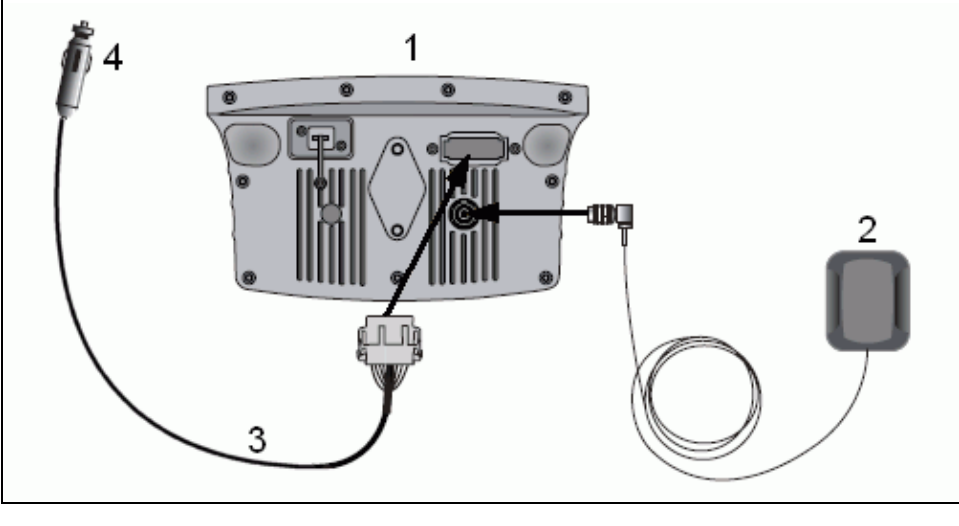

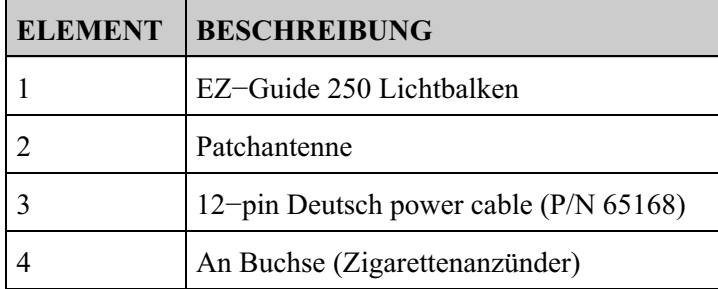

1. Schließen Sie das Netzkabel (Teilenr.65168) an den Port an der Rückseite des Lichtbalkens an.

2. Schließen Sie das andere Ende des Netzkabels an den Zigarettenanzünder des Fahrzeugs an.

3. Schließen Sie das Antennenkabel an den Antennen−Port an.

*Vorsicht: Schließen Sie keine Kabel an bzw. klemmen Sie keine Kabel ab und schließen Sie nicht das EZ−Steer 500 System an, während der Lichtbalken läuft. Bevor Sie Kabel anschließen oder abklemmen schalten Sie erst das System ab.*

### **Schritt 3: Einschalten des Lichtbalkens**

Zum Einschalten des Lichtbalkens:

- 1. Stecken Sie das Stromkabel in den Zigarettenanzünder. Wenn der Zigarettenanzünder über das optionale Stromkabel mit der Fahrzeugzündung verbunden ist, stecken Sie den Schlüssel ein und zünden Sie das Fahrzeug.
- 2. Drücken Sie  $\bigcap$  (die obere Taste links auf dem Bildschirm). Der Lichtbalken wird eingeschaltet.

### **Abschalten des Lichtbalkens**

Um den Lichtbalken auszuschalten, halten Sie die Taste  $\bigcap$  gedrückt.

Der Lichtbalken beginnt sich auszuschalten (dies dauert ca. 5 Sekunden). Um den Vorgang abzubrechen, lassen Sie die Taste los, bevor sich der Lichtbalken ausschaltet.

Sie können den Lichtbalken mit dem Kabel verbunden lassen, wenn er ausgeschaltet ist. Er verbraucht evtl. ein wenig Strom, leert jedoch nicht die Fahrzeugbatterie.

Wenn der Lichtbalken den Stromanschluss verliert, aber dann innerhalb von 15 Sekunden wieder Strom erhält, zum Beispiel beim Starten des Fahrzeugs, wird er automatisch eingeschaltet.

# **Anschluss eines Abdeckungs−Schalter**

Lesen Sie die Bedienungsanleitung, die mit dem Abdeckungs−Schalter geliefert wird.

### **Aktivierung des Schalters am Lichtbalken**

Vom Hauptführungsbildschirm:

- 1. Drücken Sie  $\bigodot$ , bis Sie das  $\bigodot$  Symbol gewählt haben.
- 2. Drücken Sie die Taste (ok). Die *Konfiguration* Bildschirmseite wird angezeigt.
- 3. Stellen Sie sicher, dass das Feld *Benutzer Modus* auf Experte eingestellt ist.
- 4. Wählen Sie *System / Führung.* Die *Führung* Bildschirmseite wird angezeigt:

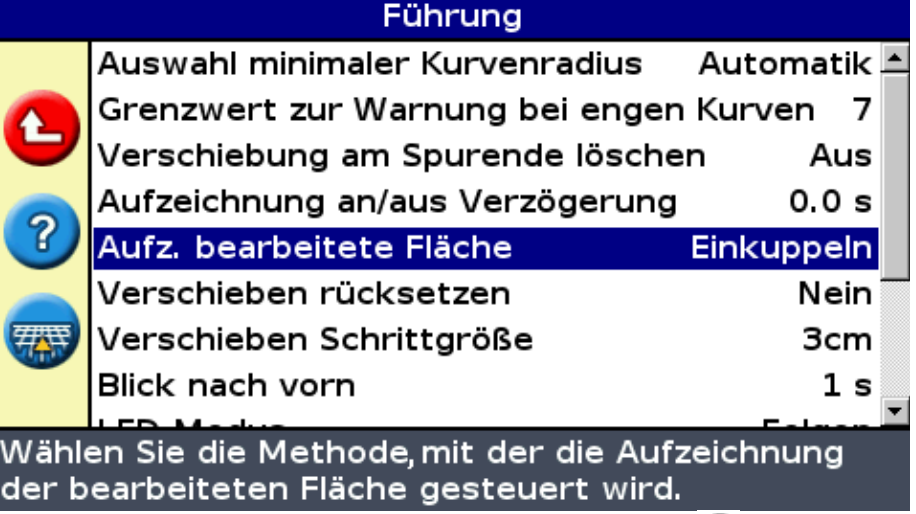

5. Wählen Sie Aufz. bearbeitete Fläche und drücken Sie dann (OK). Die Aufz. bearbeitete Fläche Bildschirmseite wird angezeigt:

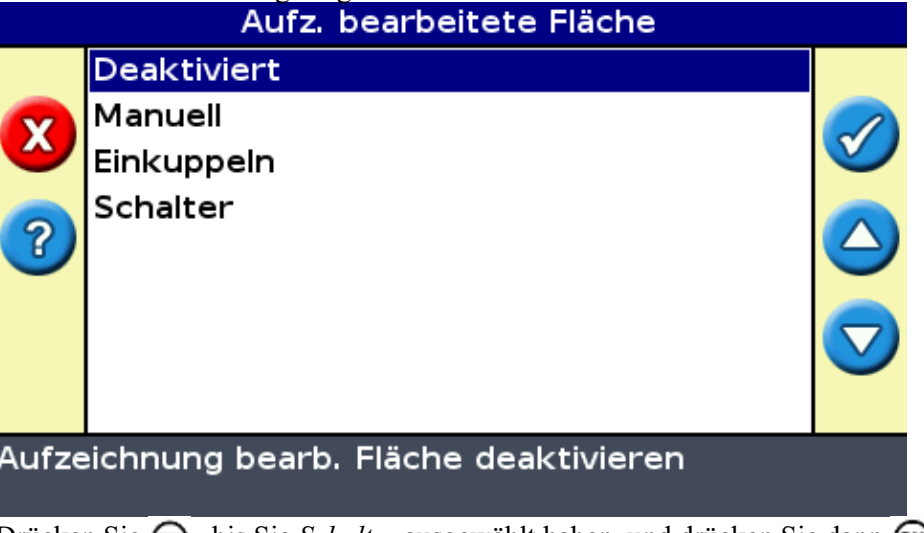

- 6. Drücken Sie  $\left(\right)$ , bis Sie *Schalter* ausgewählt haben, und drücken Sie dann  $\left(\right)$ .
- 7. Setzen Sie ggf. den Benutzermodus zurück auf "Easy".

Die Abdeckungseingabe ist jetzt startbereit, wenn Sie den Schalter drücken.

# **Einstieg**

# **Schnellstart−Wizard**

Wenn Sie den Lichtbalken einschalten, wird automatisch die *Willkommen im EZ−Guide System* Bildschirmseite angezeigt:

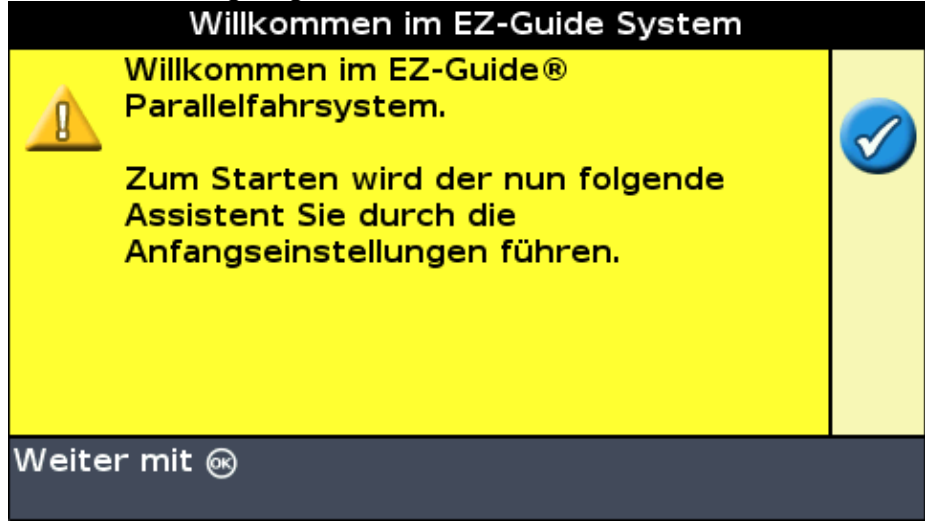

Drücken Sie die Taste (ok). Der Schnellstart-Wizard wird angezeigt.

Der Wizard hat mehrere Setup−Bildschirme, die Ihnen die Konfiguration wichtiger Einstellungen ermöglichen, bevor Sie mit der Fahrt beginnen.

Während des Schnellstart−Wizards können Sie die Funktionstaste zum Verlassen des Programms jederzeit drücken. Das System verwendet jede Einstellung, die Sie eingegeben haben; für alle Einstellungen, die Sie noch nicht eingegeben haben, verwendet das System die letzten Einstellungen.

Wenn Sie den Lichtbalken das erste Mal laufen lassen, führen Sie bitte den gesamten Wizard durch.

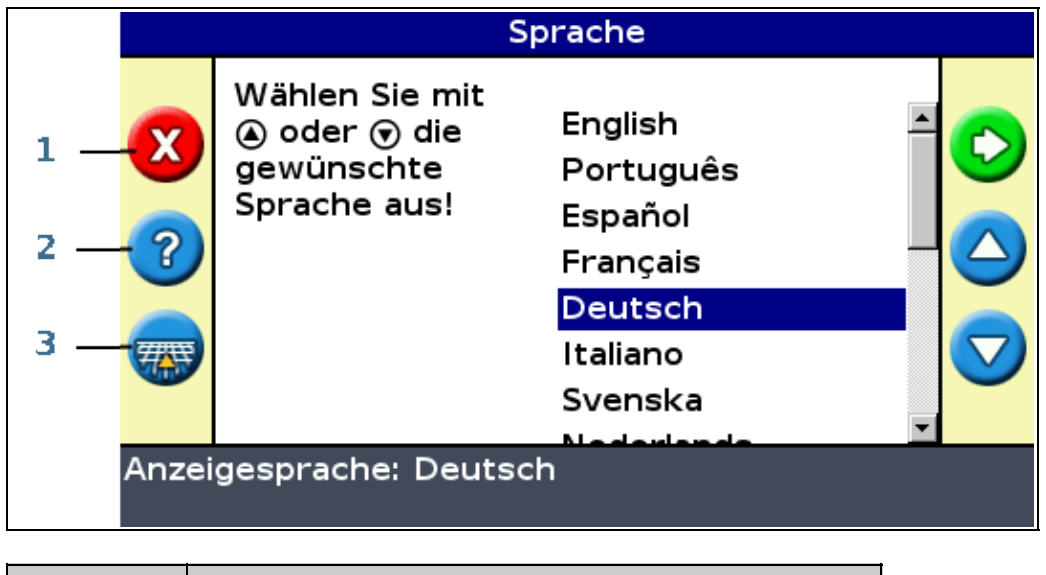

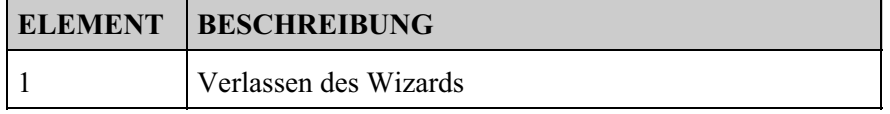

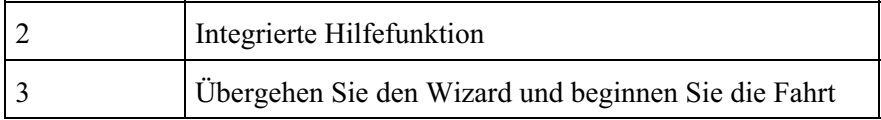

Korrigieren einer Einstellung:

- 1. Drücken Sie  $\bigcirc$  oder  $\bigcirc$  zur Auswahl des korrekten Werts.
- 2. Drücken Sie für die Eingabe der Auswahl und fahren Sie dann fort.

Sie können wählen, ob der Schnellstart−Wizard nächstes Mal am Lichtbalken angezeigt werden soll oder nicht. Falls Sie sich dafür entscheiden, den Wizard beim Startup verdeckt zu übergehen, übergeht der Lichtbalken den Wizard und beginnt mit dem Hauptführungsbildschirm.

Zur Änderung dieser Einstellungen nach dem Startup lassen Sie den Schnellstart−Wizard aus *Konfiguration / Schnellstart Assistent.*

Sobald Sie den Schnellstart−Wizard beendet haben, wird der Hauptführungsbildschirm angezeigt.

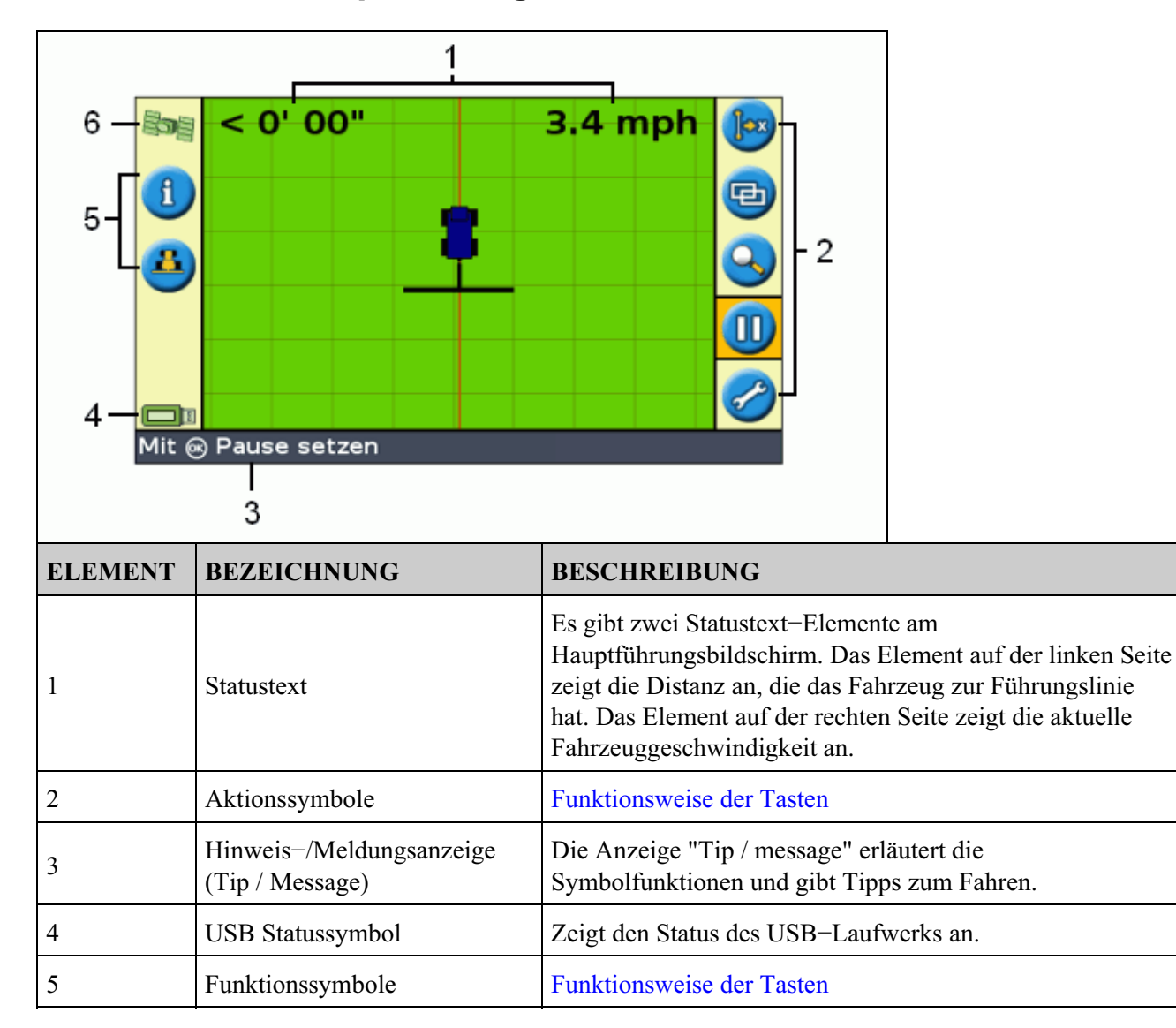

## **Elemente des Hauptführungsbildschirms**

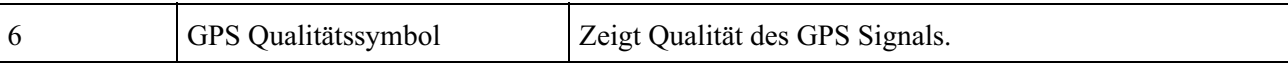

### **Statusanzeigen**

Auf dem Hauptführungsbildschirm des Lichtbalkens gibt es zwei Statusanzeigen.

Die Farbe des USB−Laufwerkssymbols gibt den Status des USB−Laufwerks an:

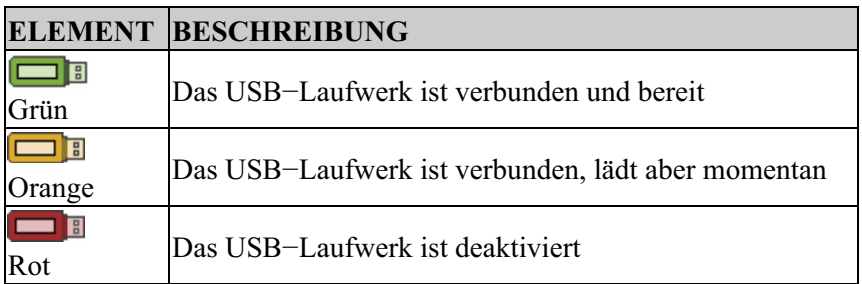

Die Farbe des Satellitensymbols gibt den Status des GPS−Signals an:

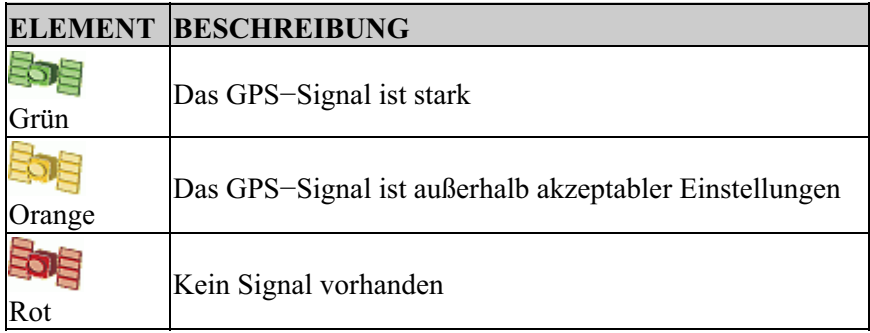

### **Ansichts−Modi**

Wenn sie auf dem Feld fahren, gibt es zwei Ansichtsmöglichkeiten:

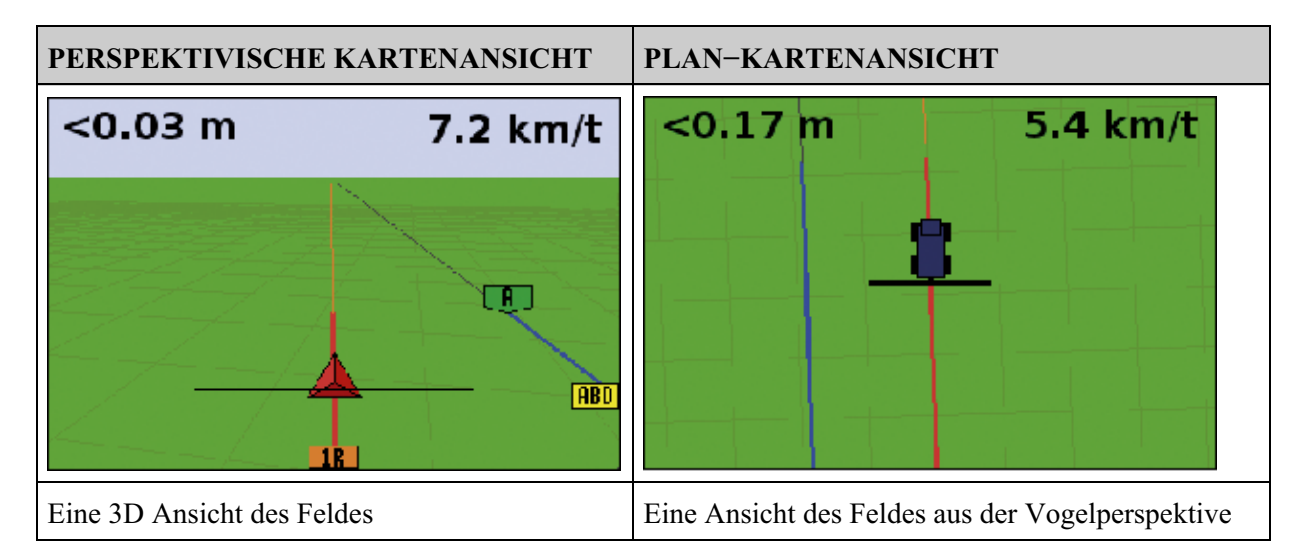

Die Ansicht schaltet standardmäßig von Plan−Ansicht auf perspektivische Ansicht um, wenn Sie in das Feld einfahren.

Sie können den Ansichtsmodus im Modus Experte ändern.

# **Benutzermodi**

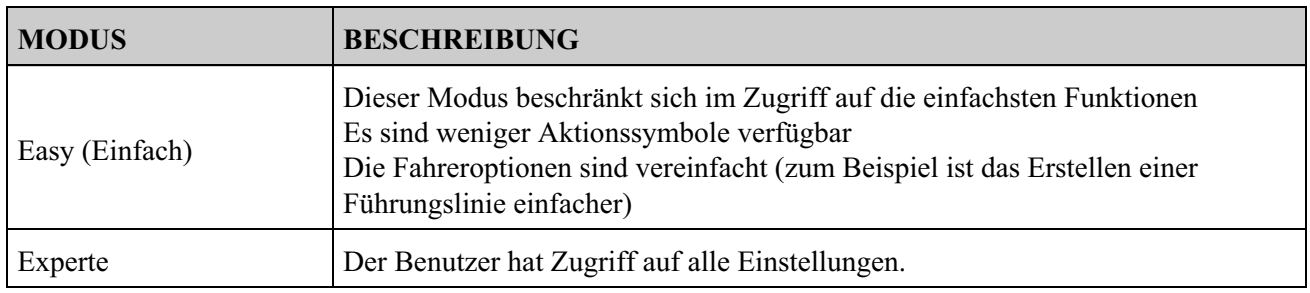

Das EZ−Guide 250 Lichtbalken Führungssystem verfügt über zwei Benutzermodi:

Verwenden Sie den Modus "Easy", wenn Sie ein Schwadmuster auswählen möchten, und schon beginnen Sie die Fahrt.

# **Änderung des Benutzermodus**

Zur Änderung zwischen Modus Easy und Modus Experte:

- 1. Drücken Sie (a) oder  $\left(\bullet\right)$ , bis Sie zum Symbol gelangen, und drücken Sie dann  $\left(\bullet\right)$ . Die *Konfiguration* Bildschirmseite wird angezeigt.
- 2. Wählen Sie *Konfiguration / Benutzer Modus.* Die *Benutzer Modus* Bildschirmseite wird angezeigt:

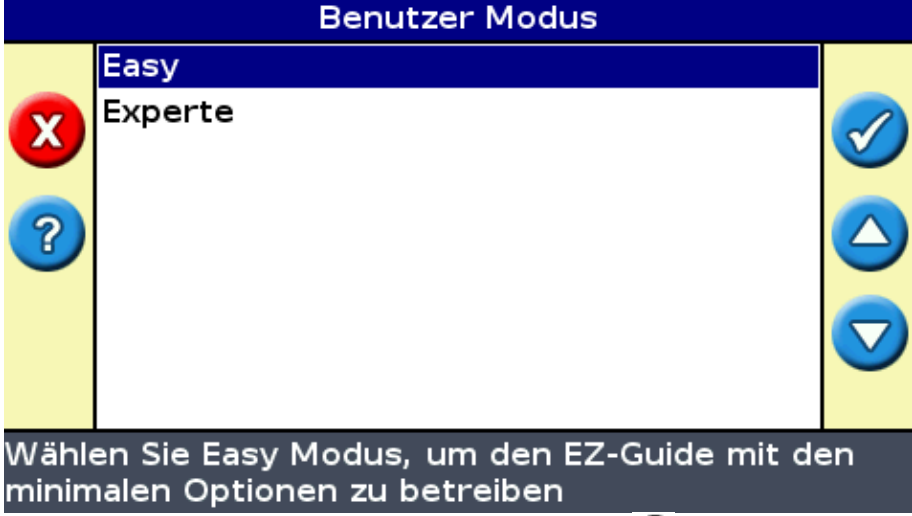

3. Wählen Sie Experte oder Easy und drücken Sie dann (OK). Der Hauptführungsbildschirm wird erneut angezeigt, und der Lichtbalken ist im ausgewählten Modus.

# **Änderung der Helligkeit der Hintergrundbeleuchtung**

Zur Änderung der Bildschirmhelligkeit drücken Sie *Konfiguration / Rücklicht.*

# **Änderung der LED Helligkeit**

Zur Änderung der Helligkeit der LEDs am Lichtbalken, drücken Sie *Konfiguration / LED−Helligkeit.*

- Erhöhen Sie die Helligkeit in hellem Sonnenlicht, damit Sie die LEDs besser sehen können.
- Wenn es draußen dunkler ist wie z.B. in der Morgen− oder Abenddämmerung, können Sie die Helligkeitseinstellungen auch so einstellen, dass LEDs schwacher erleuchtet sind.

### **Empfang der GPS−Korrekturen**

Standardmäßig ist der EZ−Guide 250 Lichtbalken so konfiguriert, dass er die folgenden freien Korrekturen empfängt:

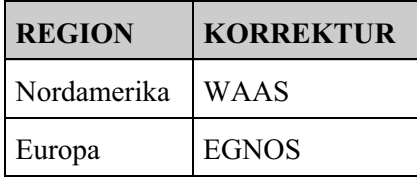

Diese Korrekturen bieten Submeter−Genauigkeit mit der Patchantenne oder eine 15 cm−20 cm Spur−zu−Spur−Genauigkeit bei Verwendung der optionalen Ag15−Antenne.

Zur Änderung der GPS−Korrekturen (zum Beispiel für die Konfiguration von RTK oder OmniSTAR HP/XP), drücken Sie *Konfiguration / GPS Einstellung / GPS Korrekturdatenquelle.*

Weitere Informationen finden Sie unter *Erweiterter Modus: GPS−Korrekturen.*

# **Basismodus des Lenksystems**

# **Einführung in die Führung**

Der EZ−Guide 250 Lichtbalken nutzt für die Führung Onscreen−Linien, entweder gerade oder gebogen. Man nennt sie *Führungslinien.* Die Führungslinie ist eine *gerade AB−Linie.* Zur Erzeugung einer AB−Linie definieren Sie einen Startpunkt (Punkt A) und einen Endpunkt (Punkt B). Sobald Sie die Punkte A und B festgelegt haben, wird eine gerade Linie zwischen ihnen gezogen. Die ist Ihre *Hauptlinie.*

Wenn Sie die erste Führungslinie definieren, kopiert Sie der Lichtbalken zur Erzeugung weiterer Führungslinien.

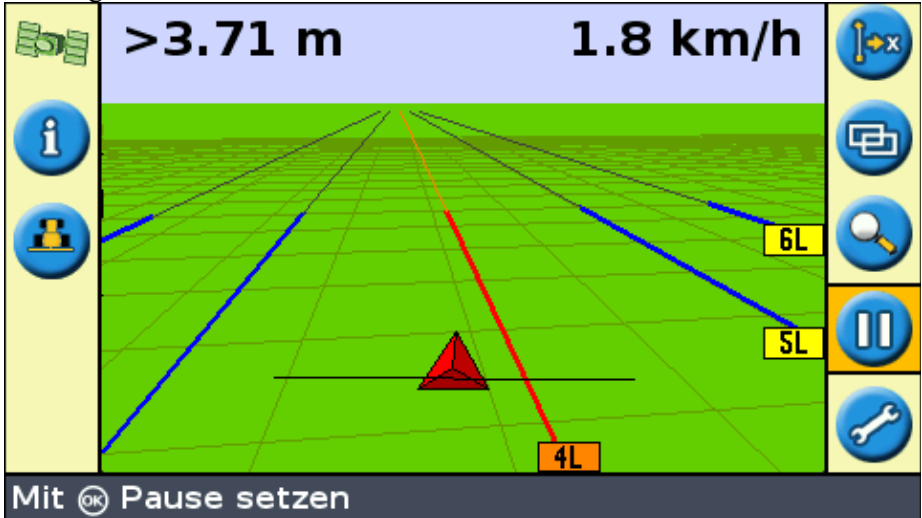

### **Distanz zwischen Führungslinien**

Wenn Sie mit der Festlegung der Linie beginnen, legen Sie auch die Breite des Arbeitsgeräts Ihres Fahrzeugs fest. Diese Breite wird zur Berechnung der Distanz zwischen den Führungslinien genutzt. Falls Sie die Führungslinien nicht exakt eine Arbeitsgerätbreite voneinander haben möchten, können Sie eine Überlappung oder eine Umgehung einstellen.

### **Vorgewende**

Sie können eine Vorgewendegrenze aufzeichnen und dafür eine Führung erhalten, oder aber ohne Vorgewende arbeiten.

### **Onscreen−Anzeigen**

Wenn der Hauptführungsbildschirm die perspektivische Ansicht zeigt, sind die Linien mit Flaggen markiert, die sie beschreiben.

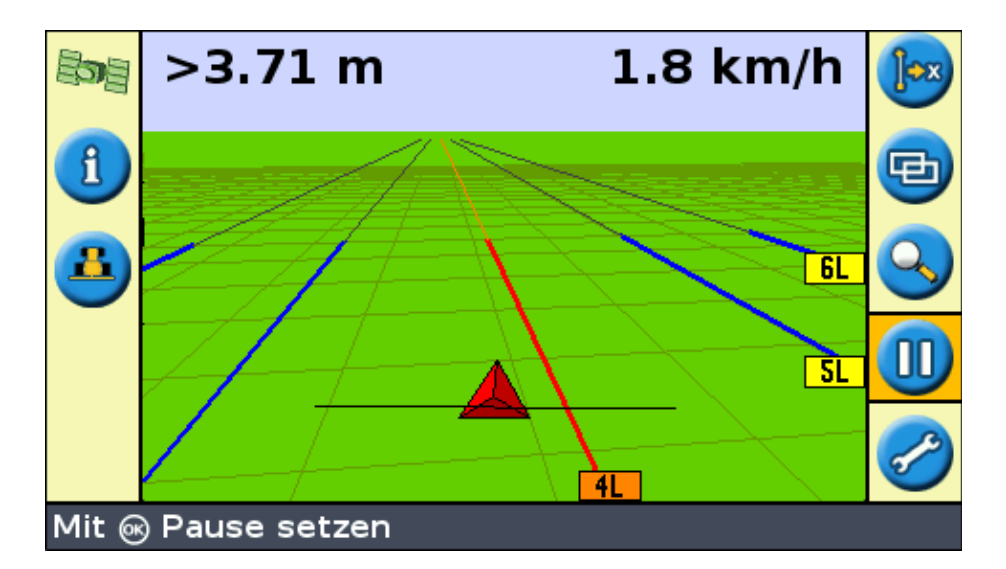

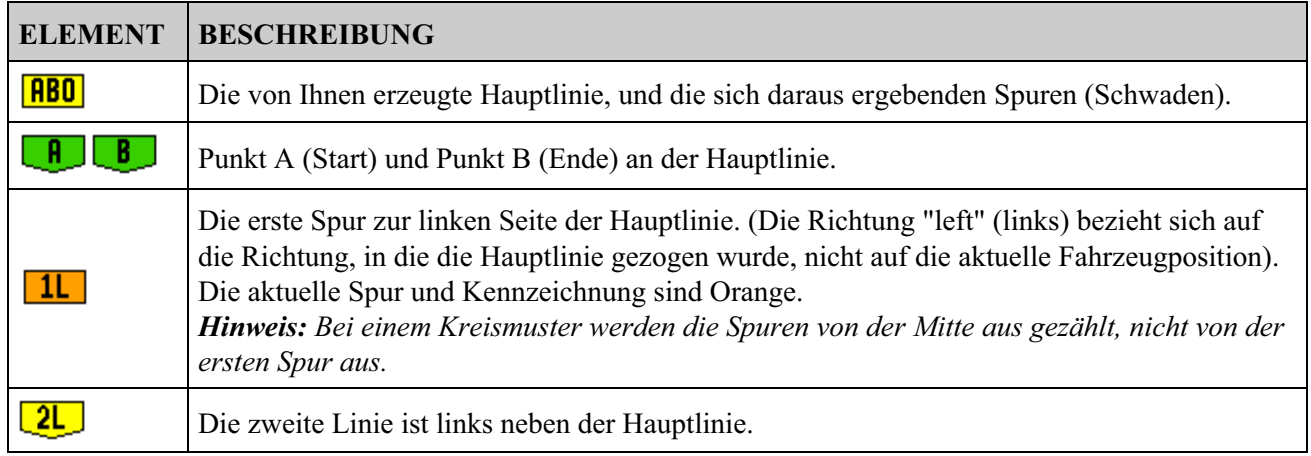

# **Befolgen der Führung**

Der Lichtbalken zeigt die Führung an zwei Stellen an:

- An den LEDs
- Am Bildschirm

### **Führung anhand der LEDs**

Der Begriff *LED* bezieht sich auf die Reihe von 15 Leuchten (LEDs), die sich über dem Bildschirm befinden. Die LEDs, die aufleuchten, zeigen die Position Ihres Fahrzeug in Bezug zur beabsichtigten Führungslinie. Wenn sich Ihre Fahrzeugposition bezüglich der Führungslinie ändert, bewegen Sie die erleuchteten LEDs nach links oder nach rechts. Nutzen Sie den Lichtbalken, um eine präzise Führung zu erhalten, wenn ein Arbeitsgerät Offset oder eine Arbeitsgerätaufzeichnung eingerichtet wird, oder für eine feine Führung bei geraden Spuren.

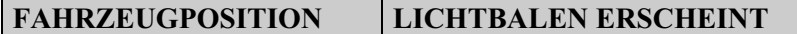

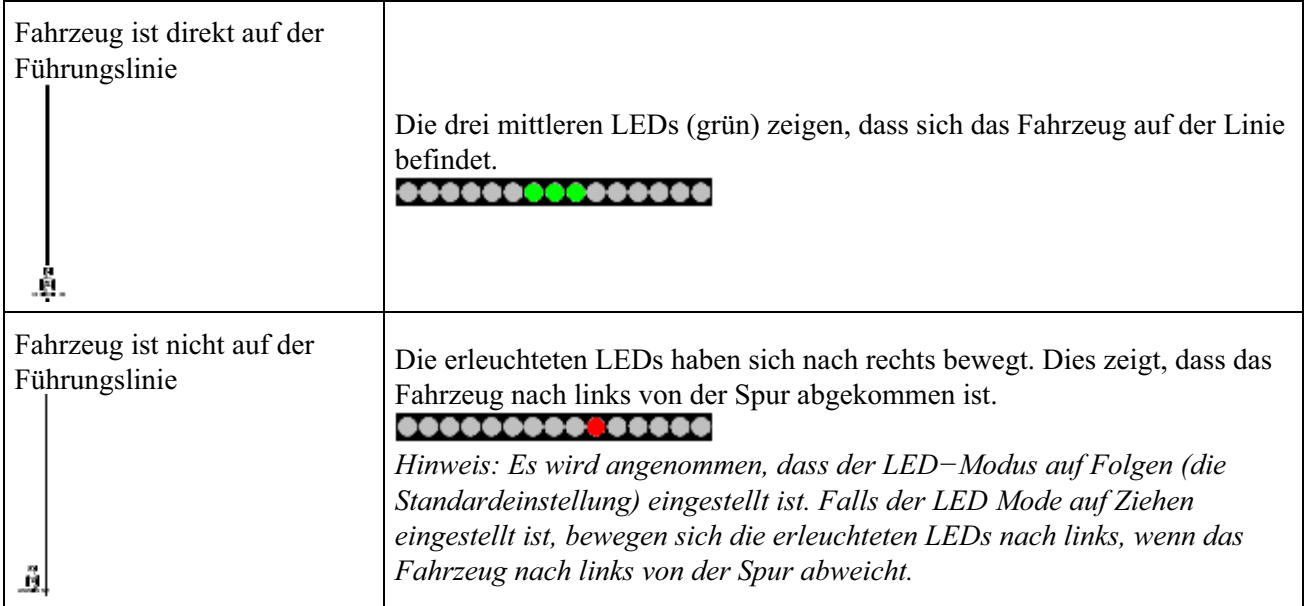

### **Führung am Bildschirm**

Die Lichtbalken−Bildschirmseite zeigt die Position Ihres Fahrzeug auf dem Feld, die Führungslinie und die Offline−Abweichungsdistanz, so dass Sie genau wissen, wie Sie Ihre Position korrigieren müssen.

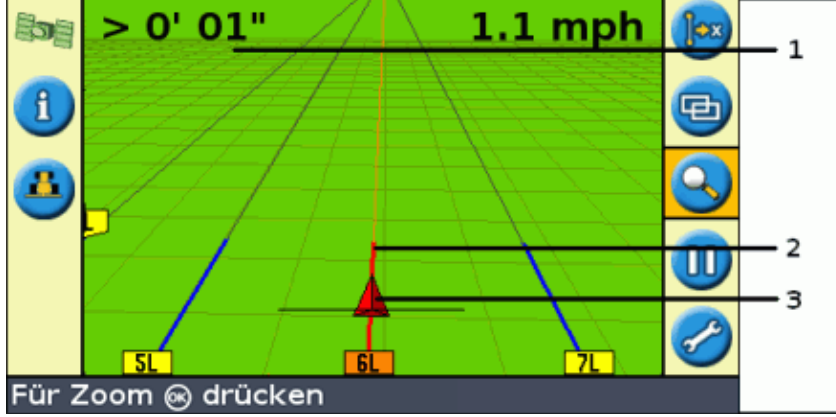

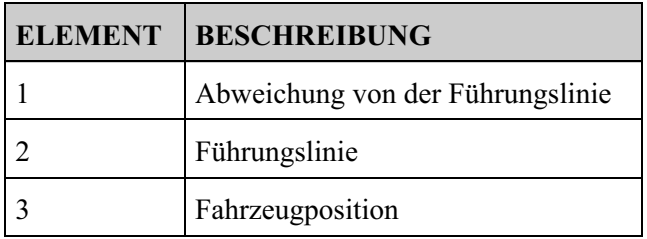

### **Führungsmuster**

Der EZ−Guide 250 Lichtbalken verfügt über sieben Führungsmuster, mit denen Sie eine geeignete Führung für Ihr spezielles Feld erstellen können:

### **Gerade AB−Linie**

Eine gerade AB−Linie ist die einfachste Linienform. Verwenden Sie eine gerade AB−Linie, wenn Sie keine Vorgewende definieren müssen und das Feld in parallelen geraden Linien abfahren möchten.

Zur Erzeugung einer geraden AB−Linie definieren Sie einen Startpunkt (A) und einen Endpunkt (B). Die gerade AB−Linie wird dann als gerade Linie zwischen den beiden Punkten angezeigt.

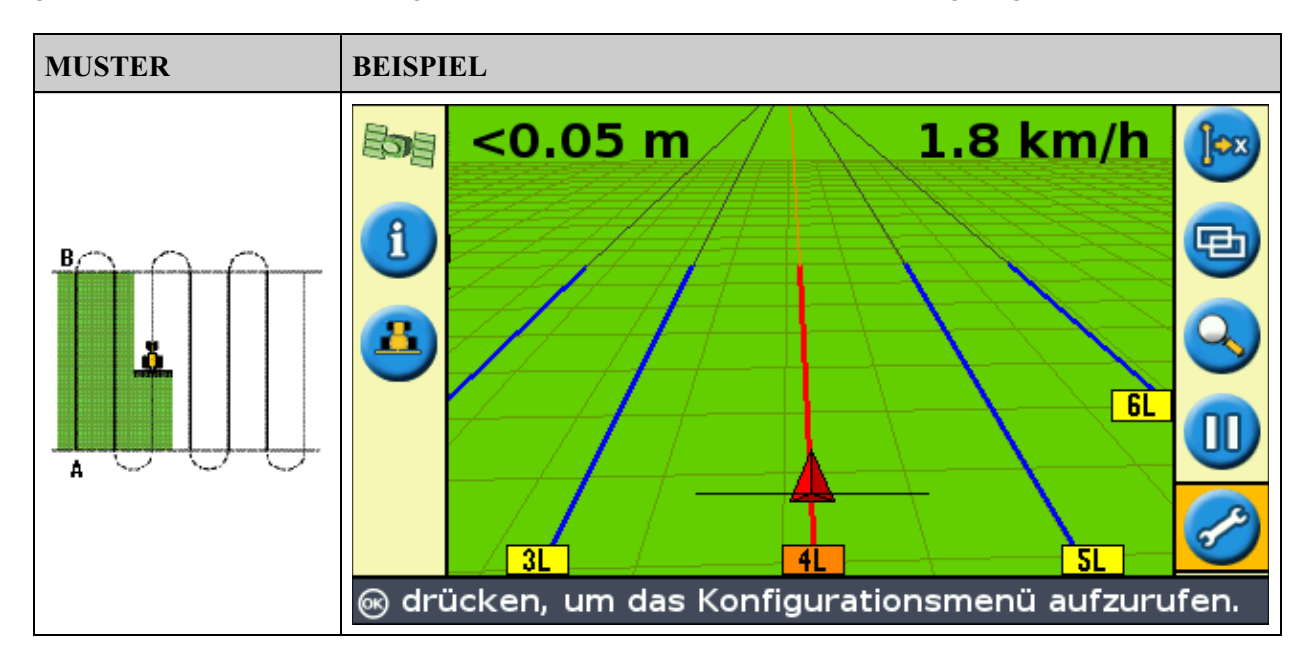

*Hinweis: Wenn sich das Fahrzeug auf einer Führungslinie befindet, erweitert sich die Linie 1 km vor Punkt A und 1 km hinter Punkt B. So können sie leichter sehen, wo die nächste Spur ist, und nach der Wende wieder auf die Spur zurück kehren.*

### **Zuordnung einer AB−Linie**

- 1. Fahren Sie zum Startpunkt der Hauptlinie.
- 2. Zeichnen Sie Punkt A auf:
	- a. Drücken Sie  $\bigcirc$  oder  $\bigcirc$ , bis Sie das A Symbol gewählt haben.
	- b. Drücken Sie  $\circledcirc$ . Punkt A ist eingestellt.
- 3. Fahren Sie zum anderen Ende der Linie.
- 4. Stellen Sie sicher, dass das **E**) Symbol ausgewählt ist und drücken Sie dann (OK). Die

AB−Hauptlinie wird angezeigt.

Wenden Sie nach links oder rechts für die nächste Spur. Wenn Sie sich auf die nächste Spur zu 5. bewegen, wird sie am Bildschirm angezeigt und Orange markiert, um zu zeigen, dass sie ausgewählt ist.

### **A+ Linie**

Eine A+ Linie ist auch eine gerade Linie. Sie wird durch einen einzelnen Punkt an der Linie (Punkt A) und durch die Richtung der Linie definiert.

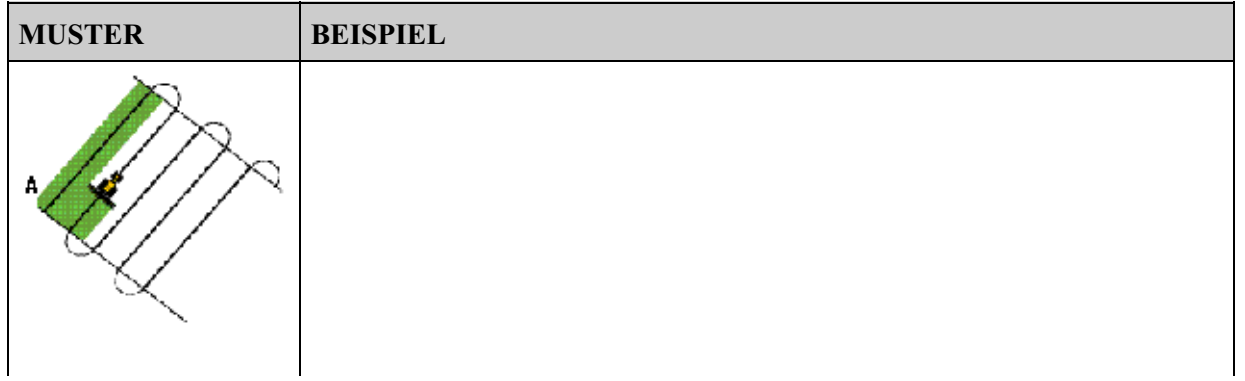

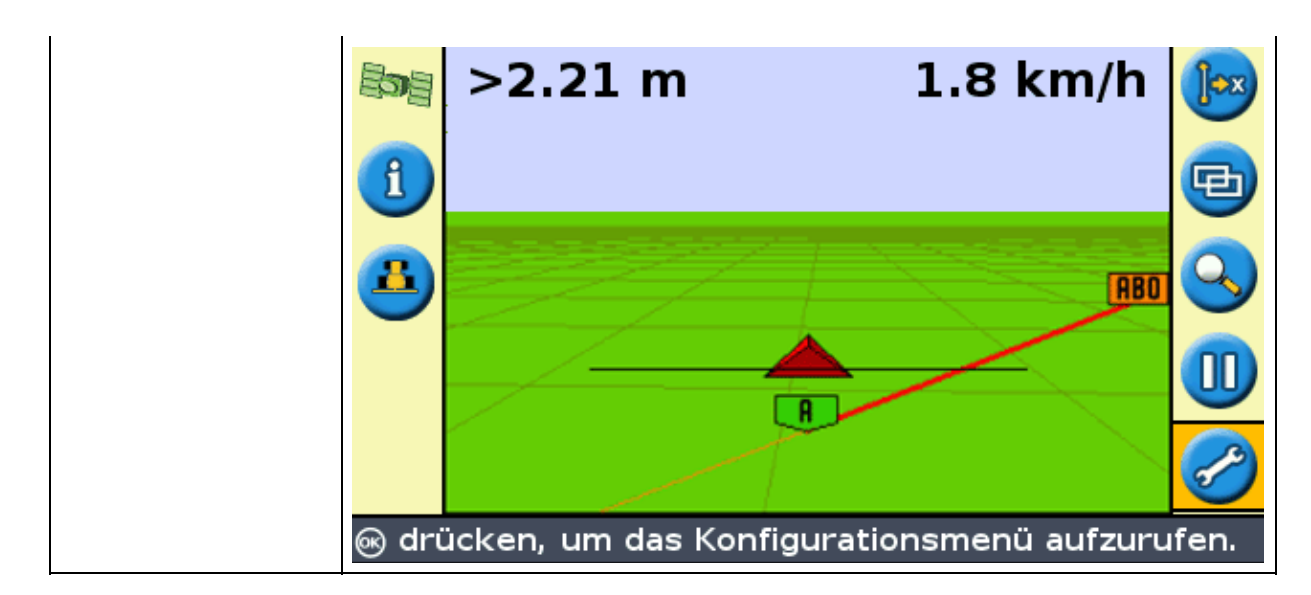

Wenn Sie eine A+ Linie erzeugen möchten, geben Sie die Richtung ein.

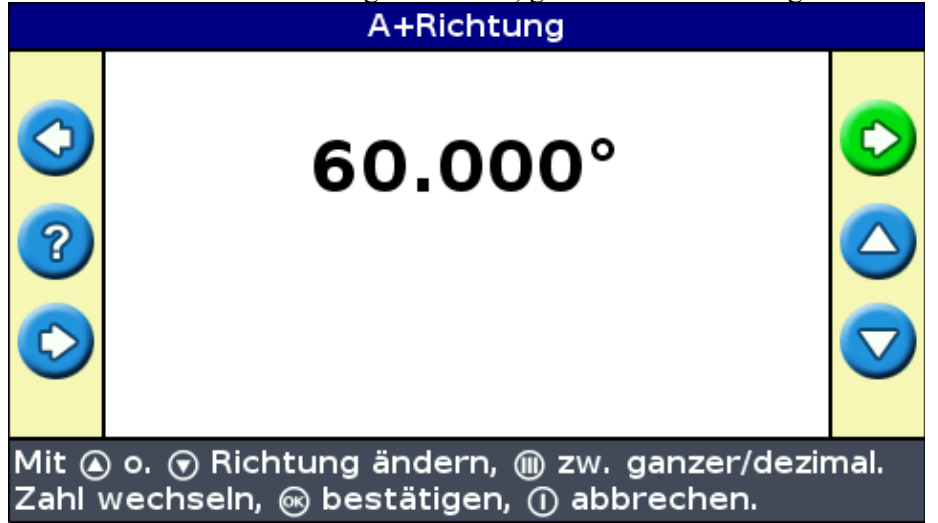

Die Standardrichtung ist die gleiche wie bei der vorhergehenden AB−Linie. Dieses Muster ist hilfreich, wenn Sie eine Führung exakt parallel zur letzten AB−Linie benötigen, zum Beispiel, wenn:

- Sie angrenzende Felder abfahren
- die AB−Linie an einer Straße seitlich an den Feldrändern entlang zuordnen
- Sie eine Zufahrt in einem Feld überspringen wollen

Die A+ Linie erstreckt sich über 1 km vor und nach Punkt A.

### **Zuordnung einer A+ Linie**

- 1. Fahren Sie zum Startpunkt der Hauptlinie.
- 2. Zeichnen Sie Punkt A auf:
	- a. Drücken Sie  $\bigcirc$  oder  $\bigcirc$ , bis Sie das A) Symbol ausgewählt haben.
	- b. Drücken Sie (ok). Punkt A ist eingestellt. Da Sie bereits die Linienrichtung eingegeben haben, wird Ihre AB−Hauptlinie am Bildschirm angezeigt.
- 3. Folgen Sie der AB−Linie für eine Führung nach unten zur ersten Spur.
- Wenden Sie nach rechts oder links für die nächste Spur. Wenn Sie sich auf die nächste Spur 4. zubewegen, wird sie am Bildschirm angezeigt und Orange markiert, um zu zeigen, dass sie ausgewählt ist.

### **Identische Kurve**

Das identische Kurvenmuster zeichnet Ihre exakte Route zwischen den Punkten A und B anstelle einer geraden Linie auf.

Alle Führungslinien passen sich der Hauptkurve an, unabhängig davon, wohin das Fahrzeug gefahren wurde. Verwenden Sie dieses Kurvenmuster, wenn Sie das Feld mit weichen Kurven bearbeiten möchten.

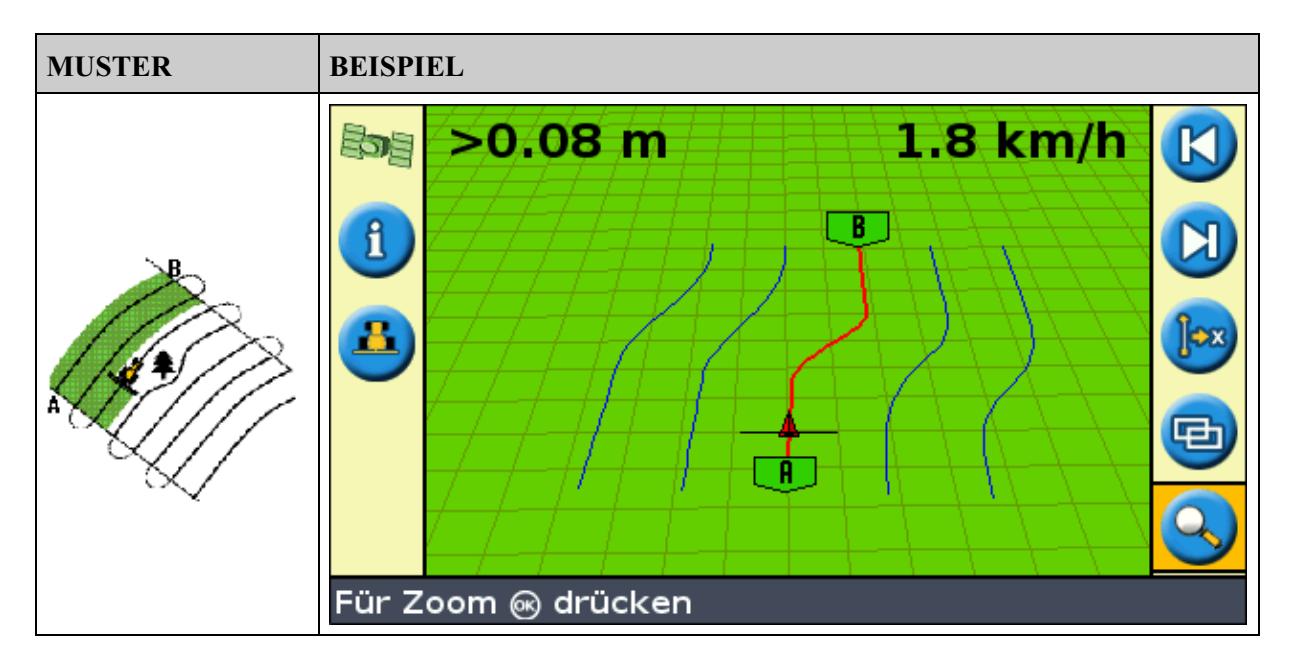

#### **Zuordnung an identischen Kurve**

- 1. Fahren Sie zum Startpunkt der Kurve.
- 2. Zeichnen Sie Punkt A auf:
	- a. Drücken Sie  $\bigcirc$  oder  $\bigcirc$ , bis Sie das A Symbol gewählt haben.
	- b. Drücken Sie  $\circledcirc$ . Punkt A ist eingestellt.
- 3. Fahren Sie die erste Kurve.
- 4. Stellen Sie sicher, dass das **ED** Symbol ausgewählt ist und drücken Sie dann (OR). Die Hauptlinie

wird am Bildschirm angezeigt.

Wenden Sie nach rechts oder links für die nächste Spur. Wenn Sie sich auf die nächste Spur 5. zubewegen, wird sie am Bildschirm angezeigt und Orange markiert, um zu zeigen, dass sie ausgewählt ist.

#### **Adaptive Kurve**

Das adaptive Kurvenmuster ist ähnlich wie das identische Kurvenmuster. Es bietet Führung entlang einer Kurve. Allerdings aktualisiert das adaptive Kurvenmuster die Führung nach jeder Spur, um alle von Ihnen gemachten Abweichungen zu berücksichtigen.

Es zeichnet Ihren Weg ständig auf und bietet eine Führung, die dem letzten gefahrenen Weg angepasst ist.

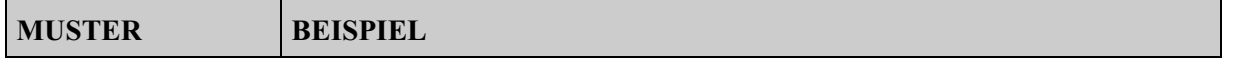

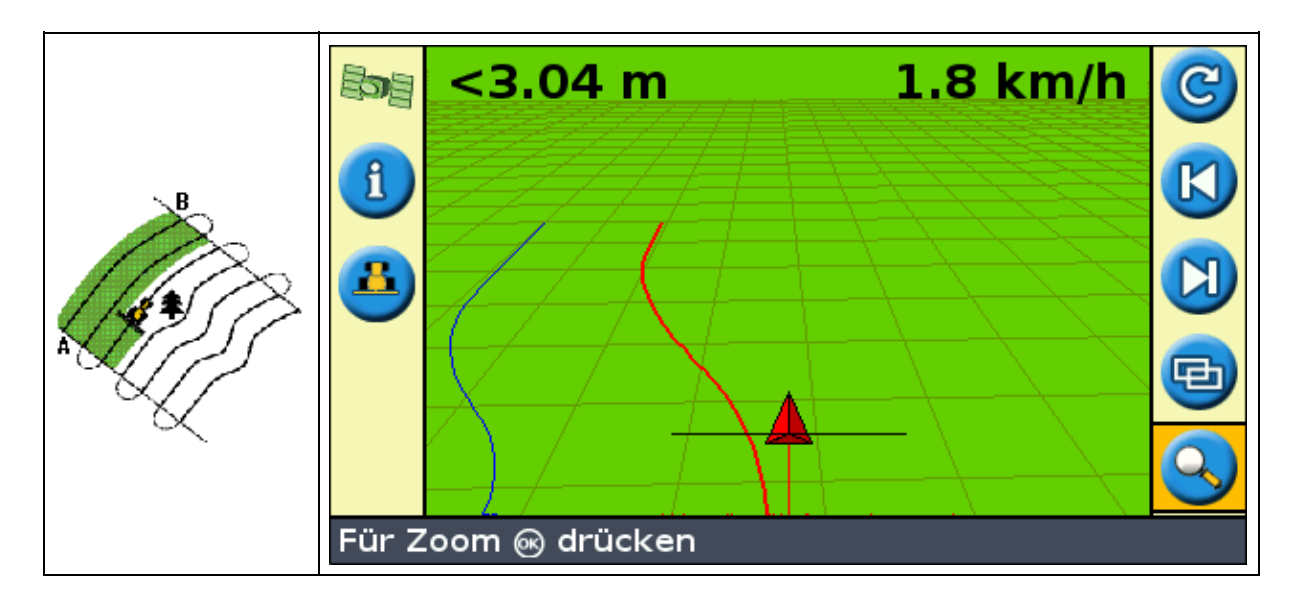

Es gibt zwei Möglichkeiten, adaptive Kurven zu definieren:

- Stellen Sie die Punkte A und B ein
- Zeichnen Sie Punkt A auf und fahren Sie eine U−förmige Wende zur nächsten Spur (die automatisch erfasst wird)

Die Methode, die Sie verwenden, hängt von der Automatischen Einstellung der U−förmigen Bogenerfassung ab.

### **Änderung der Automatischen Einstellung der U−förmigen Bogenerfassung**

*Hinweis: Zur Änderung der Automatischen U−förmigen Wendenerfassung muss sich der Lichtbalken im Modus Experte befinden.*

1. Wählen Sie *Konfiguration / System / Führung.* Der Führungsbildschirm wird angezeigt.

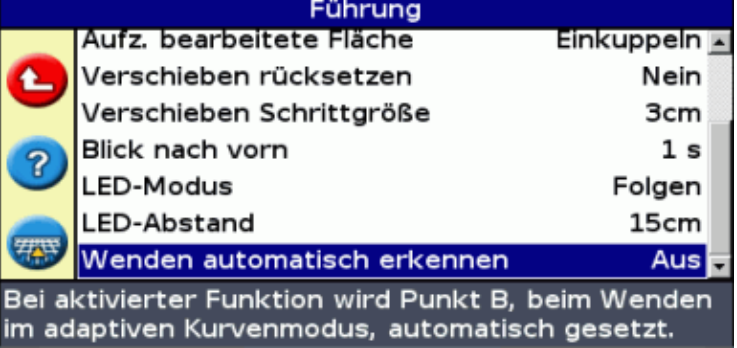

2. Stellen Sie Einstellung Wenden automatisch erkennen ein.

### **Zuordnung an Adaptive Kurve**

Es gibt zwei Möglichkeiten zur Nutzung des adaptiven Kurvenmusters:

- Automatisch: Stellen Sie die Option *Wenden automatisch erkennen* auf Ein und fahren dann jeweils wieder einen U−förmigen Bogen zur Erzeugung jeder neuen Spur.
- Manuell: Stellen Sie die Option Wenden automatisch erkennen auf Aus und stellen Sie dann Punkt B am Ende jeder Spur ein, um die nächste Spur zu erstellen.

### **Adaptive Kurven mit automatischer Wendeerfassung**

- 1. Fahren Sie zum Startpunkt der Kurve.
- 2. Zeichnen Sie Punkt A auf:
	- a. Drücken Sie  $\bigcirc$  oder  $\bigcirc$ , bis Sie das  $\bigcirc$  Symbol ausgewählt haben.
	- b. Drücken Sie  $\circledast$ . Punkt A ist eingestellt.
- 3. Fahren Sie die erste Kurve.
- Am Ende der ersten Kurve fahren Sie einen U−förmigen Bogen. Das System erfasst die Wende und 4. erzeugt die nächste Spur.

#### **Adaptive Kurven mit manuell definierten Spuren**

- 1. Fahren Sie zum Startpunkt der Kurve.
- 2. Zeichnen Sie Punkt A auf:
	- a. Drücken Sie  $\bigcirc$  oder  $\bigcirc$ , bis Sie das A) Symbol ausgewählt haben.
	- b. Drücken Sie  $\circledcirc$ . Punkt A ist eingestellt.
- 3. Fahren Sie die erste Kurve.
- 4. Am Ende der ersten Kurve zeichnen Sie Punkt B auf. Das System erzeugt die nächste Spur.
- 5. Fahren Sie die Spuren weiter, und stellen sie Punkt B am Ende jeder Spur ein.

#### **Auffinden der Reihe**

- 1. Im Modus Experte wählen Sie Konfiguration / System / Führung und stellen dann die Option Wenden *automatisch erkennen* auf Aus.
- 2. Führung rückstellen:
	- a. Geben Sie die Breite des Arbeitsgeräts ein.
	- b. Erstellen Sie eine Führungslinie auf der Basis des adaptiven Kurvenmusters.
- 1. Zeichnen Sie Punkt B am Ende jeder Reihe auf.
- 2. Drehen Sie das Fahrzeug zur nächsten Spur. Wenn das Fahrzeug die Wende halb durchfahren hat, wird die Führung entlang der nächsten Spur angezeigt.

#### **Kurvenglättung**

Standardmäßig werden Kurven vom EZ−Guide 250 für optimierte Parallelführung und automatische Lenkung geglättet. Sie können die Kurvenglättung für enge Kurven deaktivieren (Kurven mit einem Radius von unter 3m).

**ACHTUNG:** Wenn Sie die Kurvenglättung deaktivieren, kann EZ−Steer 500 oder AgGPS Autopilot evtl. in engen Kurven nicht automatisch lenken. Denken Sie daran, wenn Sie die Kurvenglättung deaktivieren.

So deaktivieren Sie die Kurvenglättung:

- 1. Wählen Sie den Expertenmodus des Lichtbalkens.
- 2. Wählen Sie *Konfiguration / System / Führung / Minimaler Wenderadius.*
- 3. Wählen Sie *Deaktiviert.*

#### **Kreis**

Verwenden Sie das Kreismuster auf Feldern, die mit einer Kreisberegnung bewässert werden. Mit diesem Muster können Sie konzentrische Kreise um eine Kreisberegung (Center−Pivot) fahren.

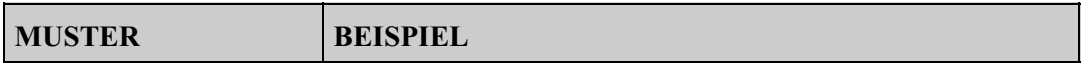

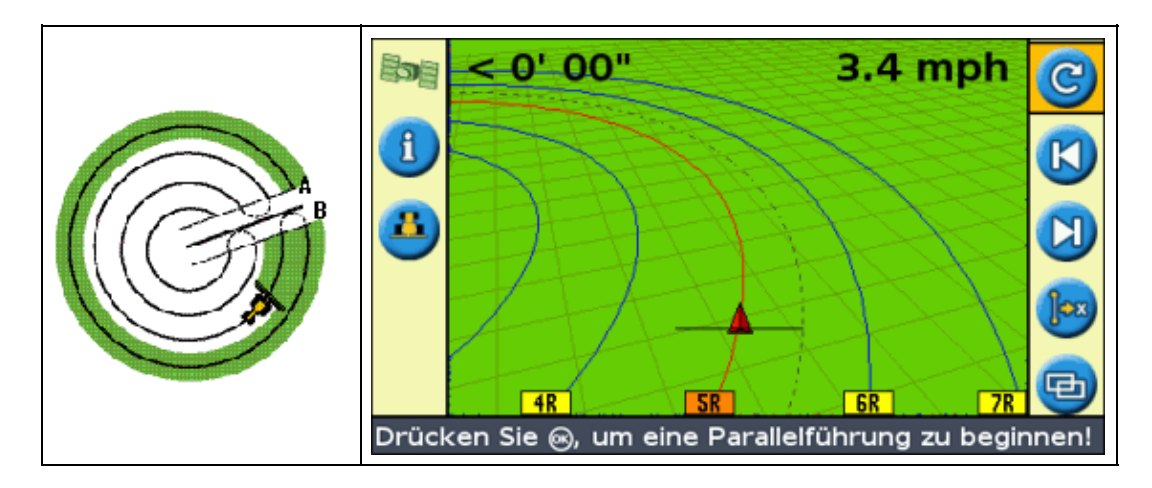

### **Zuordnung eines Kreises**

*Hinweis: Stellen Sie stets die Hauptlinie neben der Außenkante des Feldes ein.*

- 1. Fahren Sie zum Startpunkt des Kreises.
- 2. Positionieren Sie das Fahrzeug mit der Rückseite zum Kreisberegner, so dass ein Rad auf einer kreisförmigen Spur des Beregners steht. (oder am Ende des Felds, wenn dieses keinen geschlossenen Kreis bildet).
- 3. Zeichnen Sie Punkt A auf:
	- a. Drücken Sie  $\bigcirc$  oder  $\bigcirc$ , bis Sie das A) Symbol ausgewählt haben.
	- b. Drücken Sie  $\circledcirc$ . Punkt A ist eingestellt.
- Fahren Sie um das Feld herum. Achten Sie darauf, dass das Rad des Fahrzeugs in der Spur des 4. Beregners bleibt. Der Lichtbalken bietet Ihnen jetzt noch keine Führung.
- Wenn Sie mindestens 1/4 des Kreisumfangs gefahren sind, ordnen Sie Punkt B zu. Der Lichtbalken 5. erzeugt die Führungsspuren.
- Wenden Sie nach rechts oder links für die nächste Spur. Wenn Sie sich auf die nächste Spur 6. zubewegen, wird sie am Bildschirm angezeigt und Orange markiert, um zu zeigen, dass sie ausgewählt ist.
- Lenken Sie das Fahrzeug so, dass die erleuchteten LEDs am Lichtbalken zentriert sind, wenn Sie die 7. Spur weiter entlang fahren.

### **Vorgewende**

Das Vorgewendemuster ermöglicht es Ihnen, die Grenze ( "Vorgewende" ) des Musters sowie die enthaltenen Führungslinien zu definieren. Verwenden Sie das Vorgewendemuster, um Platz zum Drehen zu haben.

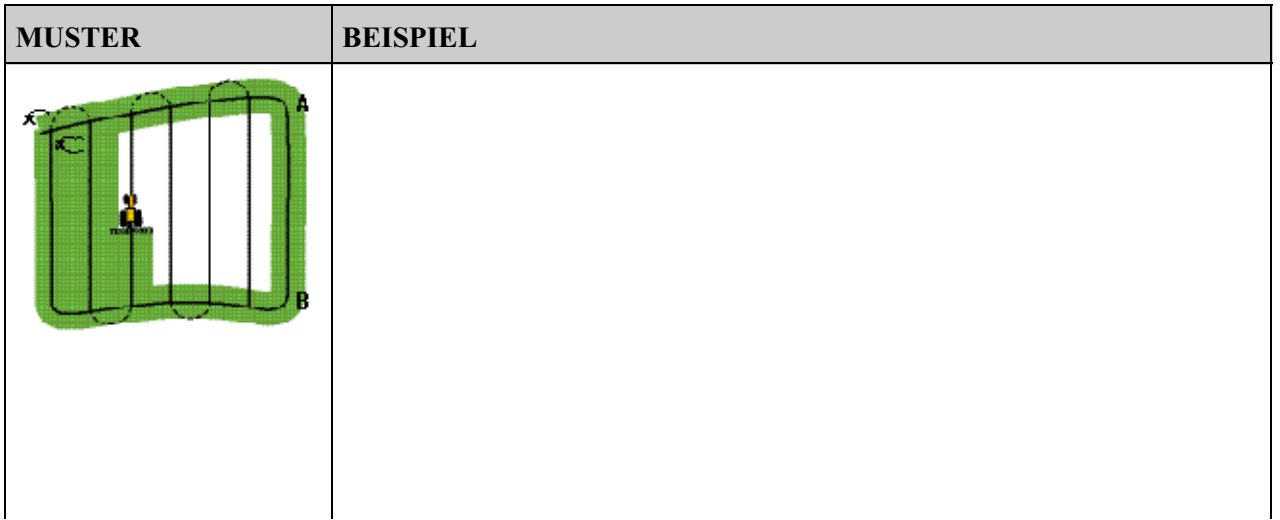

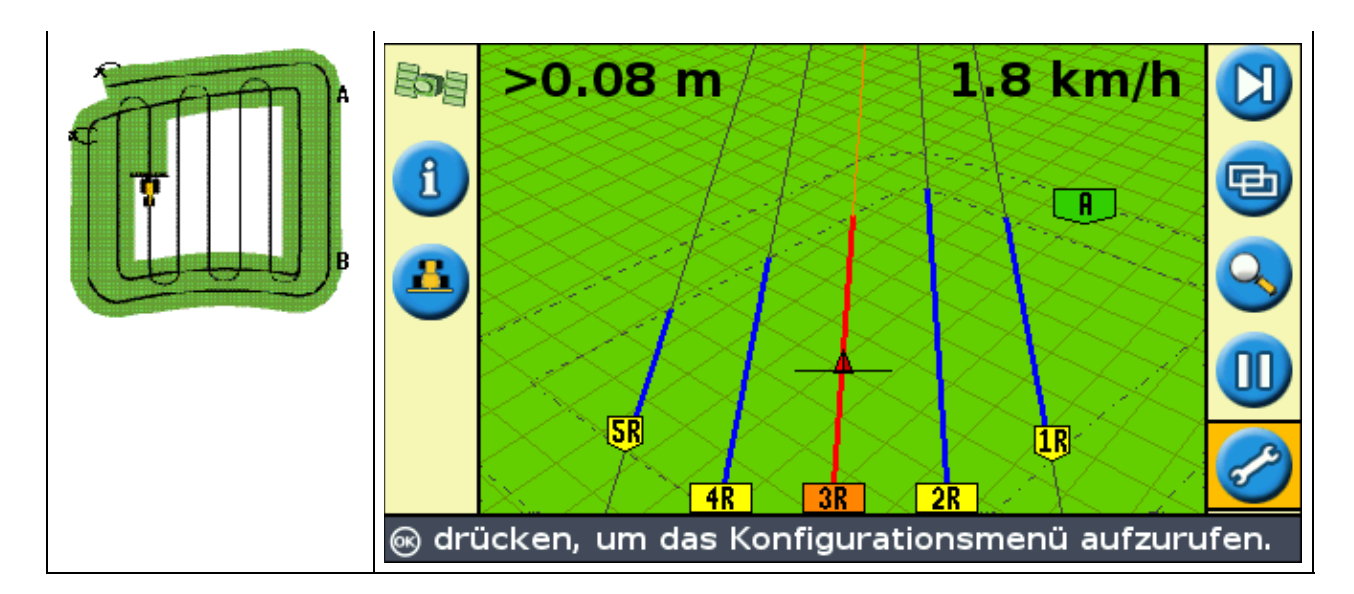

Sie können zwei Einstellungen für das Vorgewendemuster ändern:

- Die Anzahl der Kreise
- Das interne Muster (nur im Modus Experte)

#### **Anzahl der Kreise**

Wenn Sie ein Vorgewende erstellen, müssen Sie die Gesamtzahl der Kreise (einschließlich des Hauptvorgewendes) angeben. Dies definiert, wie breit das Vorgewende ist.

*Hinweis: Ganz gleich, wie viele Kreise Sie erstellen, Sie definieren nur das Außen−Vorgewende. Die inneren Vorgewendekreise werden vom Originalkreis kopiert.*

#### **Internes Muster**

Das interne Muster ist das Muster der Führungslinien im Vorgewende. Im Modus Easy ist das intern Muster automatisch eine AB−Linie. Im Modus Experte gibt es zwei interne Mustertypen:

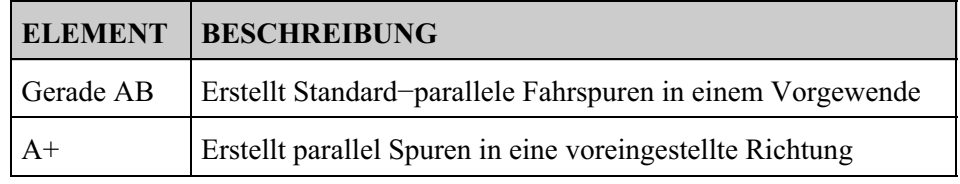

### **Ende des Vorgewendes definieren**

*Hinweis: Sie müssen die Hauptlinie für das interne Muster definieren, bevor Sie das Vorgewende fertig stellen können.*

Um das Vorgewende vollständig zu definieren tun Sie Folgendes:

- Fahren Sie das Vorgewende, bis Sie zum Startpunkt zurückkehren. Wenn Sie in den Kreis um den Startpunkt einfahren, wird das Vorgewende automatisch vollständig definiert.
- Fahren Sie einen Teil des Vorgewendes und wählen Sie dann **D**. Das Vorgewende wird mit einer geraden Linie von der Fahrzeugposition zurück auf den Startpunkt vollständig definiert.

#### **Wiederauswahl des Vorgewendes**

Wenn Sie ein Vorgewendemuster verwenden, können Sie entweder das Vorgewende oder das interne Muster sehen, jedoch nicht beide gleichzeitig.

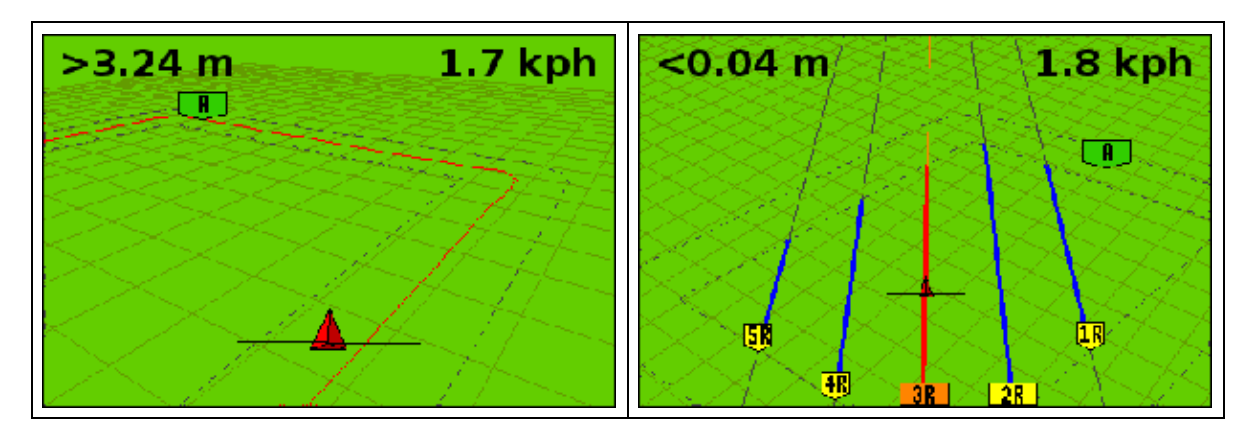

Wenn Sie das interne Muster fahren und die Vorgewende−Führung erneut sehen möchten, wählen Sie eine der folgenden Möglichkeiten:

- Fahren Sie in das Vorgewende vor der ersten internen Spur oder nach der letzten internen Spur. Das Vorgewende wird automatisch angezeigt.
- (Nur Modus Experte) Fahren Sie in das Vorgewende und verwenden Sie dann die Option *AB Linie wählen* , um das Vorgewende neu zu laden.

### **Zuordnung eines Vorgewendes**

- 1. Fahren Sie zum Startpunkt des Vorgewendes.
- 2. Wählen Sie das **Symbol und drücken Sie dann (OK)**, um den Startpunkt des Vorgewendes einzustellen.
- 3. Beginnen Sie, den Kreis des Vorgewendes zu fahren.

*Hinweis: Um gerade Seiten am Vorgewende zu gewährleisten, können Sie die Pause− Funktion nutzen. Siehe hierzu Gerade Kurvenabschnitte.*

4. Während Sie den Kreis befahren, zeichnen Sie Punkt A auf Ihrer Führungslinie auf.

Wenn Sie das intern Führungslinienmuster definiert haben, wird der Startpunktkreis um den Startpunkt des Vorgewendes angezeigt.

*Hinweis: Falls Sie zurückkehren an den Start des Vorgewendes, bevor Sie eine Führungslinie definieren, dann wird das Vorgewende nicht vollständig aufgezeichnet.*

- 5. Für die vollständige Aufzeichnung des Vorgewendes tun Sie Folgendes:
	- Fahren Sie um den Rest des Vorgewendes und dann zurück in den Startpunktkreis. Wenn Sie ♦ in den Startpunktkreis fahren, ist das Vorgewende definiert.
	- ◆ Wählen Sie <a>
	Symbol und drücken Sie dann <a>
	(
	<a>
	<a>
	GN<br/>
	. Das Vorgewende wird mit einer geraden

Linie von der Fahrzeugposition zum Startpunkt vollständig aufgezeichnet. Die Vorgewende−Führungslinie wird angezeigt.

Wenn sich das Fahrzeug aus dem Vorgewende und in den Innenraum des Musters bewegt, ist der Innenraum mit Führungslinien gekennzeichnet (gerade AB oder A+, je nach Art des ausgewählten internen Musters).

#### **FreeForm**

Das Führungsmuster FreeForm ist ein erweitertes Muster, mit dem Sie mehrere Linien unterschiedlicher Art auf einem einzigen Feld erstellen können und somit die Führung auf Feldern jeglicher Form möglich ist. Sie zeichnen jede gefahrene Linie auf und erzeugen somit die nächste Führungslinie. Sie können erstellen:

- Kurvenförmige Liniensegmente
- Gerade Liniensegmente in der Form gerader AB−Linien

Mit dieser Kombination kann das FreeForm−Muster nützlich sein für die Erstellung nicht−kreisförmiger Spiralen oder mehrerer kurvenförmiger Führungslinien für Felder mit ungleichmäßigen Formen.

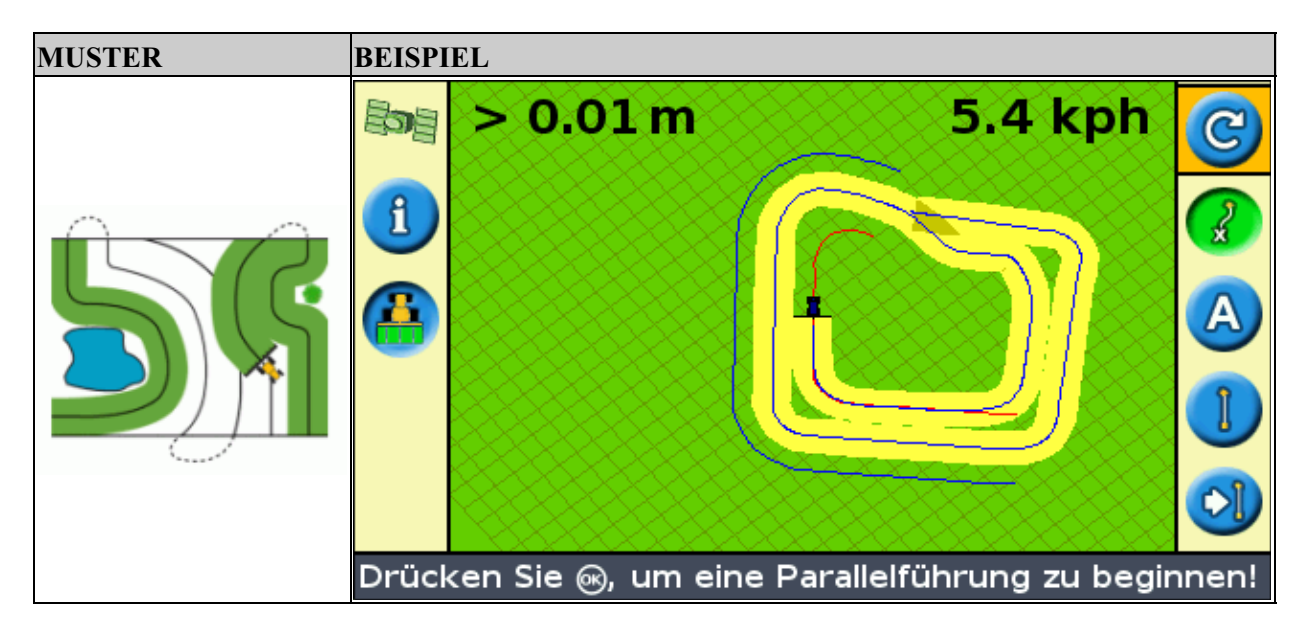

### **Die Option** *FreeForm−Aufzeichnung*

Wenn Sie eine Kurve fahren, müssen Sie Ihre Route aufzeichnen, damit der Lichtbalken Ihre nächste Führungslinie erstellen kann. Während der Aufzeichnung stehen mehrere Steueroptionen zur Verfügung:

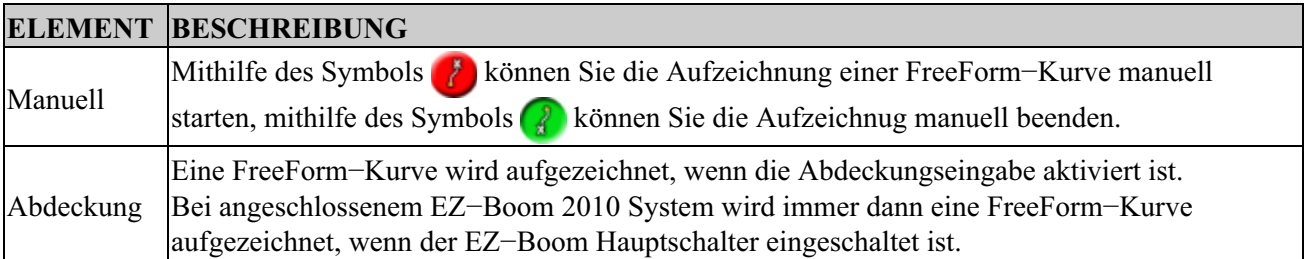

So stellen Sie die Option *FreeForm−Aufzeichnung* ein:

- 1. Wählen Sie den Expertenmodus des Lichtbalkens.
- 2. Wählen Sie *Konfiguration / System / Führung / FreeForm−Aufzeichnung.*
- 3. Nehmen Sie die geeigneten Einstellungen vor.

### **Aufzeichnen einer FreeForm−Kurve**

Es muss jede kurvenförmige Spur aufgezeichnet werden, damit der Lichtbalken die nächste Führungslinie erstellen kann.

- 1. Wählen Sie die Option *FreeForm−Aufzeichnung* (siehe unten).
- 2. Fahren Sie zum Startpunkt der FreeForm−Kurve.
- 3. Beginnen Sie die Erfassung Ihrer Route:
- $\blacklozenge$  Wählen Sie das Symbol  $\blacklozenge$ , und drücken Sie dann  $\bowtie$ .
- Wenn der *FreeForm Aufzeichnung* −Modus auf "Aufzeichnung" gestellt ist, wählen Sie das ♦ Symbol **...**

Wenn Ihre aktuelle Route aufgezeichnet wird, erscheint das FreeForm−Aufzeichnungssymbol . Um zu Ihrer nächsten Spur geführt zu werden zu können, muss das Symbol grün sein.

- Fahren Sie die Kurve. Um gerade Abschnitte in den FreeForm−Kurven aufzuzeichnen, können Sie die 4. Funktion "Pause" verwenden. Siehe auch Gerade Abschnitte in Kurven.
- 5. Um die FreeForm−Kurve fertigzustellen, wählen Sie eine der folgenden Möglichkeiten:
	- ♦ Fahren Sie einen engen U−förmigen Bogen.
	- $\blacklozenge$  Wählen Sie das Symbol  $\blacklozenge$ , und drücken Sie dann  $\blacklozenge$ .
	- Wenn der *FreeForm Aufzeichnung* −Modus auf "Abdeckung" gestellt ist, wählen Sie das ♦  $Symbol$ .

*Hinweis: Wenn der FreeForm−Aufzeichnungsmodus auf "Abdeckung" gestellt ist, können Sie entweder das Symbol oder zum Aufzeichnen wählen.*

*Hinweis: Wenn die Option "Wenden automatisch erkennen" auf Aus geschaltet ist, müssen Sie die Aufzeichnung am Ende jeder Spur manuell beenden und dann am Anfang der nächsten Spur erneut starten.*

#### **Definieren einer geraden AB−Linie mit dem FreeForm−Muster**

- 1. Wählen Sie das Symbol , um den Punkt A zu setzen.
- 2. Fahren Sie zum anderen Ende der Linie.
- 3. Wählen Sie das Symbol **B**, um die Linie zu beenden.

#### **Führung in kurvenförmigen Abschnitten**

Nachdem Sie eine Führungslinie definiert haben, können Sie auf zwei Arten Führung erhalten:

- Fahren Sie das Fahrzeug durch eine enge Wende. Die nächste Führungslinie wird angezeigt.
- Wenn Sie die FreeForm–Kurve manuell erfassen, wählen Sie das Aktionssymbol (?) (stoppt das Festlegen der aktuellen Linie) und drücken Sie dann  $\circledcirc$ .

Die FreeForm−Kurve ähnelt einer adaptiven Kurve. Sie müssen Ihre Linie in jeder Spur aufzeichnen, um in der nächsten Spur geführt werden zu können. Wenn das Fahrzeug keine Linie hinter sich zieht, erfassen Sie nicht Ihre Route und Ihre nächste Führungslinie wird nicht angezeigt. Verwechseln Sie nicht die bestehende Führungslinie mit der Führungsspur, die hinter dem Fahrzeug erscheint und Ihre aktuelle Führung anzeigt. Sie müssen eine neue Führungslinie erstellen:

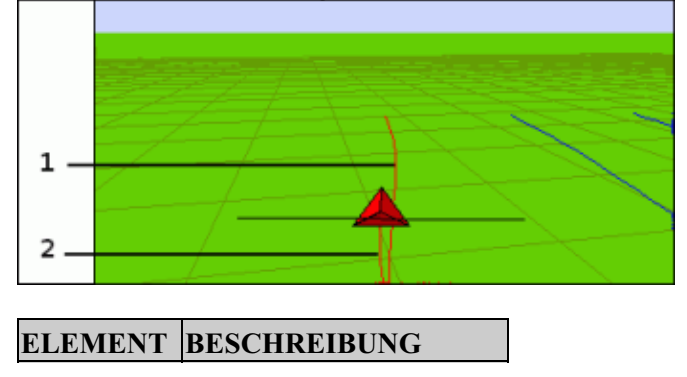

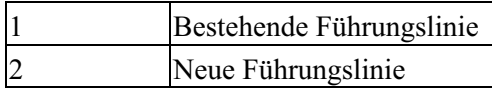

#### **Führung in geraden Abschnitten**

Wenn Sie auf geraden AB−Linien fahren, brauchen Sie Ihre Route nicht aufzuzeichnen, da die Führungslinien automatisch erstellt werden.

### **Das Symbol Nächste AB**

Um von der aktuellen FreeForm−Führungslinie auf eine andere zu wechseln, wählen Sie das Symbol Nächste AB . Wenn Sie das Symbol zum ersten Mal auswählen, springt die Führung auf die am nächsten liegende

Kurve. Wählen Sie erneut das Symbol, um sich zu anderen Führungslinien zu bewegen.

Um das Symbol Nächste AB verwenden zu können, darf das Fahrzeug nicht mehr als 1,5 Spurbreiten von einer FreeForm−Kurve entfernt sein.

Im folgenden Beispiel wird die Funktionsweise des Symbols Nächste AB erklärt:

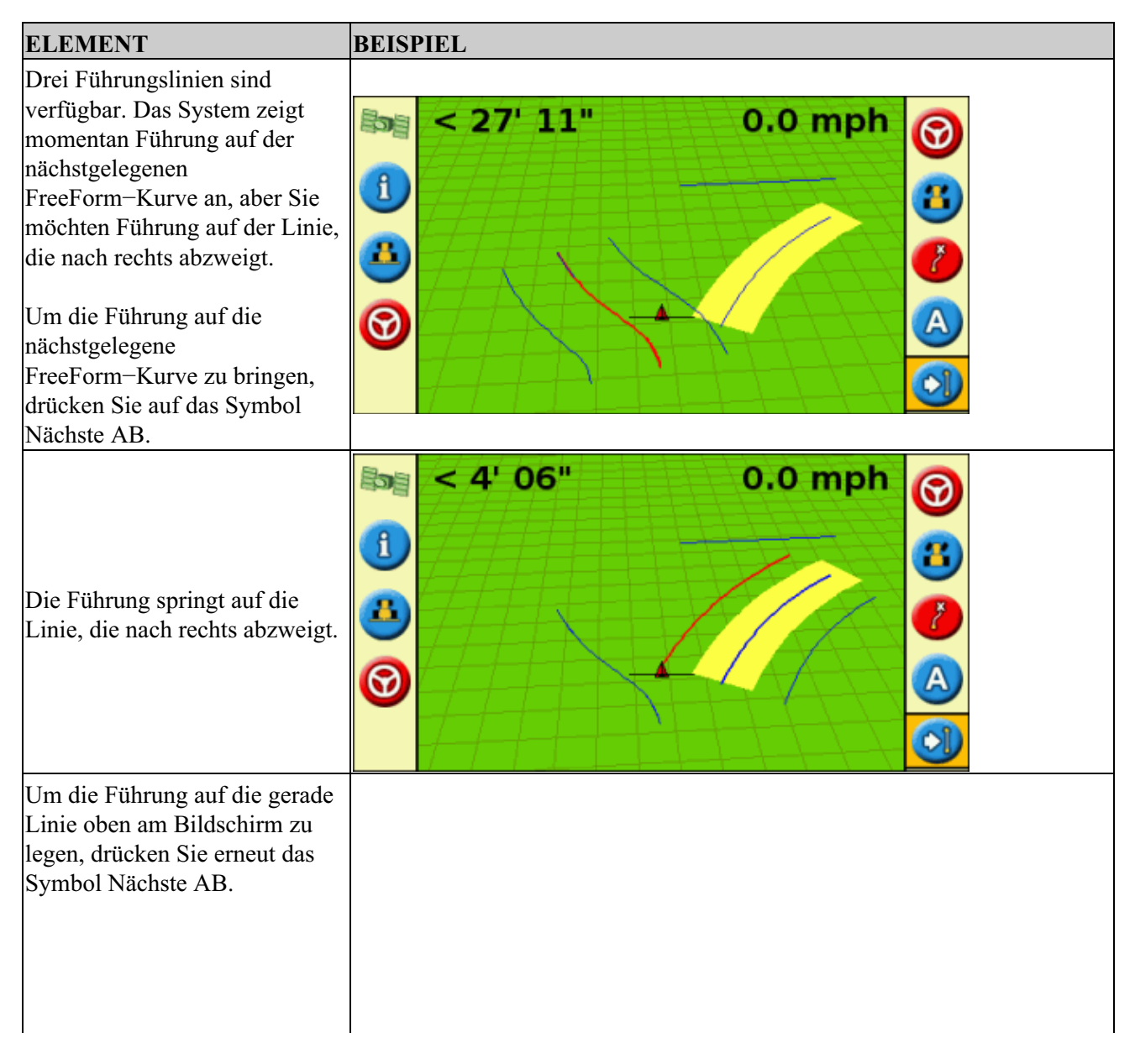

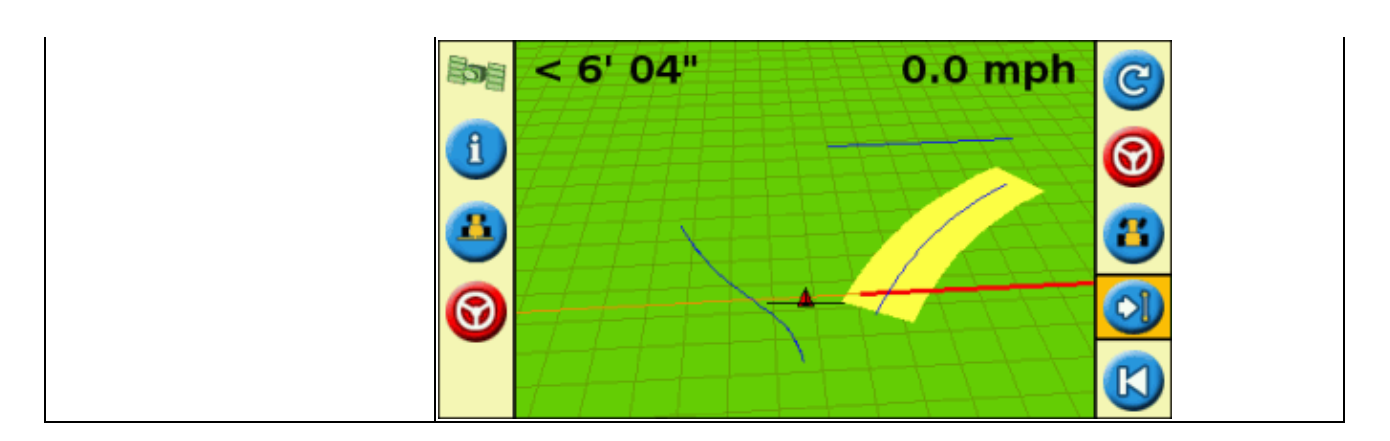

### **Die Verwendung von FreeForm−Kurven auf kreisförmigen Feldern (immer rundherum)**

Wenn Sie einen Kreis in der Mitte des Feldes anlegen, fahren Sie erst die komplette Spur und dann zurück zum Start der FreeForm−Kurve. Zeichnen Sie Ihre Fahrspur weiter auf, während Sie kreisförmig in die Mitte des Feldes fahren.

Wenn sich auf dem Feld ein Hindernis befindet, zeichnen Sie Ihre Route weiter auf, während Sie es umfahren. In der nächsten Spur passt sich die Führungslinie entsprechend an.

*Hinweis: Wenn Sie mit dem FreeForm−Führungsmuster einen Kreis anlegen, kann in der Mitte des Kreises ein Leerraum entstehen.*

#### **Die Verwendung von FreeForm−Kurven auf Feldern mit unterschiedlicher Neigung**

Starten und stoppen Sie die Aufzeichnung der Führung am Ende jeder Spur. Wenn zwei Führungslinien dicht beieinander liegen, verwenden Sie das Symbol Nächste AB <sub>101</sub>, um auf die richtige Linie zu gelangen.

Sie können jederzeit eine gerade AB−Linie für wiederholte gerade Linienführung hinzufügen. Mithilfe des Symbols können Sie zwischen den Führungslinien "Gerade AB" und "FreeForm−Kurve" hin− und herwechseln.

### **Führung erhalten**

Das C) Symbol ermöglicht Ihnen die Erstellung einer Führungslinie und den Beginn der Fahrt in das Feld.

Je nach Art des Musters, das Sie ausgewählt haben, befolgen Sie diese Schritte:

- 1. Geben Sie die Fahrzeuginformationen ein.
- 2. Wählen Sie ein Muster.
- 3. Geben Sie weitere Musterinformationen ein (falls erforderlich):
	- a. Zeichnen Sie die A+ Richtung auf (nur für A+ Muster)
		- b. Definieren Sie die Anzahl er Vorgewendekreise (nur für Vorgewende)
- 4. Definieren Sie das Muster auf dem Feld.

#### **Schritt 1. Eingabe der Fahrzeuginformationen**

1. Im Hauptführungsbildschirm drücken Sie  $\mathbb{C}$  und drücken dann  $\mathbb{R}$ :

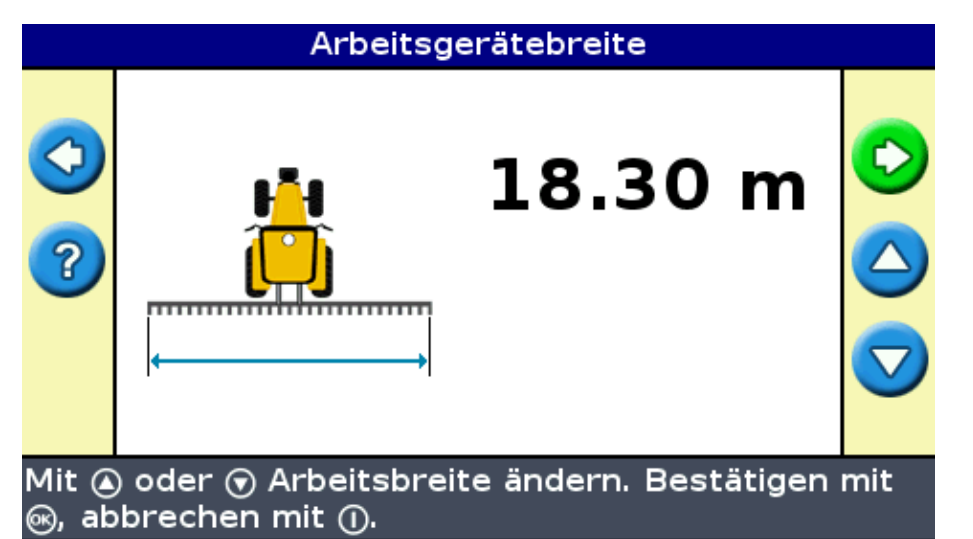

- 2. Geben Sie die Arbeitsgerätbreite ein und drücken Sie dann (CK). Die Überlappung/Fehlstellen Bildschirmseite wird angezeigt.
- 3. Tun Sie jetzt Folgendes:
	- Wünschen Sie eine Überlappung Ihrer Fahrspuren, drücken Sie (A), um eine Überlappungsdistanz einzugeben.
	- $\blacklozenge$  Falls Sie Platz zwischen Ihren Fahrspuren möchten, drücken Sie  $\blacklozenge$ , um eine Distanz zu überspringen.
- 4. Drücken Sie  $\circledast$ . Die *Versatz vorne/hinten* Bildschirmseite wird angezeigt.
- 5. Geben Sie die Distanz ein, die das Arbeitsgerät nach hinten von der Antenne versetzt ist, und drücken Sie dann  $\circledcirc$ . Es öffnet sich die Bildschirmseite Versatz links/rechts.
- 6. Geben Sie die Distanz ein, die das Arbeitsgerät nach hinten von der Antenne versetzt ist, und drücken Sie dann  $\left( \Re \right)$ .

### **Schritt 2. Auswahl eines Musters**

*Hinweis: Sie erstellen automatisch ein neues Feld, wenn Sie ein Muster wählen.*

- 1. Im Fahrspurtyp Bildschirm drücken Sie (■) oder (▼), bis Sie die Art von Muster ausgewählt haben, das Sie erstellen möchten. Eine detaillierte Beschreibung jedes Führungsmusters finden Sie unter Führungsmuster.
- 2. Drücken Sie  $\left( \Re \right)$ .
	- War Ihre Auswahl A+, wird die A+Richtung Bildschirmseite angezeigt. Siehe hierzu Schritt ♦ 3.
	- War Ihre Auswahl Headland, wird die Bildschirmseite Headland Circuits (Vorgewendekreise) ♦ angezeigt. Siehe hierzu Schritt 3.
	- War Ihre Auswahl Gerade AB, Identische Kurve, Adaptive Kurve, FreeForm oder Kreis, ♦ dann wird der Hauptführungsbildschirm angezeigt. Für den Beginn der Fahrt siehe Schritt 4.

### **Schritt 3. Aufzeichnung weiterer Linieninformationen (falls erforderlich)**

#### **Einstellung der A+ Linienrichtung**

Wenn Sie eine A+ Linie erstellen, müssen Sie die Richtung der Linie definieren:

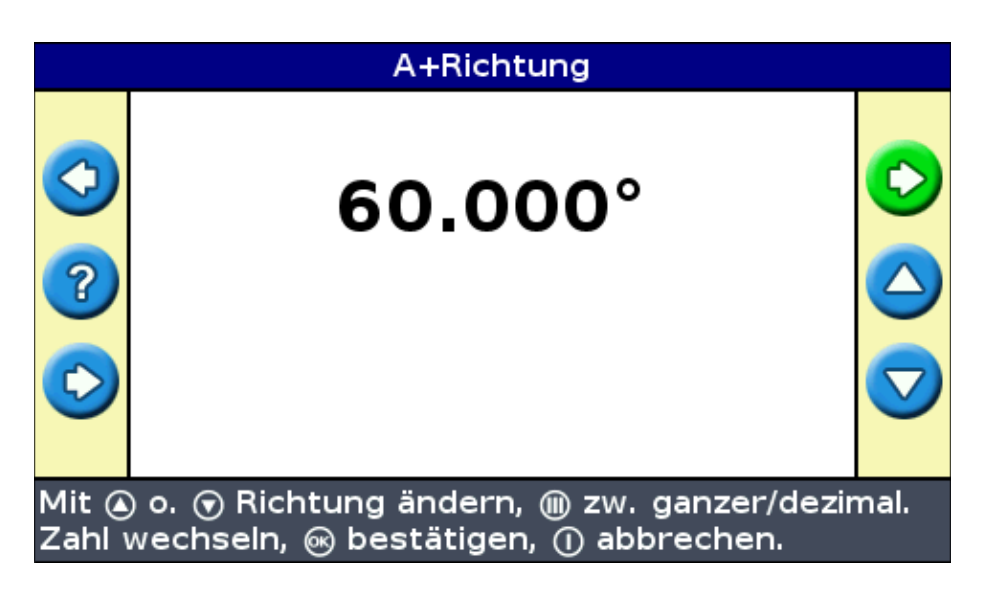

1. Drücken Sie am  $A+Richtung$  Bildschirm  $\bigcirc$  oder  $\bigcirc$ , bis die Bildschirmseite die gewünschte Richtung anzeigt.

*Hinweis: Die Standardrichtung ist die Richtung der vorhergehenden AB−Linie.*

### 2. Drücken Sie  $\circledast$ . Der Hauptführungsbildschirm wird angezeigt. **Definieren der Anzahl der Vorgewendekreise**

Wenn Sie ein Vorgewende erstellen, müssen Sie die Anzahl der Kreise definieren.

Dies ist die Anzahl der Vorgewendekreise, die erstellt werden, nachdem Sie den ersten Vorgewendekreis gefahren sind.

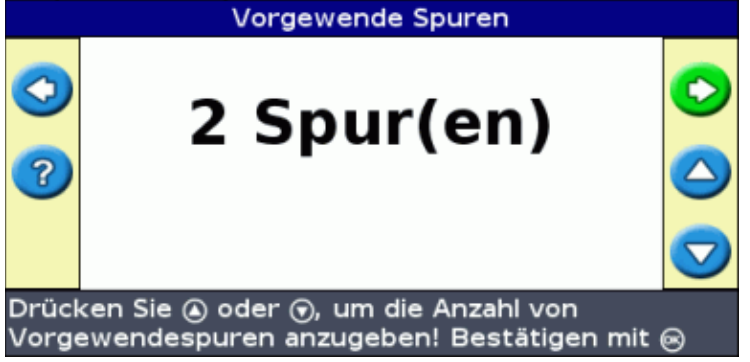

- 1. Drücken Sie am *Vorgewende Spuren* Bildschirm (A) oder (v), bis die Bildschirmseite die gewünschte Anzahl der Kreise anzeigt.
- 2. Drücken Sie  $(x)$ . Der Hauptführungsbildschirm wird angezeigt.

### **Schritt 4. Definieren des Musters auf dem Feld**

1. Fahren Sie zum Startpunkt.

*Hinweis: Zeichnen Sie für ein Vorgewende den Startpunkt auf und beginnen Sie die Fahrt.*

- 2. Zeichnen Sie Punkt A auf.
- 3. Fahren Sie die Führungslinie ab.

*Hinweis: Um einen Kreis präzise zu definieren, setzen Sie das Fahrzeugrad in einen mittleren Kreis*
*in der Nähe des Feldaußenrands.*

4. Ordnen Sie Punkt B zu (falls erforderlich).

*Hinweis: Für ein Vorgewende drücken Sie das Symbol oder Sie fahren zurück in den Kreis um den Startpunkt.*

5. Wenden Sie und folgen Sie der Führung.

### **Eingabe der Flächenabdeckung (Coverage Logging)**

Die Eingabe der Flächenabdeckung zieht einen festen Farbblock hinter das Fahrzeug, um den Bereich anzuzeigen, den Sie angelegt haben. Wenn Sie ein zweites Mal über einen Bereich fahren, ändert sich die Farbe des abgedeckten Bereichs. Zur Ansicht von Überlappen ist dies hilfreich.

Um die Eingabe der Flächenabdeckung zu beginnen, drücken Sie die Funktionstaste während der Fahrt:

- Das Symbol für die Eingabe der Flächenabdeckung ändert sich, um anzuzeigen, dass die Eingabe aktiviert ist.
- Am Lichtbalken−Bildschirm wird die Eingabespur hinter dem Fahrzeug gezogen.

Drücken Sie die Funktionstaste zum Abschalten der Eingabe der Flächenabdeckung.

*Hinweis: Es kann eine Verzögerung geben zwischen der Zeit, wenn Sie eine Abdeckung am Bildschirm starten oder beenden, und der Zeit, wenn das Arbeitsgerät die Abdeckung tatsächlich beginnt oder beendet. Als Ausgleich dafür können Sie eine Zeitverzögerung zur Zeichnung der Eingabe der Flächenabdeckung hinzufügen, so dass der Lichtbalken präziser anzeigt, was tatsächlich gerade geschieht. Dazu muss sich der Lichtbalken im Modus Experte befinden. Siehe hierzu Verzögerung der Abdeckungseingabe.*

*Hinweis: Die Feldabdeckung ist auf 1000 Acres pro Ereignis begrenzt.*

### **Erstellen gerader Abschnitte am Vorgewende oder Kurvenspuren**

Sie können beim Aufzeichnen des Vorgewende− oder Kurvenspuren gerade Abschnitte erstellen:

- 1. Wählen Sie das **Auflichter Sie das Aufzeichnung** des geraden Abschnitts zu wählen.
- 2. Fahren Sie den Abschnitt ab.
- Khran Sie das Aktionssymbol zur Beendigung der Aufzeichnung des geraden Abschnitts und beginnen Sie die Aufzeichnung der Kurve erneut. 3. Wählen Sie das

### **Pause−/Wiederaufnahme−Symbol**

Wenn Sie das Pause−Symbol wählen, wird ein Symbol am Bildschirm angezeigt, das Ihnen exakt die Stelle angibt, an der die Führung unterbrochen wurde. Dies ermöglicht Ihnen, diese Stelle z.B. zum Auftanken oder über Nacht zu verlassen und wieder in diese aktuelle Position im Feld zurückzukehren.

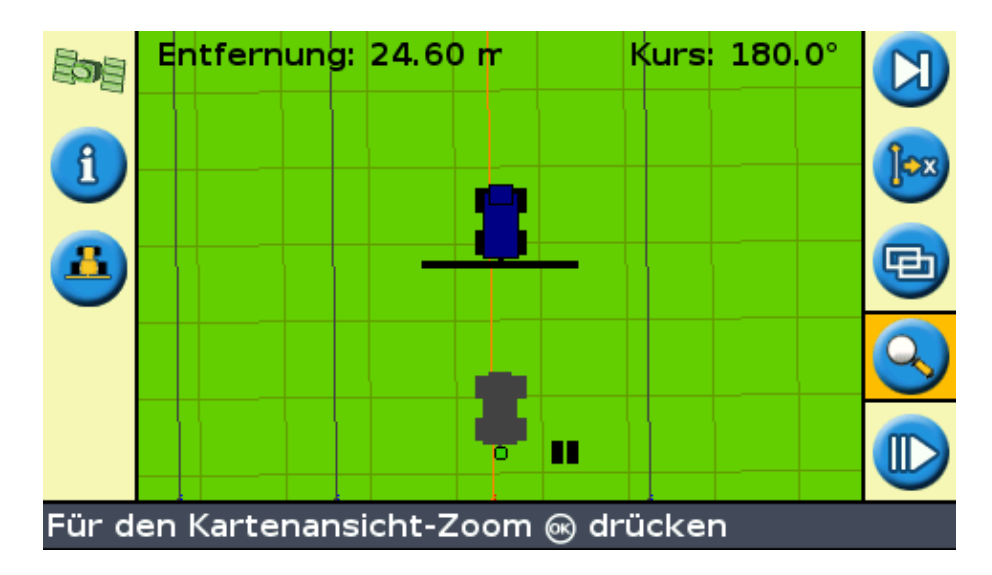

Die zwei Statustextelemente oben am Bildschirm zeigen Ihre aktuelle Position in Bezug zur Pausenposition:

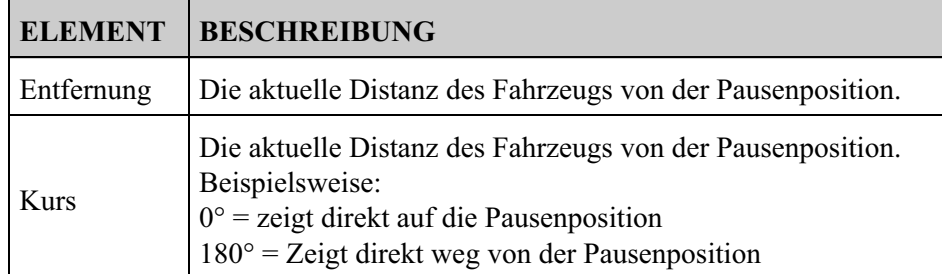

Um die Führung anzuhalten, drücken Sie das **II** Symbol und drücken Sie dann  $\circ$ .

Wenn Sie die Führung anhalten:

- Die aktuelle Führungslinie, auf der Sie sich befanden, wird angezeigt, auch wenn Sie auf eine andere Spur fahren.
- Die Pausenfunktion speichert Ihre Position, auch dann, wenn der Lichtbalken ausgeschaltet ist.
- Eine gerade, gepunktete Linie wird von der Pausenposition zu der Fahrzeugposition gezogen.

#### **Rückkehr in die Pausenposition**

- 1. Wenden Sie das Fahrzeug, bis das Kurs Statustextelement 0.0° beträgt (damit fahren Sie direkt auf die Pausenposition zu).
- Fahren Sie nach vorn, bis das *Entfernung* Statustextelement nahe bei 0.00 m (0' 0") liegt. Dies 2. bedeutet, dass Sie die Pausenposition fast erreicht haben. Der Umriss des pausierenden Fahrzeugs sollte am Lichtbalken−Bildschirm erkennbar sein.
- 3. Position des Fahrzeugs direkt über dem Umriss des pausierenden Fahrzeugs.
- 4. Wählen Sie das  $\blacksquare$  Symbol und drücken Sie dann  $\lozenge$ , um die Führung wieder aufzunehmen.

# **Experte Modus des Lenksystems**

# **Neueinstellung der Führung**

Verwenden sie das C) Symbol zum Erstellen oder Laden eines Felds oder einer Linie.

Rückstellen der Führung:

1. Wählen Sie das Symbol  $\bigcirc$ , und drücken Sie  $\bigcirc$ . Die Bildschirmseite *Feld fertig?* wird angezeigt.

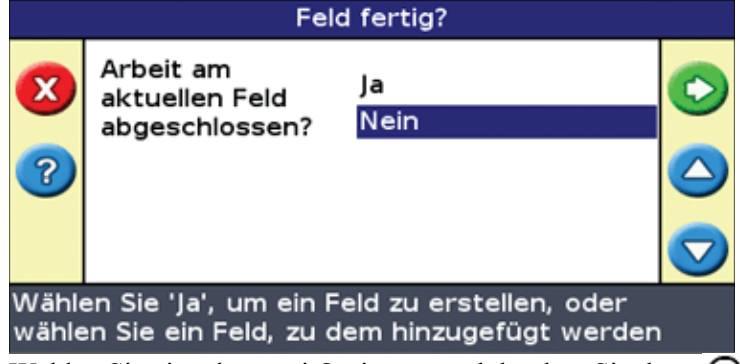

- 2. Wählen Sie eine der zwei Optionen, und drücken Sie dann  $\circledR$ :
	- Ja − Um ein neues Feld aufzuzeichnen (siehe Erstellen eines neuen Feldes oder einer neuen ♦ Linie ) oder ein bestehendes Feld auszuwählen (siehe Auswahl eines Felds ).
	- Nein − Um eine neue AB−Linie aufzuzeichnen (siehe Hinzufügen einer AB−Linie ) oder eine ♦ bestehende AB−Linie im aktuellen Feld auszuwählen (siehe Auswahl einer AB−Linie ).

*Hinweis: Wenn Sie 'Ja' wählen, wird das Feld sofort geschlossen. Das bedeutet, dass Sie den Assistenten Neues Feld nicht beenden und zu Ihrem aktuellen Feld zurückkehren können.*

### **Erstellen eines neuen Feldes**

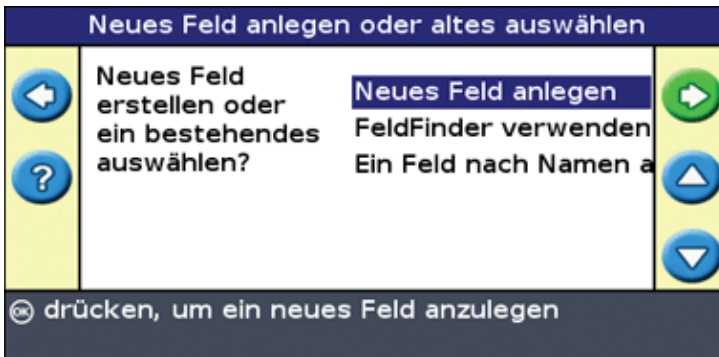

Zur Erzeugung eines neuen Felds oder einer neuen Linie gehen Sie wie folgt vor:

- 1. Geben Sie den Namen des Feldes oder der Maßnahme ein
- 2. Konfigurieren Sie das Gerät
- 3. Wählen Sie den Führungsmustertyp
- 4. Fahren und definieren Sie die Führungslinie

#### **Schritt 1: Eingabe des Namens des Feldes oder der Maßnahme**

Die Bildschirmseite *Konfiguration bestätigen* wird angezeigt.

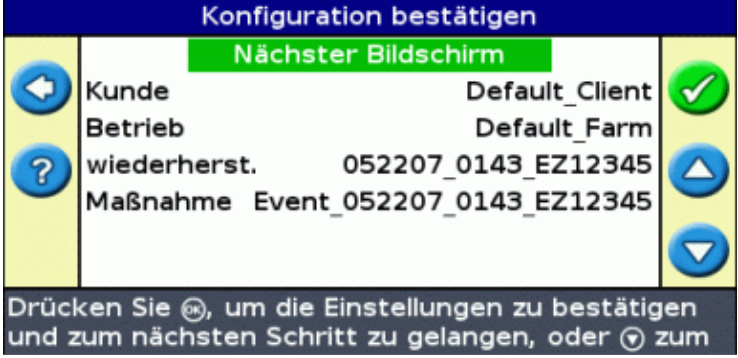

- 1. Wählen Sie die Option *Kunde* und drücken Sie dann  $\circledR$ .
- 2. Führen Sie eine der folgenden Möglichkeiten aus:
	- ♦ Wählen Sie einen bestehenden Kunden aus der Liste.
	- ♦ Geben Sie einen neuen Kundennamen ein.
	- ♦ Akzeptieren Sie den Standardnamen.
- 3. Wiederholen Sie Schritt 2 für die Optionen Betrieb, Feld und Maßnahme.
- 4. Wählen Sie Weiter, und drücken Sie dann  $\circledcirc$ .

### **Schritt 2: Konfigurieren des Geräts.**

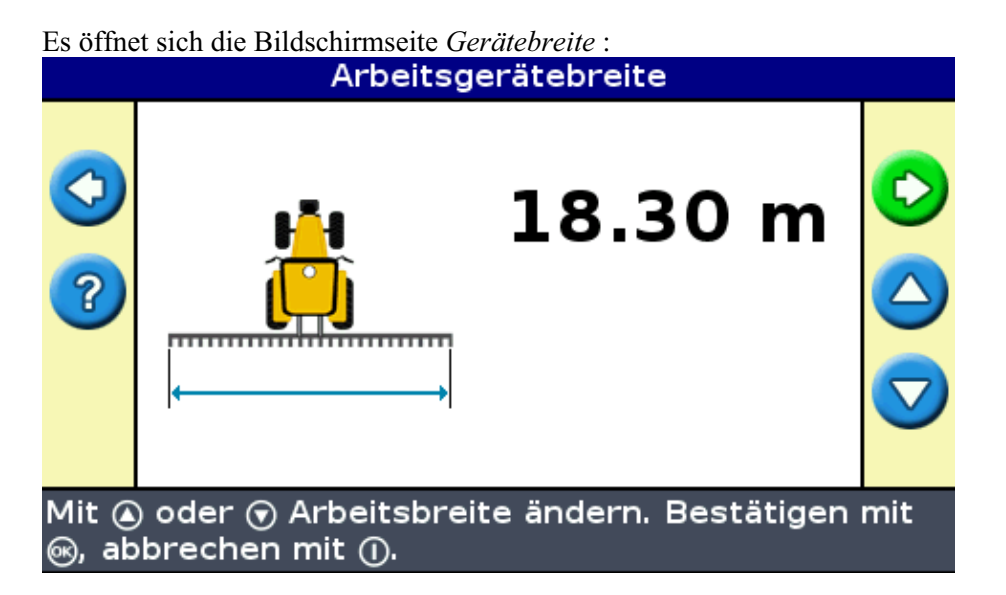

1. Drücken Sie (a) oder  $\bigcirc$  zum Anpassen der Gerätebreite und dann  $\circ$ , Die Bildschirmseite *Überlappung/Fehlstellen* wird angezeigt.

*Hinweis : Wenn Sie alle Fehlstellen in der Abdeckung eliminieren möchten, können Sie einen Überlappungswert eingeben, um GPS−Fehler auszugleichen.*

- 2. Führen Sie eine der folgenden Möglichkeiten aus:
	- Wenn Ihre Spuren nebeneinander liegen sollen, so dass volle Abdeckung ohne ♦ Überlappungen vorliegt, verwenden Sie den Standardwert *Überlappung/Fehlstellen* .
	- Wenn Ihre Spuren überlappen sollen, drücken Sie (A), um einen Überlappungsabstand einzugeben.
	- ◆ Wenn zwischen Ihren Spuren Abstände liegen sollen, drücken Sie (▼), um einen Fehlstellenabstand einzugeben.
- 3. Drücken Sie  $OR$ . Es öffnet sich die Bildschirmseite Versatz vorne/hinten.
- Geben Sie die Distanz ein, die das Arbeitsgerät nach hinten von der Antenne versetzt ist, und drücken 4. Sie dann  $\circledcirc$ . Es öffnet sich die Bildschirmseite *Versatz links/rechts*.
- 5. Geben Sie die Distanz ein, die das Arbeitsgerät nach links oder rechts von der Antenne versetzt ist, und drücken Sie dann  $\circledcirc$ . Es öffnet sich die Bildschirmseite *Fahrspurtyp*.

### **Schritt 3: Auswahl des Fahrspurtyps**

Wählen Sie eines der sieben Führungsmuster, auf dem Sie Ihre Führung basieren möchten. Eine Beschreibung der verschiedenen Feldmuster finden Sie unter Führungsmuster.

Für einige Führungsmuster sind zusätzliche Informationen erforderlich:

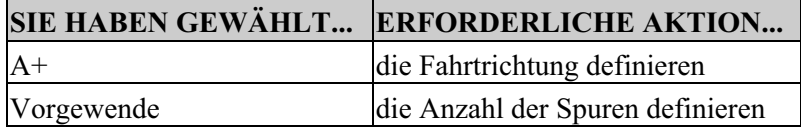

Nachdem Sie die zusätzlichen Informationen eingegeben haben, wird der Hauptführungsbildschirm angezeigt.

#### **Schritt 4: Fahren und Definieren der Führungslinie**

Je nach Führungsmustertyp, den Sie ausgewählt haben, ist jetzt eines der folgenden Symbole verfügbar:

- (Start AB−Linie, A+, Identische Kurve, Adaptive Kurve, oder Kreis)
- (Vorgewendebeginn)
- (momentan keine Aufzeichnung der FreeForm−Kurve − drücken zum Starten der Aufzeichnung)

Fahren Sie zum Startpunkt und wählen Sie dann dieses Symbol, um mit der Definition der Führung zu beginnen.

Nähere Informationen zu den verschiedenen Feldmustern siehe Führungsmuster.

### **Erstellen einer neuen Linie**

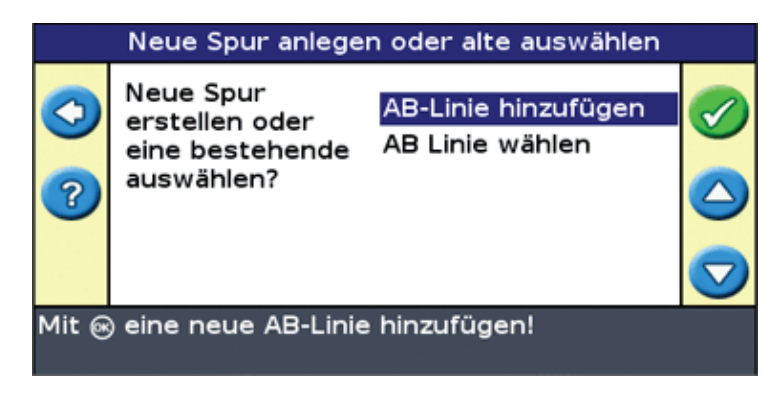

Zum Erstellen einer neuen Linie gehen Sie wie folgt vor:

- 1. Konfigurieren Sie das Gerät
- 2. Wählen Sie den Führungsmustertyp
- 3. Fahren und definieren Sie die Führungslinie

#### **Schritt 1: Konfigurieren des Geräts.**

Es öffnet sich die Bildschirmseite *Gerätebreite* :

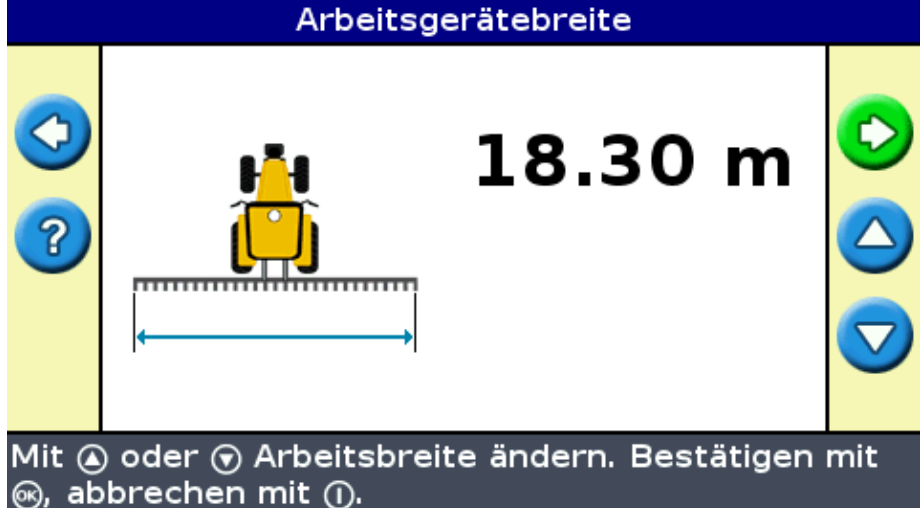

- 1. Drücken Sie (a) oder  $\bigcirc$  zum Anpassen der Gerätebreite und dann  $\circ$ , Die Bildschirmseite *Überlappung/Fehlstellen* wird angezeigt.
- 2. Führen Sie eine der folgenden Möglichkeiten aus:
	- Wenn Ihre Spuren nebeneinander liegen sollen, so dass volle Abdeckung ohne ♦ Überlappungen vorliegt, verwenden Sie den Standardwert *Überlappung/Fehlstellen* .
	- Wenn Ihre Spuren überlappen sollen, drücken Sie (A), um einen Überlappungsabstand einzugeben.
	- ◆ Wenn zwischen Ihren Spuren Abstände liegen sollen, drücken Sie (▼), um einen Fehlstellenabstand einzugeben.
- 3. Drücken Sie  $(x)$ . Es öffnet sich die Bildschirmseite Versatz vorne/hinten.
- 4. Geben Sie die Distanz ein, die das Arbeitsgerät nach hinten von der Antenne versetzt ist, und drücken Sie dann  $\circledast$ . Es öffnet sich die Bildschirmseite Versatz links/rechts.
- 5. Geben Sie die Distanz ein, die das Arbeitsgerät nach links oder rechts von der Antenne versetzt ist, und drücken Sie dann  $\circledcirc$ . Es öffnet sich die Bildschirmseite *Fahrspurtyp*.

### **Schritt 2: Auswahl des Führungsmustertyps**

Wählen Sie eines der sieben Führungsmuster, auf dem Sie Ihre Führung basieren möchten. Eine Beschreibung der verschiedenen Feldmuster finden Sie unter Führungsmuster.

Für einige Führungsmuster sind zusätzliche Informationen erforderlich:

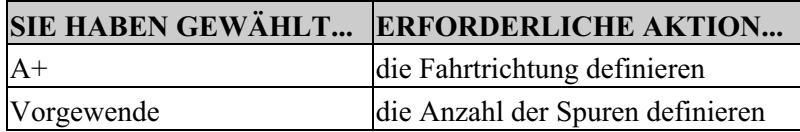

Nachdem Sie die zusätzlichen Informationen eingegeben haben, wird der Hauptführungsbildschirm angezeigt.

#### **Schritt 3: Fahren und Definieren der Führungslinie**

Je nach Führungsmustertyp, den Sie ausgewählt haben, ist jetzt eines der folgenden Symbole verfügbar:

- A (SchnitteStart AB-Linie, A+, Identische Kurve, Adaptive Kurve, Kreis oder FreeForm gerader Abschnitt)
- $\bullet$   $\bullet$  (Vorgewendebeginn)

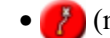

• (momentan keine Aufzeichnung der FreeForm−Kurve − drücken zum Starten der Aufzeichnung)

Fahren Sie zum Startpunkt und wählen Sie dann dieses Symbol, um mit der Definition der Führung zu beginnen.

Nähere Informationen zu den verschiedenen Feldmustern siehe Führungsmuster.

# **Auswahl (Hochladen) einer AB−Linie**

Wenn Sie mehrere Linien auf einem Feld erstellen, müssen Sie die betreffende Linie auswählen. Sie müssen eine AB−Linie nicht aktiv speichern. AB−Linien werden automatisch gespeichert.

Zum Hochladen einer AB−Linie gehen Sie wie folgt vor:

- 1. Wählen Sie die AB−Linie
- 2. Zeichnen Sie das Arbeitsgerät auf
- 3. Wählen Sie die Anzahl der Vorgewendekreise (falls erforderlich)

#### **Schritt 1. Auswahl der AB−Linie**

1. Wählen Sie am *Führ. rücksetz.* Bildschirm *AB Linie wählen.*

Falls es nur eine Führungslinie im aktuellen Feld gibt, wird die Hauptführungslinie mit der hochgeladenen Führungslinie angezeigt. Siehe hierzu Arbeitsgerät Einstellungen.

Falls es mehr als eine Führungslinie im aktuellen Feld gibt, wird der *Gesp. AB wählen* Bildschirmseite angezeigt; sie zeigt die zum Hochladen verfügbaren Führungslinien an.

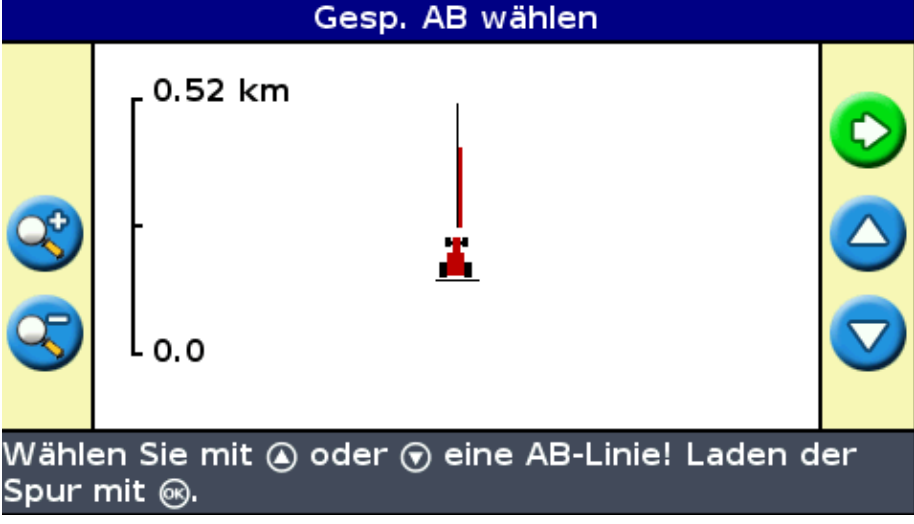

- 2. Auswahl einer AB−Linie zum Hochladen:
	- a. Drücken Sie  $\bigcirc$  oder  $\bigcirc$ , um durch die verfügbaren Linien zu blättern.

*Hinweis: Sie können nur aus den Linien eine Linie wählen, die innerhalb des auf der linken Bildschirmseite angezeigten Bereichs stammen. Um diesen Bereich zu erweitern oder zu verkleinern, drücken Sie die oder Funktionstasten.*

b. Wählen Sie die entsprechende Linie aus und drücken Sie dann (SK). Die Neues Feld anlegen Bildschirmseite wird angezeigt.

c. Ggf. ändern Sie die Arbeitsgeräteinstellungen.

### **Schritt 2: Einstellung des Arbeitsgeräts (falls erforderlich)**

Für eine optimale Nutzung des EZ−Guide 250 Systems konfigurieren Sie das am Fahrzeug montierte Arbeitsgerät korrekt. Falls das Arbeitsgerät versetzt ist und Sie es nicht konfigurieren, gibt es Lücken und Überlappungen in Ihrer Abdeckung.

1. Drücken Sie  $\bigcirc$  oder  $\bigcirc$  zum Anpassen der Gerätebreite und dann  $\bigcirc$ . Die Bildschirmseite *Überlappung/Fehlstellen* wird angezeigt.

*Hinweis: Wenn Sie alle Fehlstellen in der Abdeckung eliminieren möchten, können Sie einen Überlappungswert eingeben, um GPS−Fehler auszugleichen.*

- 2. Führen Sie eine der folgenden Möglichkeiten aus:
	- Wenn Ihre Spuren nebeneinander liegen sollen, so dass volle Abdeckung ohne ♦ Überlappungen vorliegt, verwenden Sie den Standardwert Überlappung/Fehlstellen.
	- Wenn zwischen Ihren Spuren Abstände liegen sollen, drücken Sie (A), um einen Fehlstellenabstand einzugeben.
	- Wenn Ihre Spuren überlappen sollen, drücken Sie  $\bigodot$ , um einen Überlappungsabstand einzugeben.
- 3. Drücken Sie .Es öffnet sich die Bildschirmseite *Versatz vorne/hinten* .
- Geben Sie die Distanz ein, die das Arbeitsgerät nach hinten von der Antenne versetzt ist, und drücken 4. Sie dann  $\circledcirc$ . Es öffnet sich die Bildschirmseite *Versatz links/rechts*.
- 5. Geben Sie die Distanz ein, die das Arbeitsgerät nach links oder rechts von der Antenne versetzt ist, und drücken Sie dann (OR).

### **Schritt 3: Auswahl der Anzahl von Vorgewendekreisen (falls erforderlich)**

Falls Sie ein Vorgewende hochladen, wird die *Vorgewende Spuren* Bildschirmseite angezeigt:

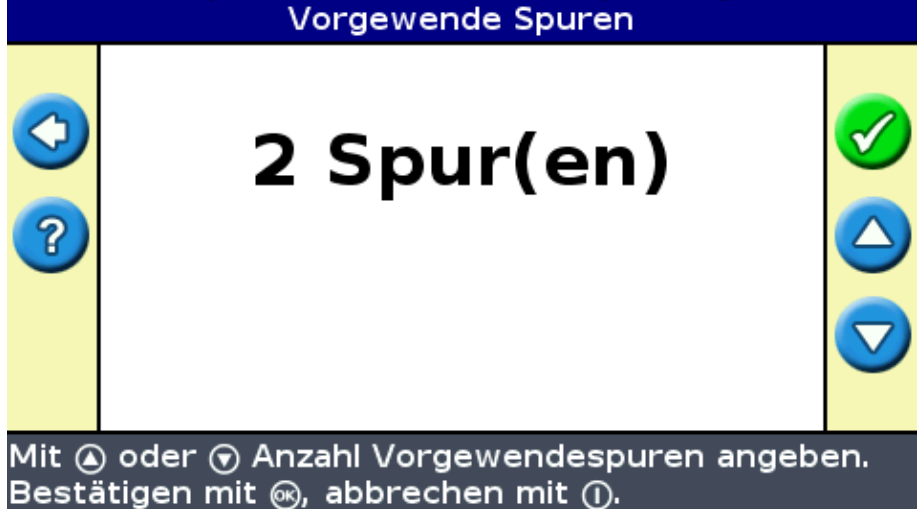

- 1. Drücken Sie  $\bigcirc$  oder  $\bigcirc$ , bis Sie die entsprechende Anzahl der Kreise eingestellt haben.
- 2. Drücken Sie  $\circledast$ . Es wird der Hauptführungsbildschirm mit hochgeladenem Vorgewende angezeigt.

# **Auswahl (Hochladen) eines Felds**

*Hinweis: Sie müssen ein Feld nicht aktiv speichern. Felder werden automatisch gespeichert.*

Zum Hochladen eines Felds gehen Sie wie folgt vor:

- 1. Wählen Sie das hochzuladende Feld aus.
- 2. Wählen Sie oder erstellen Sie das Ereignis (Event).
- 3. Wählen Sie die hochzuladende Linie aus.
- 4. Zeichnen Sie das Arbeitsgerät auf (falls erforderlich).

Diese Schritte sind nachstehend beschrieben.

#### **Schritt 1. Auswahl des hochzuladenden Felds**

Sie können das hochzuladende Feld auf zwei Arten auswählen:

- Mithilfe von FieldFinder
- Durch Auswahl des Feldnamens aus einer Liste

### **Mithilfe von FieldFinder**

Mit der option FieldFinder können Sie ein Feld aus einer Kartenansicht auswählen.

*Hinweis: Das Fahrzeug darf nicht weiter als 200 m vom Feld entfernt sein, damit es auf dem Bildschirm erscheint.*

So verwenden Sie FieldFinder:

Wählen Sie auf der Bildschirmseite *Neues Feld anlegen oder altes auswählen* die Option 1. *FieldFinder verwenden* .

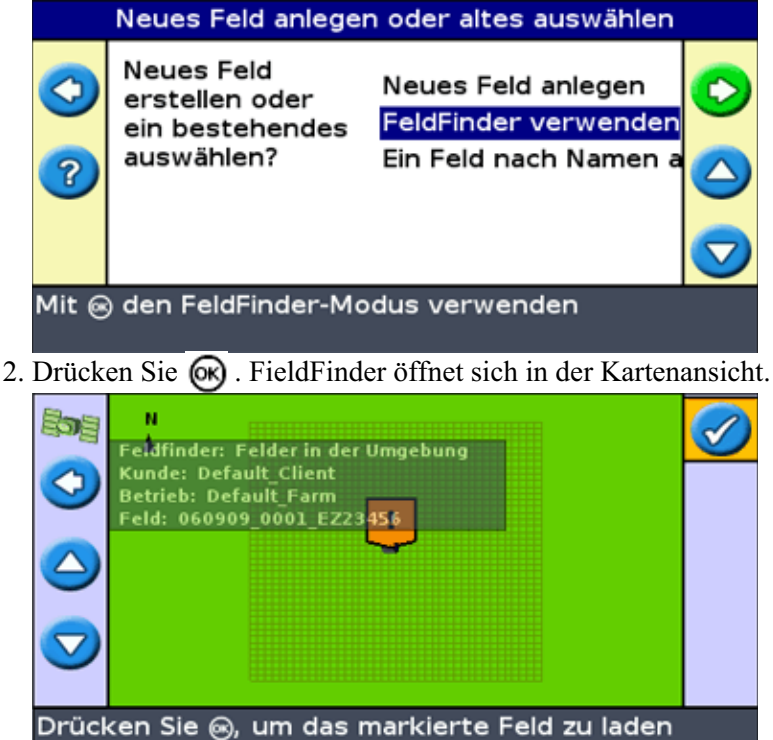

Wählen Sie mit den Pfeiltasten auf der linken Bildschirmseite das Feld aus, das Sie hochladen 3. möchten.

4. Drücken Sie .Die Bildschirmseite *Ein Ereignis auswählen* wird angezeigt. Eine Maßnahme auswählen Möchten Sie ein **Neue Maßnahme** O neue Maßnahme Bestehende Maßnahm starten oder mit dem zuvor gestarteten fortfahren? @ drücken, um eine neue Maßnahme anzulegen

**Auswahl des Feldnamens aus einer Liste**

Sie können das Feld aus einer Liste von Namen auswählen anstatt aus einer Karte. Dies kann hilfreich sein, wenn der Lichtbalken kein GPS−Signal empfängt.

So wählen Sie ein Feld aus einer Liste von Namen aus:

Wählen Sie auf der Bildschirmseite *Neues Feld anlegen oder altes auswählen* die Option 1. *Gespeichertes Feld auswählen* .

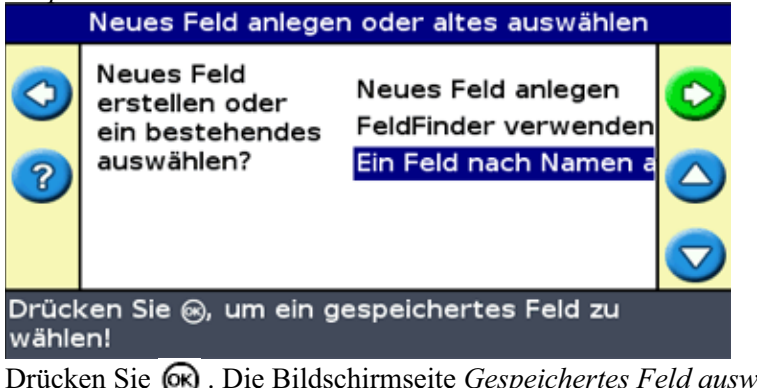

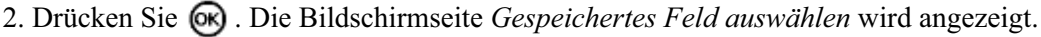

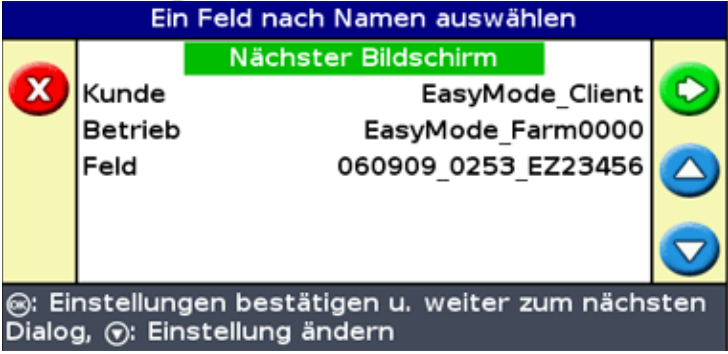

- 3. Wählen Sie den Kunden aus.
	- a. Drücken Sie  $\left(\right)$ , um den Kunden auszuwählen, und drücken Sie  $\left(\right)$ . Die Bildschirmseite *Kunde* wird angezeigt.

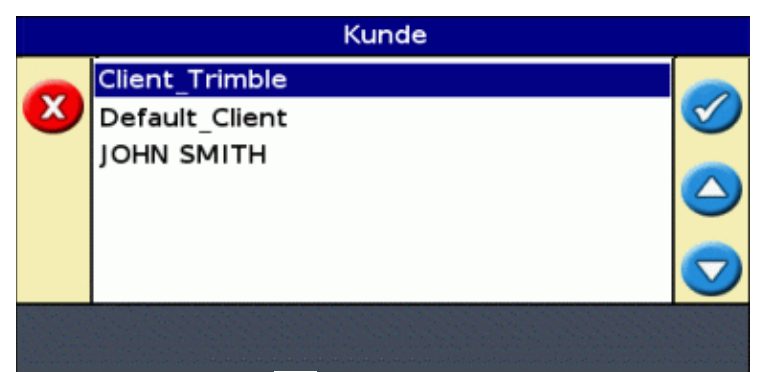

- b. Drücken Sie  $\bigcirc$  oder  $\bigcirc$ , bis Sie den gewünschten Kundennamen ausgewählt haben.
- c. Drücken Sie (CK). Die Bildschirmseite Gespeichertes Feld auswählen wird erneut angezeigt.
- 4. Wählen Sie auf die gleiche Weise den Betrieb aus.
- 5. Wählen Sie auf die gleiche Weise das Feld aus.
- 6. Drücken Sie **a**um *fortzufahren*.
- 7. Drücken Sie . Die Bildschirmseite *Ein Ereignis auswählen* wird angezeigt.

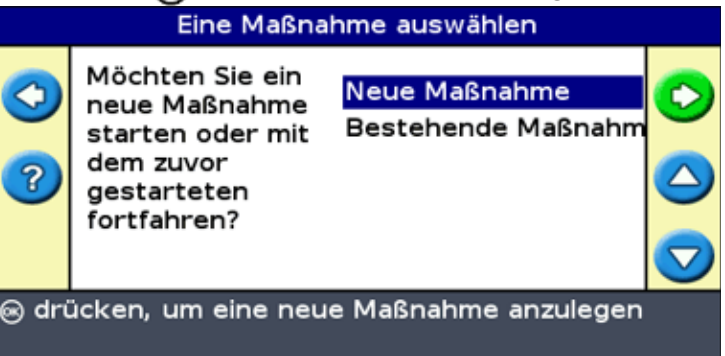

#### **Schritt 2: Auswahl oder Erstellung des Ereignisses**

- 1. Drücken Sie  $\bigcirc$  oder  $\bigcirc$ , bis Sie entweder ein neues Ereignis auswählen oder das alte fortsetzen können.
- 2. Drücken Sie  $\circledast$ .

Wenn Sie *Neues Ereignis* auswählen, müssen Sie einen Namen für das neue Ereignis eingeben.

*Hinweis: Falls Sie eine neue Linie in diesem Feld erstellen möchten, laden Sie eine bestehende Linie hoch, drücken Sie das Symbol und zeichnen Sie dann die neue Linie auf.*

Jetzt geschieht eine der folgenden Möglichkeiten:

- Falls nur eine gespeicherte Linie vorhanden ist, wird sie automatisch ausgewählt. Siehe hierzu Arbeitsgerät Einstellungen.
- Falls mehr als eine gespeicherte Linie vorhanden ist, wird der Bildschirm *Gesp. AB wählen* angezeigt.

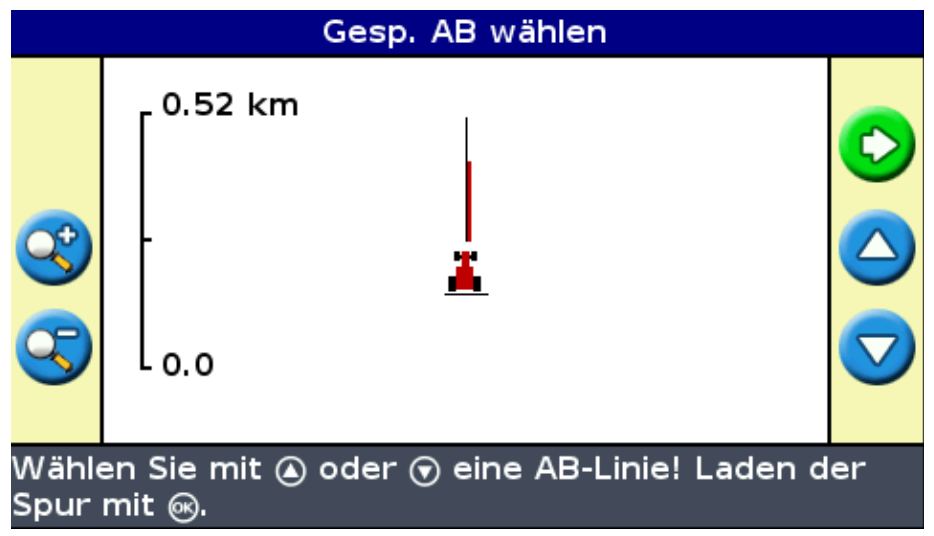

### **Schritt 3: Auswahl der hochzuladenden Linie**

- 1. Drücken Sie  $\bigcirc$  oder  $\bigcirc$  ein Mal oder wiederholt, bis Sie die entsprechende Linie ausgewählt haben.
- 2. Drücken Sie . Die Bildschirmseite *Gespeicherte AB−Linie auswählen* wird angezeigt.

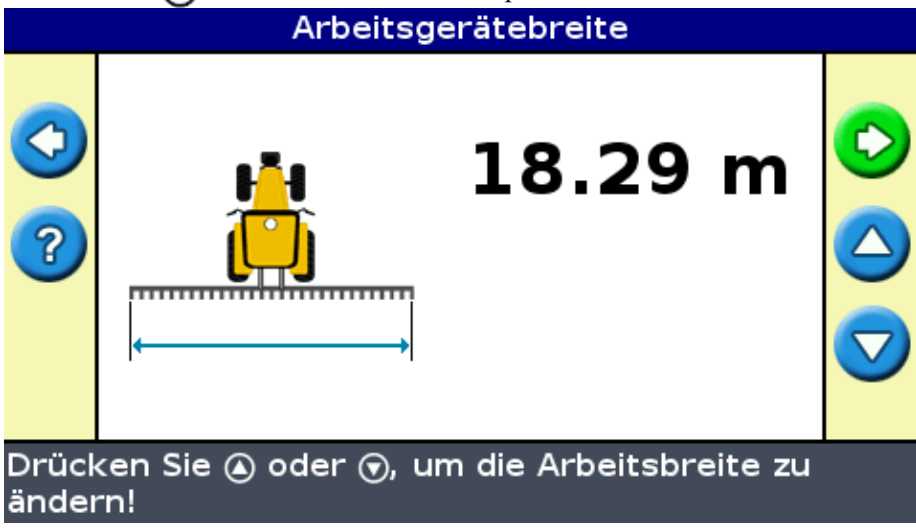

#### **Schritt 4: Einstellung des Arbeitsgeräts**

Für eine optimale Nutzung des EZ−Guide 250 Systems konfigurieren Sie das am Fahrzeug montierte Arbeitsgerät korrekt. Falls das Arbeitsgerät versetzt ist und Sie es nicht konfigurieren, gibt es Lücken und Überlappungen in Ihrer Abdeckung.

1. Drücken Sie  $\bigcirc$  oder  $\bigcirc$  zum Anpassen der Gerätebreite und dann  $\bigcirc$ . Die Bildschirmseite *Überlappung/Fehlstellen* wird angezeigt.

*Hinweis: Wenn Sie alle Fehlstellen in der Abdeckung eliminieren möchten, können Sie einen Überlappungswert eingeben, um GPS−Fehler auszugleichen.*

- 2. Führen Sie eine der folgenden Möglichkeiten aus:
	- Wenn Ihre Spuren nebeneinander liegen sollen, so dass volle Abdeckung ohne ♦ Überlappungen vorliegt, verwenden Sie den Standardwert Überlappung/Fehlstellen.
	- Wenn zwischen Ihren Spuren Abstände liegen sollen, drücken Sie, um einen ♦ Fehlstellenabstand einzugeben.
	- ♦ Wenn Ihre Spuren überlappen sollen, drücken Sie, um einen Überlappungsabstand

einzugeben.

- 3. Drücken Sie  $\circledast$ . Es öffnet sich die Bildschirmseite Versatz vorne/hinten.
- Geben Sie die Distanz ein, die das Arbeitsgerät nach hinten von der Antenne versetzt ist, und drücken 4. Sie dann  $\circledast$ . Es öffnet sich die Bildschirmseite Versatz links/rechts.
- 5. Geben Sie die Distanz ein, die das Arbeitsgerät nach links oder rechts von der Antenne versetzt ist, und drücken Sie dann  $\circledR$ .

# **Zusatzhinweise zum Experte Modus**

# **Ansichten**

Es gibt zwei mögliche Ansichten, wenn Sie im Feld im Modus Experte fahren:

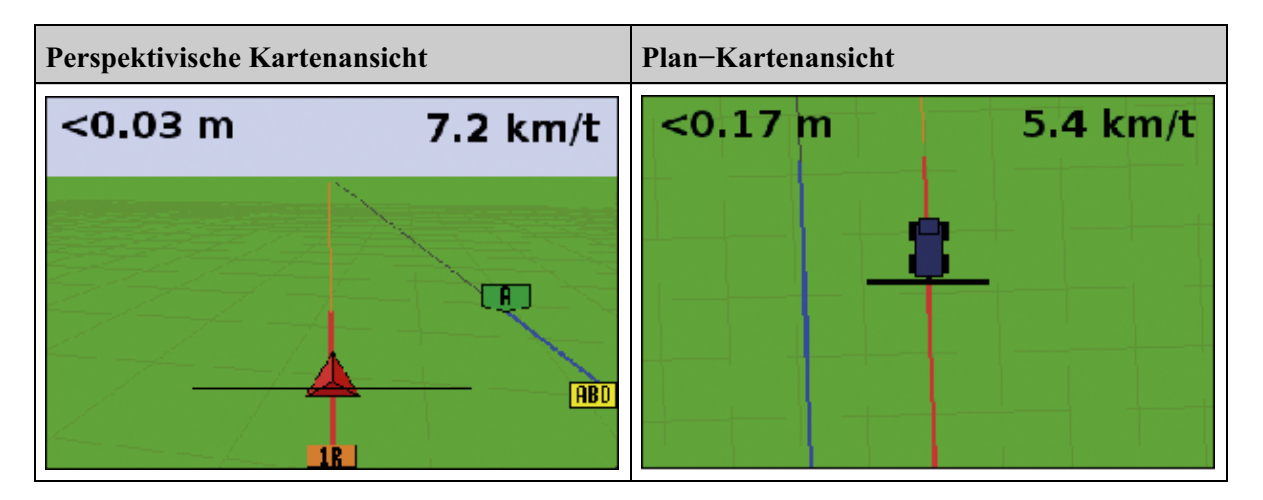

Die angezeigte Ansicht wird durch den Ansichtsmodus gesteuert:

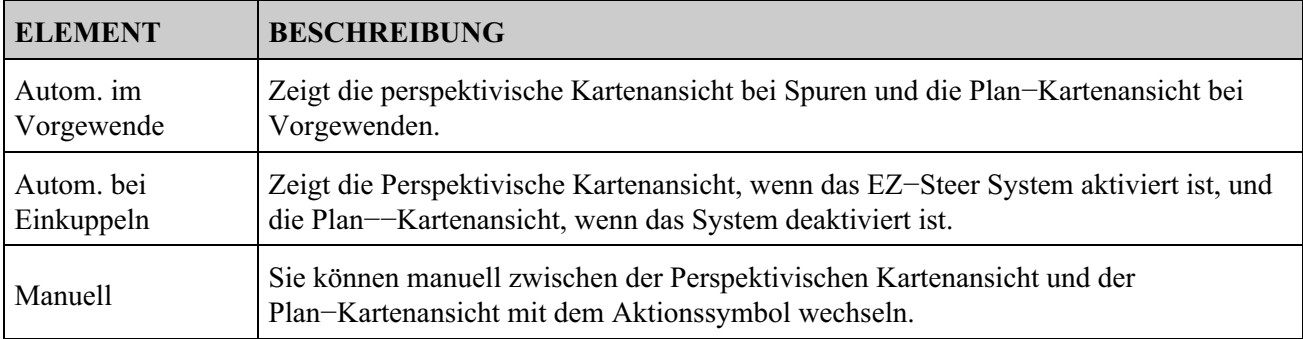

Die Ansichtsmodi Auto Headlands und Auto Engage legen fest, welche Ansicht Sie sehen. Im manuellen Modus können sie die Ansicht selbst ändern.

### **Änderung des Ansichtsmodus**

Zur Änderung des Ansichtmodus drücken Sie *Konfiguration / System / Display / Ansicht.*

# **Panorama**

Am EZ−Guide 250 Lichtbalken können Sie den Bildschirm schwenken, damit bestimmte Teile des Feldes besser sichtbar sind, z.B. um Lücken in der Bearbeitung oder die Position von Punkt−, Linien− und Flächenmerkmalen ausfindig zu machen.

*Hinweis: Das Fahrzeug darf sich beim Eintritt in den Panoramamodus nicht bewegen.*

Um den Panoramamodus aufzurufen, wählen Sie das Symbol (A), und drücken Sie  $\circledast$ . Im rechten

Bildschirmbereich wird eine neue Serie von Panoramasymbolen angezeigt.

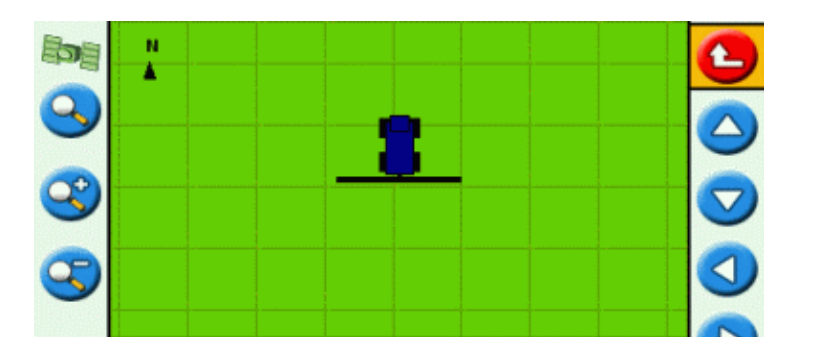

*Hinweis: Die Karte wird im Panoramamodus immer mit Norden oben angezeigt.*

Um den Bildschirm zu bewegen, wählen Sie eins der Pfeilsymbole auf der rechten Seite des Bildschirms, und drücken Sie (ok). Der Bildschirm bewegt sich in Pfeilrichtung. Wiederholen Sie den Vorgang so oft wie nötig mit dem gleichen oder einem anderen Pfeil.

Um die Ansicht auf dem Bildschirm zu vergrößern oder zu verkleinern, verwenden Sie die Tasten auf der linken Bildschirmseite.

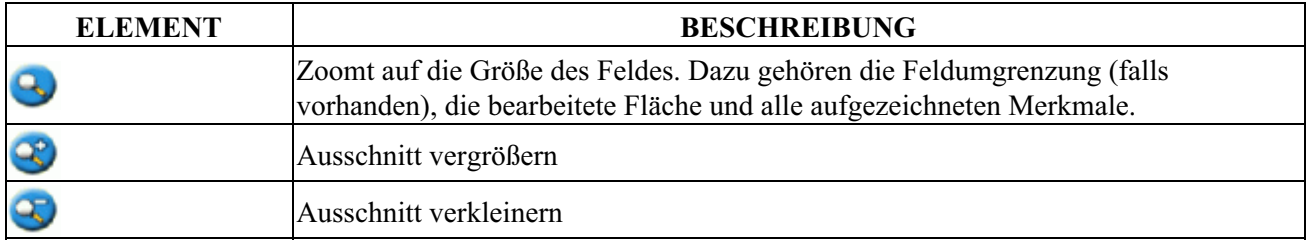

*Hinweis: Um sicherzustellen, dass die gesamte bearbeitete Fläche angezeigt wird, schalten Sie vor dem Eintritt in den Panoramamodus die Aufzeichnung der bearbeiteten Fläche aus. Sonst wird das aktuell aufgezeichnete Abdeckungspolygon im Panoramamodus nicht angezeigt.*

# **Nachtdarstellung**

Für bessere Ablesbarkeit des Bildschirms bei Nachteinsätzen können Sie das Farbschema ändern.

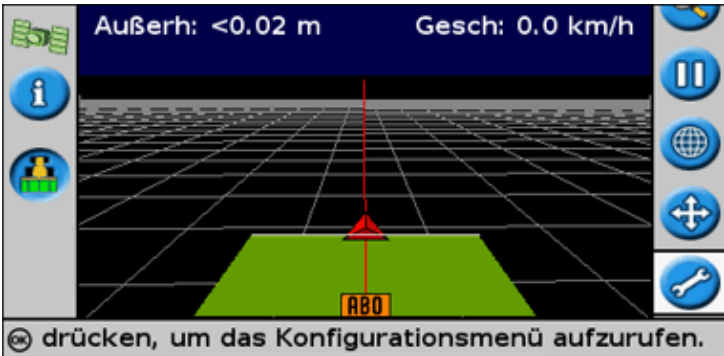

Um in den Modus "Nachtdarstellung" zu wechseln, wählen Sie *Konfiguration / System / Display / Farbschema* und dann *Nachtdarstellung* .

# **Nudge (Verschieben der Referenzlinie)**

Verschieben Sie eine Führungslinie, wenn Sie Folgendes korrigieren müssen:

- GPS−Positionsabweichung, wenn Sie wieder auf das Feld zurückkehren und Führung benötigen, zum Beispiel, nach einer Pause oder am nächsten Morgen, oder bei
- GPS Satellitenkonstellationsänderungen während der Fahrt im Feld

Jede Verschiebung bewegt die Führungslinie um den Verschiebungswert. Wenn z. B. der Verschiebungswert auf 3" eingestellt ist und Sie zwei Mal **[1]** drücken, dann beträgt die Gesamtverschiebung nach rechts 6".

### **Symbole für die Verschiebung nach links und nach rechts**

Die Verschiebungsfunktion Nudge bewegt die Führungslinie leicht nach links oder nach rechts bezüglich Ihres Fahrzeugs. Verwenden Sie sie, wenn Sie sehen können, dass das Fahrzeug exakt auf der Linie läuft, der Lichtbalken jedoch anzeigt, dass Sie leicht von der Referenzlinie abgekommen sind:

Die Verschiebung (Nudge) wird stets an der Führungslinie in Bezug zur Fahrzeugrichtung angelegt. Zum Verschieben drücken Sie  $\bigcirc$  oder  $\bigcirc$  ein Mal oder wiederholt, bis Sie das Symbol für die Verschiebung nach links  $\mathbb{R}$  oder die Verschiebung nach rechts  $\mathbb{R}$  ausgewählt haben, und drücken Sie dann die  $\circ$  Taste.

Im Modus Easy können Sie den Betrag der Verschiebung nicht korrigieren. Der Standardwert ist 3 cm (1").

Sie können andere Nudge Verschiebungsfunktionen im Modus Experte ändern.

### **Änderung des Verschiebungswertes**

Der Standardwert für die Verschiebung ist auf 3 cm (1") eingestellt.

Zur Änderung des Betrags der Verschiebungserhöhung drücken Sie *Konfiguration / System / Führung / Verschieben Schrittgröße.*

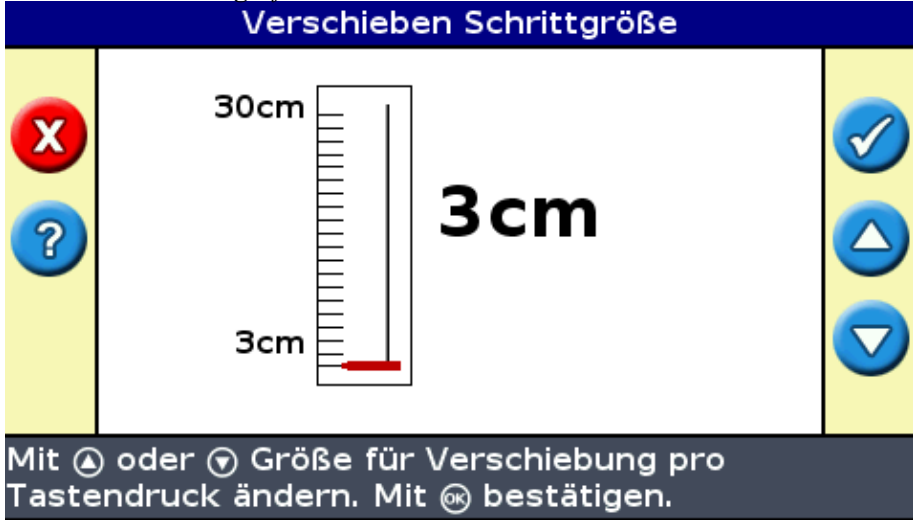

*Hinweis: Der maximal einstellbare Verschiebungswert beträgt 30 cm (12").*

Um die Verschiebung auf 0 rückzustellen, drücken Sie *Konfiguration / System / Führung / Verschieben rücksetzen.*

### **Ansicht des aktuellen Verschiebungswertes**

Sie haben zwei Ansichtsmöglichkeiten für den aktuellen Verschiebungswert:

• Der Verschiebungswert wird an der Hinweis−/Meldungsleiste unten am Bildschirm angezeigt, wenn

ein Verschiebungssymbol markiert ist

Das erste Informationsfenster zeigt den aktuellen Verschiebungswert an. Drücken Sie die •

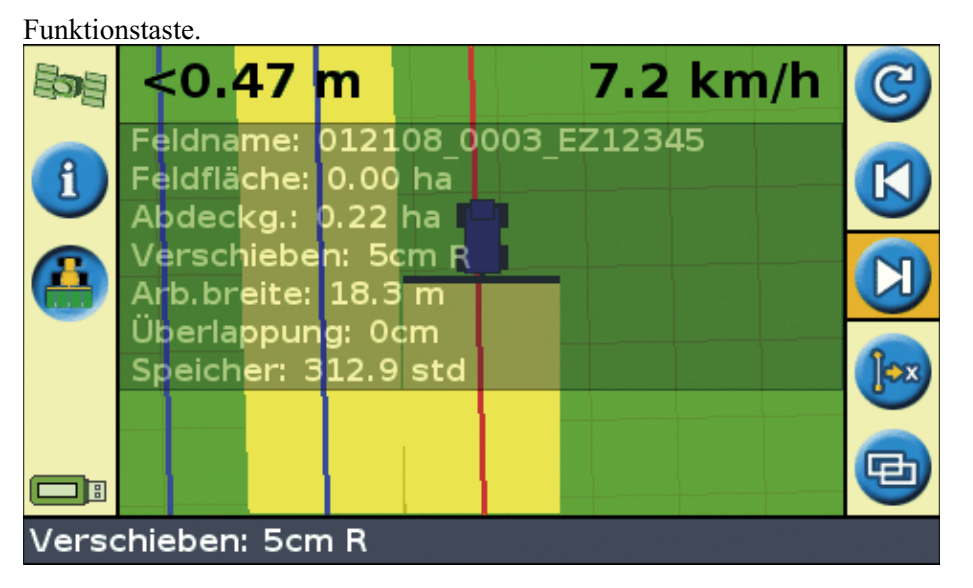

### **Neueinstellung der Verschiebung nach jeder Reihe**

Sie können den Lichtbalken so konfigurieren, dass Sie die Verschiebungsposition nach jeder Änderung einer Reihe neu einstellen können:

- 1. Wählen Sie *Konfiguration / System / Führung / Verschiebung am Spurende löschen.*
- 2. Wählen Sie On und drücken Sie dann  $\circledcirc$ .

Jedes Mal, wenn Sie von einer Spur zur nächsten fahren, stellt sich der Verschiebungswert auf 0 zurück, und die Spuren kehren in ihre ursprüngliche Position zurück.

### **Das Umschalt−Symbol (Shift)**

Mit Shift wird die Führungslinie direkt auf die Fahrzeugposition bewegt.

Shift ermöglicht Ihnen eine permanente Aktualisierung der Linienkorrektur. Mit den Modi Shift und Save können Sie die Linie bewegen und speichern. Dies kann für Arbeiten mit höherer Genauigkeit hilfreich sein, zum Beispiel zum Pflanzen mit einem Versatz von einer halben Spurbreite von einer Saison zur nächsten.

Zum Bewegen der Linien:

1. Fahren Sie das Fahrzeug entlang der Linie, zu der Sie die Führung zuordnen möchten.

*Hinweis: Falls Sie in einem Winkel von mehr als 10 Grad von der aktuellen Spur fahren, wird eine Fehlermeldung angezeigt. Sie müssen fast in demselben Winkel fahren wie die Führungslinie.*

2. Wählen Sie das Aktionssymbol. Der Bildschirm *Hierher verschieben* wird angezeigt:

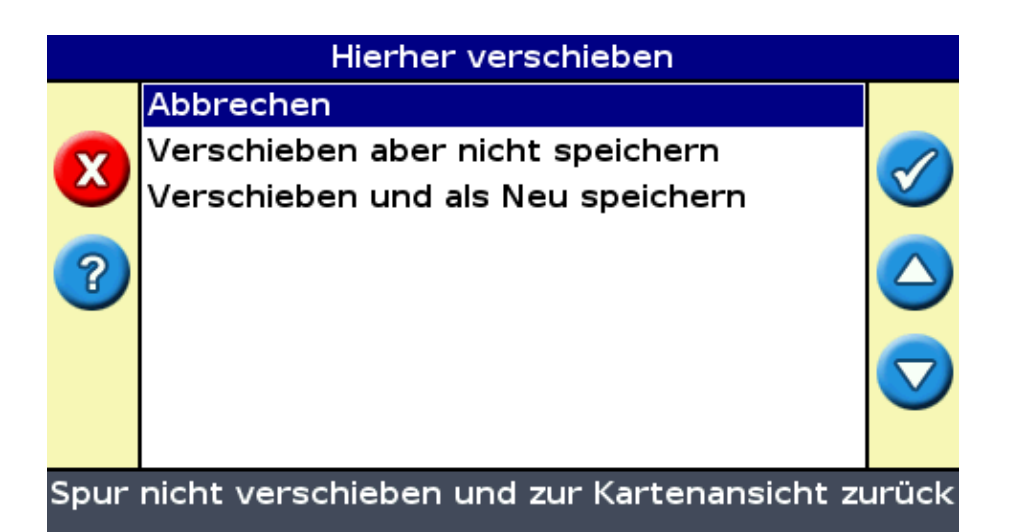

3. Wählen Sie eine der folgenden Optionen:

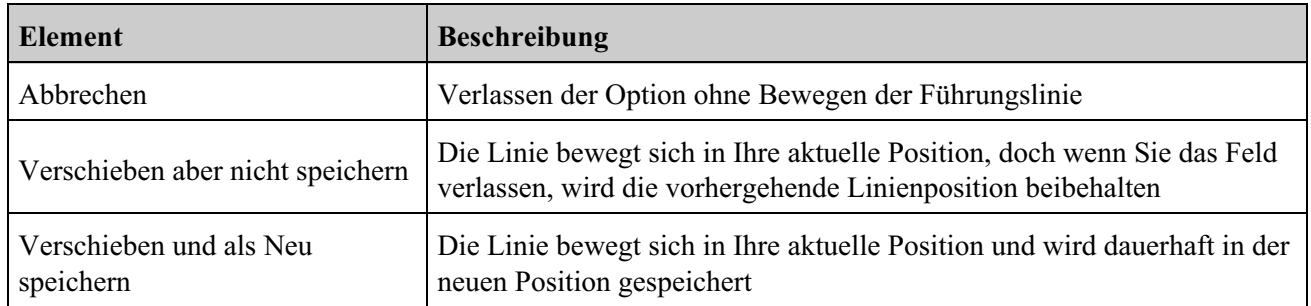

# **Konfiguration des Lichtbalkens**

### **Einstellung der LED−Helligkeit**

Sie können die Helligkeit der LEDs am Lichtbalken einstellen. Erhöhen Sie in hellem Sonnenlicht die Helligkeit, damit Sie die LEDs besser erkennen können. Wenn es draußen dunkler ist wie z.B. in der Morgen− oder Abenddämmerung, können Sie die Helligkeitseinstellungen auch so einstellen, dass LEDs schwacher erleuchtet sind.

Zur Änderung der LED Helligkeit, drücken Sie *Konfiguration / System / Display / LED−Helligkeit.*

### **Einstellung der Helligkeit der Hintergrundbeleuchtung**

Die Helligkeit der Hintergrundbeleuchtung regelt parallel die Helligkeit des Lichtbalken−Bildschirms.

Zur Änderung der Einstellung drücken Sie *Konfiguration / System / Display / Rücklicht.*

### **Einstellung der Transparenz des Informationsfensters**

Näheres zur Beschreibung der Informationsfenster siehe Informationsfenster.

Die Informationsfenster sind transparent. Zur Änderung der Transparenzstufe drücken Sie *Konfiguration / System / Display / Status Popup Transparenz.*

10 bedeutet ein volles schwarzes Fenster; 1 ist kaum sichtbar.

### **Einstellung des LED−Modus**

### Es gibt zwei LED−Modi:

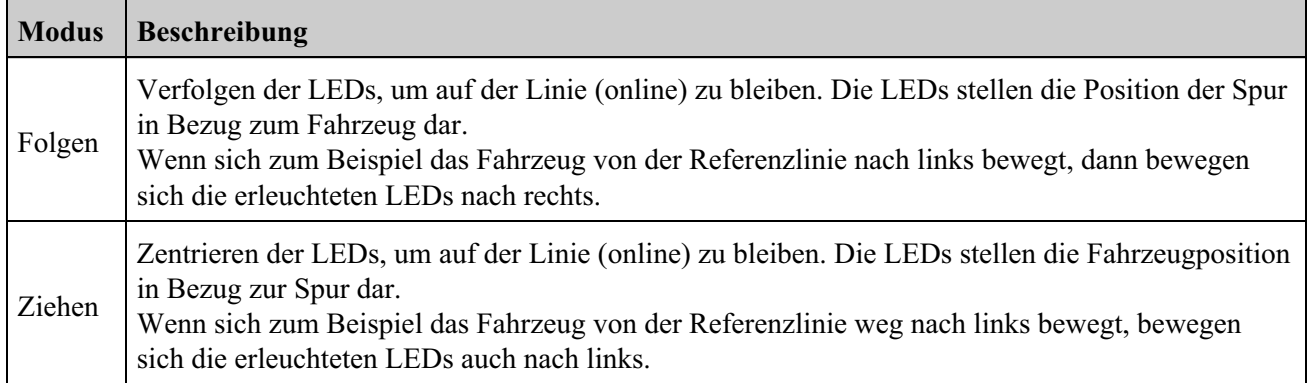

Zur Änderung des LED−Modus drücken Sie *Konfiguration / System / Führung / LED−Modus.*

### **LED−Abstand**

Der LED−Abstand ist die Distanz, die jedes LED darstellt. Der LED−Standardabstand beträgt 15 cm.

Zur Änderung des LED−Abstands drücken Sie *Konfiguration / System / Führung / LED−Abstand.*

### **Einstellung der Einheiten**

Die Einheiten, die Sie beim *Schnellstart Assistent* ausgewählt haben, werden als Einheiten für den Lichtbalken gespeichert. Die Standardeinheiten sind US/Imperial.

Zur Änderung der Einheiten drücken Sie *Konfiguration / System / Display / Einheiten.*

### **Einstellung der Zeitzone**

Der Lichtbalken empfängt die Zeit vom GPS Signal, das UTC (Coordinated Universal Time) überträgt, die früher als GMT (Greenwich Mean Time) bekannt war.

Für die Eingabe Ihres Zeitversatzes von UTC − damit der Lichtbalken Ihre Ortszeit berechnen kann − drücken Sie *Konfiguration / System / Display / Zeitzone.*

Die allgemeinen Zeitzonen sind nachstehend aufgelistet.

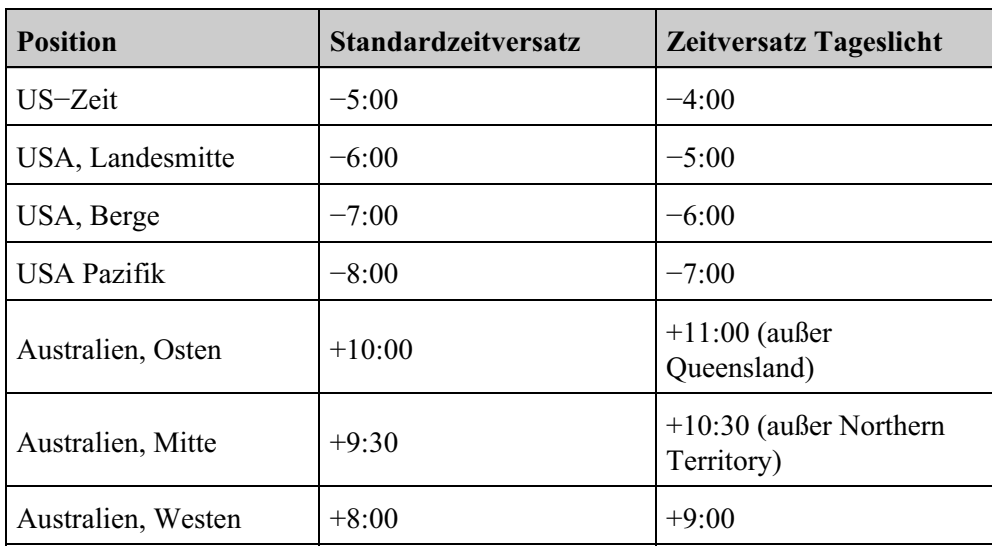

Eine positive Zeitzone zeigt eine Zone an, die vor Greenwich, England, liegt. Eine negative Zeitzone liegt dahinter.

# **Befahren großer Felder**

Bei Distanzen über 10 km von der originalen AB−Linie kann die Erdkrümmung eine Verringerung der GPS−Positionsgenauigkeit zur Folge haben. Folglich unterstützt der Lichtbalken nicht mehr als 1.024 Spuren links, und 1.024 Spuren rechts von der originalen AB−Linie.

Falls Sie mehr als 1.024 Spuren nach links oder nach rechts von der AB−Linie erstellen müssen, gehen Sie wie folgt vor:

- Erstellen einer zweiten AB−Linie
- Verwenden Sie das A+ Führungsmuster

Dadurch wird sichergestellt, dass Sie die höchstmögliche Lenkgenauigkeit beibehalten.

# **Fahren enger Wenden**

Das EZ−Guide 250 System zieht enge Wenden etwas auseinander. Dadurch kann der Fahrer (oder das EZ−Steer oder AgGPS Autopilot−System) der Kurve folgen, ohne zu übersteuern. Da die Führungslinie nur allmählich weicher ausläuft, kann es zu kleinen Sprüngen in der Abdeckung zwischen den Spuren kommen.

### **Minimaler Wenderadius**

Der minimale Wenderadius wird für Konturen verwendet. Ecken werden so geglättet, dass das automatische Lenksystem die Konturen stets exakt abfahren kann.

Im Automatikmodus wird der Radius auf 80% der Spurbreite, mind. aber 10 Meter eingestellt. Im manuellen Modus stellen Sie den Radius selbst ein. Falls Sie engere Kurven fahren wollen stellen Sie diesen Wert niedrig ein.

Bei Fahrzeugen mit kleinem Wenderadius sollte der Wert klein eingestellt werden. Bei Fahrzeugen mit großem Wenderadius sollte ein höherer Wert eingestellt werden.

Zum Ändern dieser Einstellung setzen Sie *Konfiguration / System / Führung / Auswahl des minimalen Wenderadius* auf Manuell, und ändern Sie dann die Einstellung *Minimaler Wenderadius* .

# **Konfiguration der Aufzeichnung bearbeiteter Flächen**

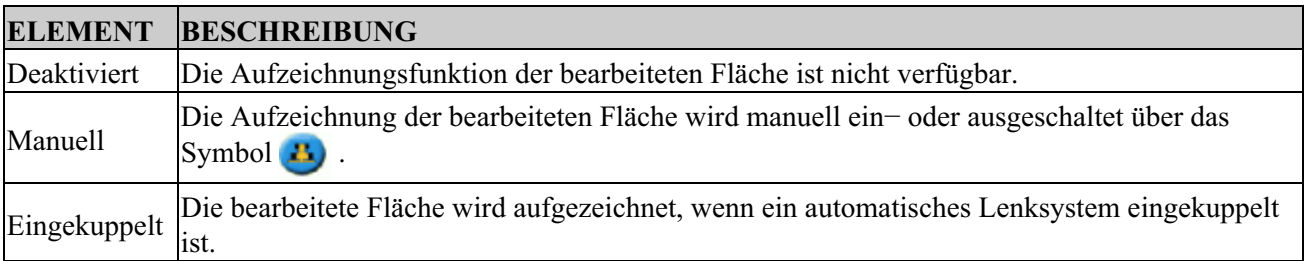

Sie können auswählen, wann bearbeitete Flächen aufgezeichnet werden sollen:

Gehen Sie folgendermaßen vor, um die Aufzeichnung der bearbeiteten Fläche zu ändern:

- Wählen Sie im erweiterten Modus *Konfiguration / System / Führung / Aufz. bearb. Fläche.* Die 1. Bildschirmseite *Aufz. bearb. Fläche* wird angezeigt.
- 2. Wählen Sie die gewünschte Einstellung, und drücken Sie dann  $\circledcirc$ .

# **Eingabe einer Zeitverzögerung zur Eingabe der Flächenabdeckung**

Zwischen den am Bildschirm angezeigten Start− und Stoppzeiten der Abdeckung und der Zeit, in der das Arbeitsgerät tatsächlich startet oder anhält, kann es eine Zeitverzögerung geben. So benötigen zum Beispiel einige Sprühventile 1.5 Sekunden zum Öffnen oder Schließen.

Als Ausgleich dafür kann eine Zeitverzögerung zur Eingabe der Flächenabdeckung hinzugefügt werden, so dass der Lichtbalken präziser widergibt, was tatsächlich geschieht.

Um eine Zeitverzögerung zur Zeichnung von Coverage Logging hinzuzufügen, drücken Sie *Konfiguration / System / Führung / Aufzeichnung an/aus Verzögerung.*

Wenn Sie Aufz. bearbeitete Fläche verwenden, wartet das System diese Verzögerungszeit ab, bevor es damit beginnt, die Abdeckung am Bildschirm zu zeichnen.

Wenn Sie Aufz. bearbeitete Fläche deaktivieren, wartet das System diese Verzögerungszeit ab, bevor es die Zeichnung von Aufz. bearbeitete Fläche beendet.

### **Einstellung des Wertes Blick nach vorn**

Die Blick nach vorn Zeit berechnet Ihren künftigen Fahrweg und hat Reaktionszeit und Fahrzeuggeschwindigkeiten beim Wenden mit einkalkuliert.

Diese Zeit erhöht sich bei größeren Fahrzeugen, die zum Wenden längere Zeit benötigen.

*Hinweis: Bei 4WD−Traktoren muss die Blick nach vorn Zeit immer auf 0 Sekunden eingestellt werden.*

Zur Änderung des Look Ahead Werts drücken Sie *Konfiguration / System / Führung / Blick nach vorn.*

### **Aktivierung der Geschwindigkeits−Impulsabgabe (Radar)**

Das EZ−Guide 250 Lichtbalken Führungssystem kann simulierte Radarimpulse zu einer voreingestellten Geschwindigkeit−Impulsabgaberate abgeben. Dies kann in folgenden Fällen hilfreich sein:

- Ersetzen des Radars / echter Boden−Geschwindigkeitssensor wegen der Geschwindigkeit des Fahrzeugs.
- Übermittlung der Geschwindigkeit an ein anderes landwirtschaftliches Gerät, das Geschwindigkeitsimpulse benötigt, zum Beispiel ein Ertragsmonitor oder ein variabler Raten−Controller.

Um die Geschwindigkeits−Impulsabgabe nutzen zu können, benötigen Sie einen Radarsensor−Kabelsatz und ein Kabel für alle Ports (Teilenr. 64045). Für den Einkauf kontaktieren Sie bitte Ihren Fachhandel vor Ort.

### **Anschluss Gerät zum Empfang von Geschwindigkeitsimpulsen**

Anschluss des Lichtbalkens an einen Sprüh−Controller:

- 1. Schließen Sie das Ende R1 des Radarkabels an den Anschluss P5 des Kabels für alle Ports (Teilenr. 64045) an.
- 2. Schließen Sie das Ende P2 des Radarkablels an das Gerät an, das Eingangssignale in Radargeschwindigkeit empfangen soll.
- Falls erforderlich, schließen Sie einen Sprüh−Schalter mit einem Spezialkabel an den Anschluss P3 3. des Radarkabels an.

### **Konfiguration des Lichtbalkens**

Wählen Sie *Konfiguration / System / Radar Ausgabe:* 1.

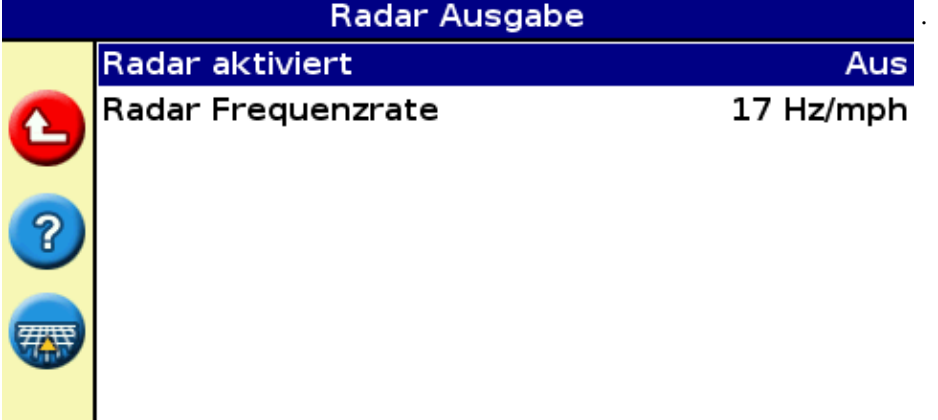

### Aktiviert die Radar-Geschwindigkeitssignal-Ausgabe

- 2. Konfigurieren Sie die Radareinstellungen:
	- ♦ *Radar aktiviert* muss aktiviert sein.
	- *Radar Frequenzrate* ist die Abgabeleistung, die von Ihrem Gerät erwartet wird. Die meisten ♦ Controller von Raven und Midtech arbeiten mit 34.80 Hz / km/h.

Weitere Informationen finden Sie in der Dokumentation zu Ihrem Radarkabel.

#### **Einstellung des Controllers**

Raven−Controller:

1. Stellen Sie sicher, dass der Geschwindigkeitseingang auf das Geschwindigkeitsradar "Speed Radar SP2" eingestellt ist.

In der Regel wählen Sie die Einstellung für den Geschwindigkeitseingang beim ersten Kalibrieren der Einheit aus; Die Auswahlmöglichkeiten bei den meisten Raven−Controller sind SP1 oder SP2. SP2 ist die korrekte Einstellung für die Geschwindigkeitsradareingänge. Nähere Angaben zur Prüfung dieser Einstellung können der Bedienungsanleitung zum Thema "Controller für variable Raten" entnehmen.

2. Stellen Sie sicher, dass der Geschwindigkeits-Kalibrierwert korrekt eingestellt ist. Für die präzisesten Ergebnisse kalibrieren Sie die Einheit erneut so, dass sie der Lichtbalkenleistung angepasst ist.

Nähere Informationen zur Kalibrierung der Einheit finden Sie in der Bedienungsanleitung des Controllers.

*Hinweis: Zur Überprüfung der Genauigkeit der aktuellen Einstellungen vergleichen Sie den Geschwindigkeitswert, der am Lichtbalken−Führungssystem angezeigt wird, mit dem des Sprüh−Controllers.*

Bei einem Midtech−Controller:

1. Stellen Sie sicher, dass der Geschwindigkeits-Kalibrierwert korrekt eingestellt ist. Für die präzisesten Ergebnisse kalibrieren Sie die Einheit erneut so, dass sie der Lichtbalkenleistung angepasst ist.

Nähere Informationen zur Kalibrierung der Einheit finden Sie in der Bedienungsanleitung des Controllers.

*Hinweis: Zur Überprüfung der Genauigkeit der aktuellen Einstellungen vergleichen Sie den Geschwindigkeitswert, der am Lichtbalken−Führungssystem angezeigt wird, mit dem des Sprüh−Controllers.*

### **Aufzeichnen von Ereignissen**

Der EZ−Guide 250 Lichtbalken kann Ereignisse zur späteren Wiedergabe aufzeichnen. Verwenden Sie diese Funktion nur dann, wenn Sie von Ihrem Support−Anbieter dazu aufgefordert werden.

### **Wiederherstellung der Lichtbalken−Standardeinstellungen**

*Hinweis: Wenn Sie den Lichtbalken auf die Standardeinstellungen zurücksetzen, bleiben Ihre Feldinformationen unverändert.*

- Wählen Sie *Konfiguration / System / Voreinstellungen herstellen.* Die Bildschirmseite 1. *Voreinstellungen herstellen* wird angezeigt.
- 2. Wählen Sie Ja, und drücken Sie dann  $\circledcirc$ .

# **GPS−Korrekturen im Experte Modus**

# **Konfiguration der GPS−Korrekturen**

Der Begriff GPS−Korrekturen bezieht sich auf den GPS−Signaltyp.

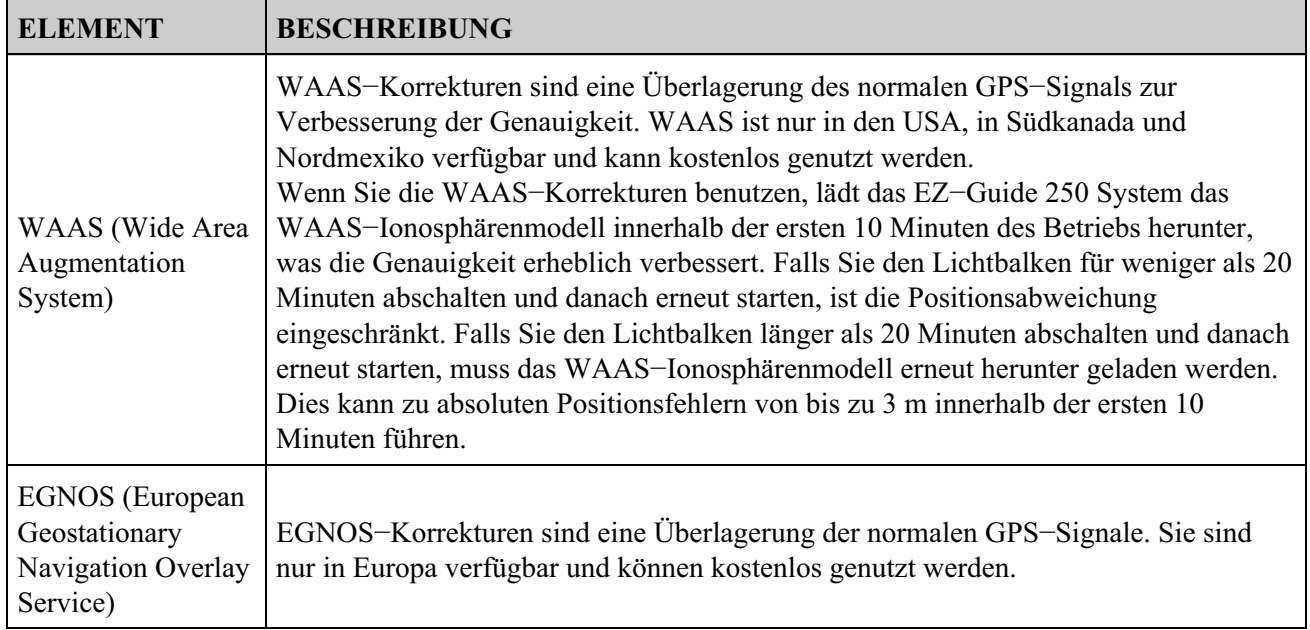

*Hinweis: In den mittleren Breitengraden sind die GPS Cross−Track−Fehler, die auftreten, wenn Sie in Ost−West−Richtung fahren, in der Regel das Doppelte der Cross−Track−Fehler, die auftreten, wenn Sie in Nord−Süd−Richtung fahren. Dies ist charakteristisch für alle GPS Empfänger und Führungssysteme und entsteht, weil die GPS−Satellitenorbits nicht über die Pole führen. Näheres zu GPS Systemstatusdetails finden Sie unter http://www.navcen.uscg.gov/ado/GpsActiveNanu.asp.*

Der Lichtbalken ist werksseitig so konfiguriert, dass Sie den internen GPS−Empfänger mit WAAS/EGNOS verwenden können. Er erfasst dann automatisch die entsprechenden Satelliten.

Zur Änderung der GPS−Korrekturen:

1. Wählen Sie Konfiguration / System / GPS / GPS Einstellung / GPS Korrekturdatenquelle und drücken Sie dann  $\circledcirc$ . Die *GPS Korrekturdatenquelle* Bildschirmseite wird angezeigt:

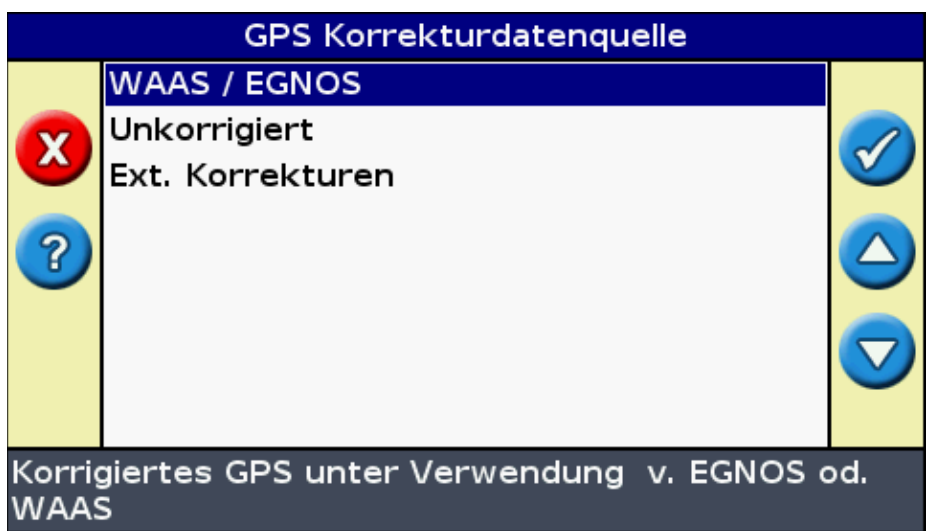

- 2. Wählen Sie die entsprechende Korrekturmethode und drücken Sie dann (OK). Die GPS Quelle Bildschirmseite wird erneut angezeigt. Die Korrektur wird als "Source" angezeigt.
- 3. Drücken Sie  $\bigcirc$  zur Auswahl der nächsten Nächster Bildschirm und drücken Sie dann  $\circ$ .

### **Konfiguration von WAAS/EGNOS**

Für die Konfiguration von WAAS− oder EGNOS Korrekturen stellen Sie jedes der Felder am Bildschirm *WAAS/EGNOS Einstellungen* ein:

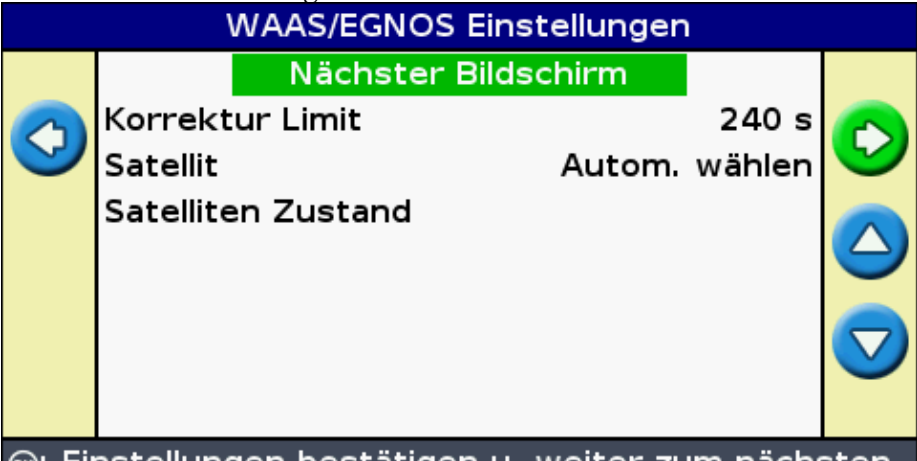

®: Einstellungen bestätigen u. weiter zum nächsten Dialog, ⊙: Einstellung ändern

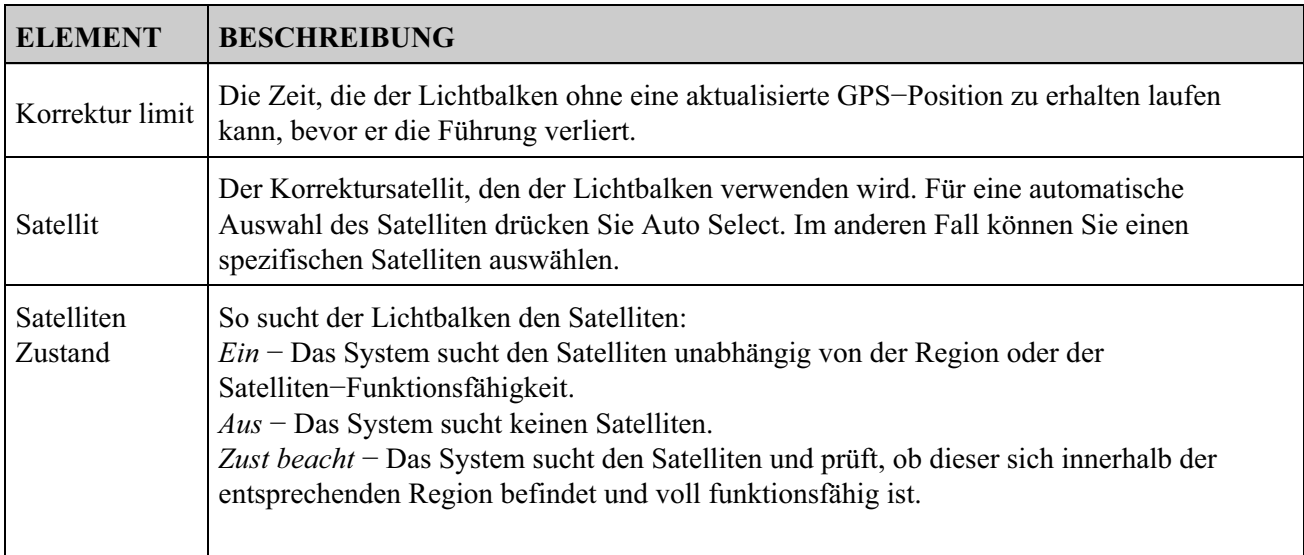

# **Konfiguration der GPS−Limits**

Die *GPS Grenzen* Bildschirmseite ermöglicht Ihnen die Einstellung mehrerer Stärketoleranzen des GPS−Signals. Haben Sie Problem mit dem GPS−Empfang, können Sie vielleicht ein Signal empfangen, wenn sie die Toleranzen senken, doch dies geht zu Lasten einer gesenkten Signalqualität und damit auch einer gesenkten GPS−Genauigkeit.

Zur Änderung der Einstellungen drücken Sie *Konfiguration / System / GPS / GPS Grenzen.*

1. Wählen Sie die entsprechende Einstellung und drücken Sie dann (ok). Die Bildschirmseite zur Einstellung der Limits (Limit Adjustment) wird angezeigt.

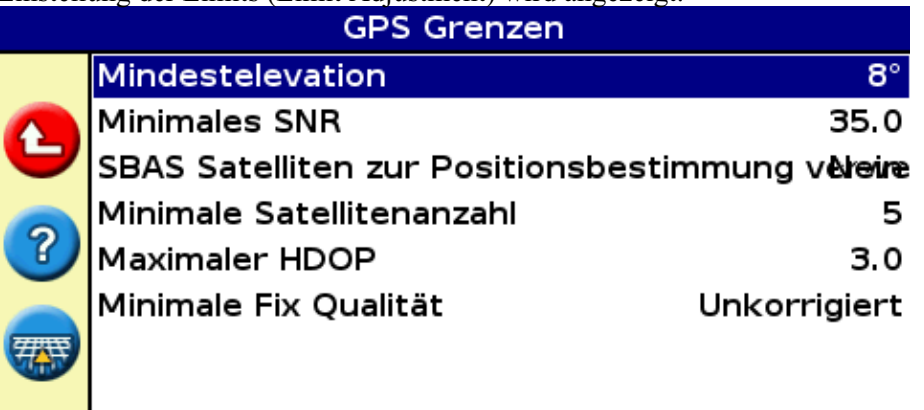

Stellen Sie den Mindestelevationswinkel der GPS Satelliten ein, die noch verwendet werden sollen

2. Stellen Sie den Wert ein und drücken Sie dann  $\circledast$ .

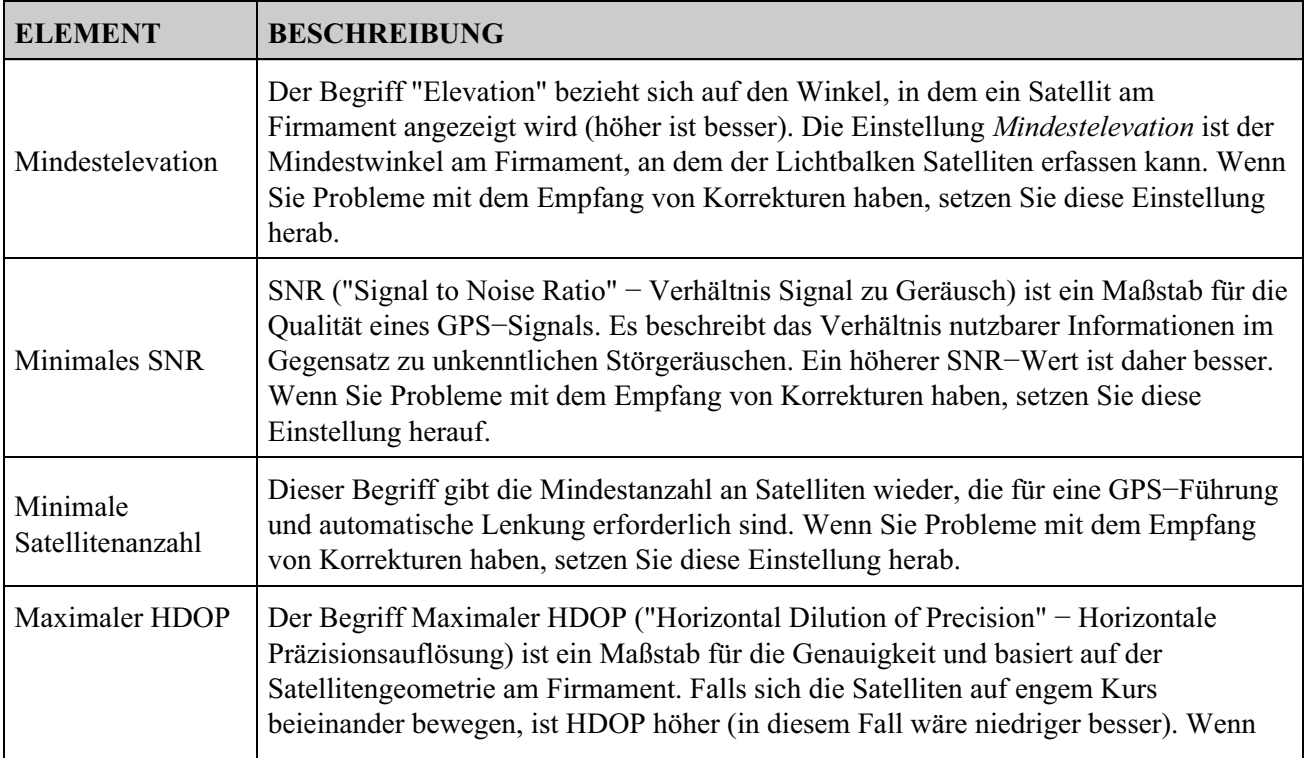

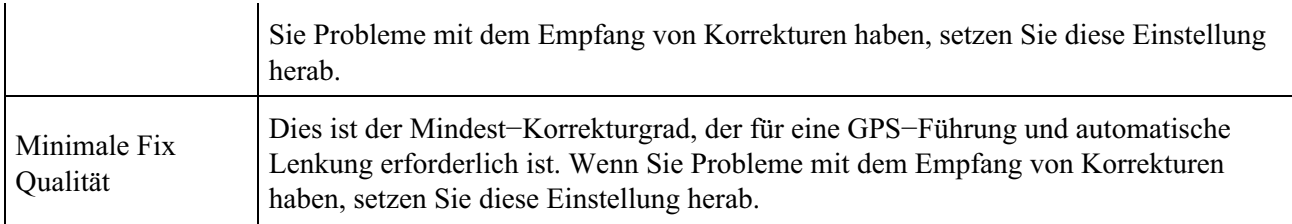

# **Konfiguration der NMEA Meldungsleistung (NMEA Message Output)**

NMEA (National Marine Electronics Association) Meldungen sind ein Standardformat, in dem GPS−Geräte kommunizieren können.

*Hinweis: Um die ausgegebenen NMEA−Meldungen abfragen zu können, benötigen Sie das Kabel für alle Ports (Teilenr. 64045) oder das Zusatzkabel für die serielle Schnittstelle (Teilenr. 63076).*

Der Lichtbalken kann NMEA Meldungen ausgeben. Dies bedeutet, dass der Lichtbalken mit anderen Geräten kommunizieren kann, auch mit Geräten anderer Hersteller, solange dieses andere Gerät auch kompatibel mit NMEA Meldungen ist.

Für die Konfiguration von NMEA−Ausg. drücken Sie *Konfiguration / System / GPS / NMEA−Ausg..*

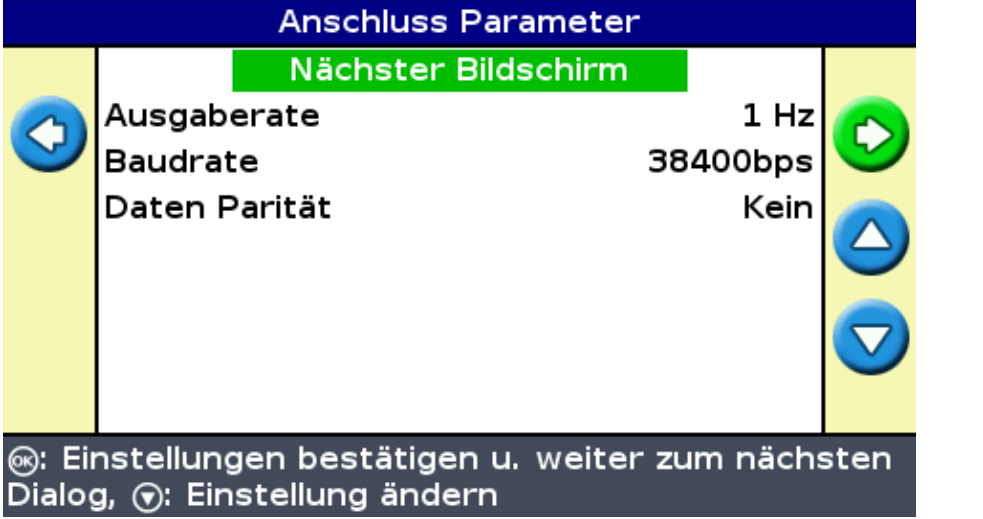

1. Stellen Sie die Lichtbalken −Port parameter ein.

*Hinweis − Für eine Kommunikation müssen die Parameter mit denen des Geräts übereinstimmen.*

2. Wählen Sie Nächster Bildschirm und drücken Sie dann (S). Die Nachrichten Auswahl Bildschirmseite wird angezeigt.

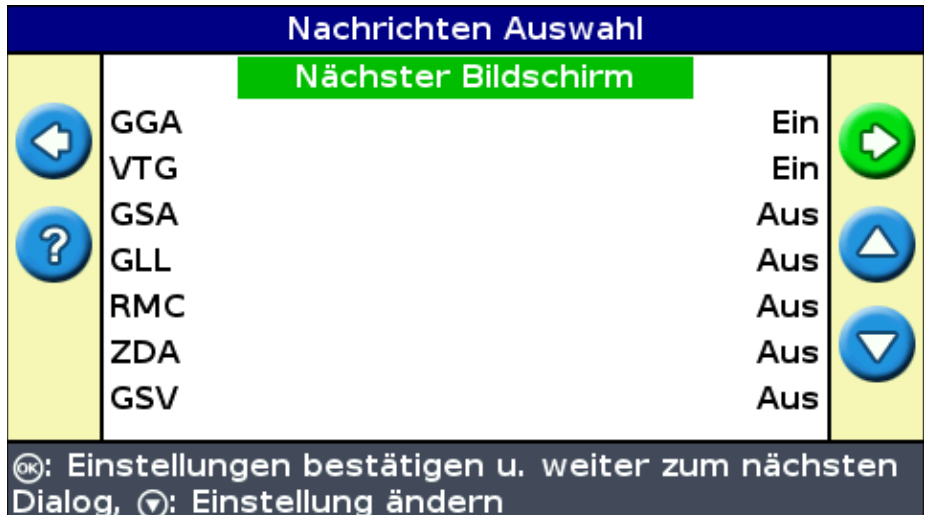

- Stellen Sie die verschiedenen Meldungsformat auf Ein oder Aus ein, je nachdem, ob sie angefordert 3. werden oder nicht.
- 4. Wählen Sie nächste Bildschirmseite (Nächster Bildschirm) und drücken Sie dann  $\circledcirc$ .
- 5. Wenn Sie GGA eingestellt haben, wählen Sie die Anzahl der Dezimalstellen in der GGA−Nachricht.

*Hinweis: Einige externe Geräte können die GGA−Nachricht nicht lesen, wenn der String zu viele Dezimalstellen enthält.*

### **Unterstützte externe Empfänger**

Der EZ−Guide 250 Lichtbalken kann GPS−Positionen von TSIP−kompatiblen Empfängern empfangen. Dadurch können Sie alle auf Ihrem Empfänger verfügbaren Korrekturtypen nutzen, einschließlich OmniSTAR, Beacon und RTK.

Die folgenden TSIP−kompatiblen Empfänger werden vom EZ−Guide 250 Lichtbalken unterstützt:

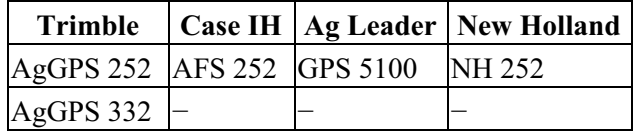

Gehen Sie folgendermaßen vor, um TSIP−Meldungen als Korrekturdatenquelle zu ermöglichen:

- 1. Schließen Sie den Empfänger am Lichtbalken an, und schalten Sie dann beide ein.
- 2. Wählen Sie *Konfiguration / System / GPS / GPS Einstellung.*
- 3. Ändern Sie die Option *GPS Korrekturdatenquelle* in *Ext. TSIP.*
- 4. Wählen Sie Weiter, und drücken Sie (SK). Die Bildschirmseite Verbindung zu externem Empfänger *wird hergestellt* wird angezeigt. Der Lichtbalken wird mit dem TSIP−Empfänger verbunden. Die Meldung *Verbindung aufgebaut* wird angezeigt.
- 5. Drücken Sie (OK). Die Bildschirmseite *Externe DGPS-Quelle* wird angezeigt, auf der die verfügbaren Korrekturen am Empfänger erscheinen.

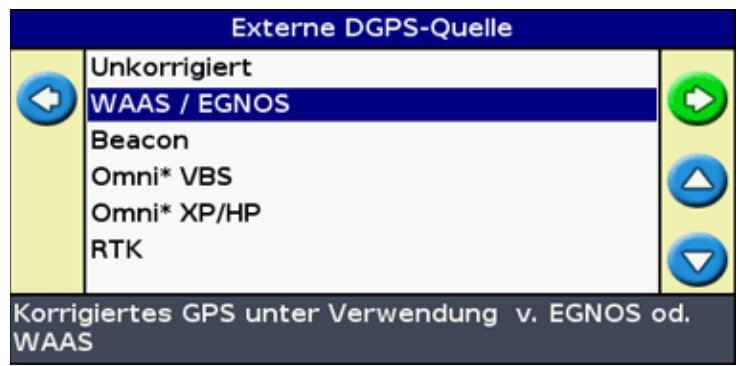

6. Wählen Sie die gewünschte Korrekturdatenquelle, und drücken Sie dann (ok). Der Assistent für diesen Korrekturtyp wird angezeigt.

*Hinweis: Wenn der Lichtbalken GPS−Positionen vom TSIP−kompatiblen Empfänger empfängt, werden im Register "Info" zusätzliche Einträge angezeigt.*

### **Verwendung von OmniSTAR−korrigierten Positionen über TSIP**

So konfigurieren Sie den Lichtbalken für die Verwendung von OmniSTAR korrigierten Positionen von einem TSIP−Empfänger:

1. Wenn der Bildschirm *OmniSTAR Satelliteneinstellungen* angezeigt wird, drücken Sie (?), um in die

Hilfe zu gelangen. Hier werden die verfügbaren Satelliten sowie ihre Frequenzen und Baudraten angezeigt.

- 2. Notieren Sie die Frequenz und Baudrate des betreffenden Satelliten, und drücken Sie dann (C). Der *OmniSTAR Satelliteneinstellungen* Bildschirm wird erneut angezeigt.
- 3. Geben Sie die Satellitenfrequenz und die Baudrate ein.
- 4. Drücken Sie  $\circledast$ . Die Bildschirmseite *Lizenz Einstellungen* wird angezeigt:

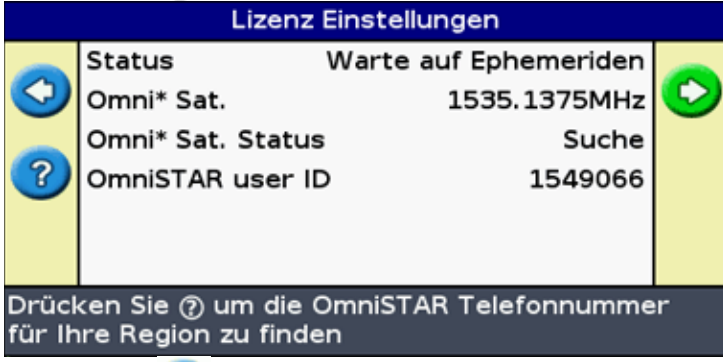

- 5. Drücken Sie ? In der Hilfe wird eine Liste mit Kontakt–Telefonnummern für OmniSTAR angezeigt.
- 6. Rufen Sie OmniSTAR an, und drücken Sie dann (CR). Die Bildschirmseite Lizenz Einstellungen wird erneut angezeigt.
- 7. Nennen Sie dem OmniSTAR-Vertreter die Nummer, die im Feld Seriennummer steht. Dadurch wird Ihr Empfänger freigeschaltet.

*Hinweis : Trennen Sie den Lichtbalken nicht manuell vom Empfänger. Wenn das Signal verloren geht, führt der Lichtbalken einen fehlerhaften Schnellstart aus.*

Wenn der Lichtbalken OmniSTAR−Korrekturen von einem TSIP−kompatiblen Empfänger aufnimmt, wird die Konvergenzzeit anders gemeldet.

#### **Verwendung von RTK−korrigierten Positionen über TSIP**

Wenn Sie RTK−Positionen von einem externen Empfänger verwenden, können Sie die Netzwerk−ID anhand der Netzwerk−ID−Einstellungen konfigurieren.

Auf dem Haupterfassungsbildschirm wird im Register "Info" eine Diagnose *Link Quality* angezeigt. In dieser wird die Qualität des Funksignals und das resultierende RTK−Signal angezeigt.

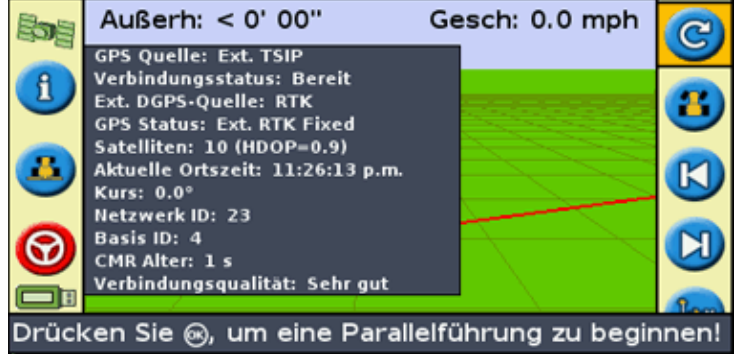

Je nach Qualität des eingehenden Signals erscheint im Element *Verbindungsqualität* eine der folgenden Angaben:

- Sehr gut
- Gut
- Mittelmäßig
- Schlecht

# **Datenverwaltung im Experte Modus**

# **USB Laufwerk Kompatibilität**

Der EZ−Guide 250 Lichtbalken speichert Daten auf und von einem USB−Laufwerk mithilfe eines FAT Datensystems.

*Achtung! − Einige Multifunktionsgeräte sind nicht kompatibel mit dem Lichtbalken, zum Beispiel iPods oder MP3 Player. Formatieren Sie diese Geräte NICHT neu für die Benutzung des FAT Datensystems, das dies Ihre Firmware löschen kann und damit ein korrekter Betrieb nicht mehr gewährleistet ist.*

Die folgenden Laufwerke sind kompatibel mit dem Lichtbalken:

Lexar Firefly 1 GB (P/N 64268−1G). Für weitere Informationen kontaktieren Sie bitte Ihren • Fachhandel vor Ort.

Die folgenden Laufwerke sind NICHT kompatibel mit de Lichtbalken:

- Apple Ipod
- MP3 Player
- Kingston Flash−Laufwerk
- PNY Attache Flash−Laufwerk
- USB−Verlängerungskabel
- Adapter für USB an CompactFlash

*Hinweis: Neuere Versionen des SanDisk Micro Cruzer USB−Laufwerks sind nicht kompatibel. Versionen des Laufwerks, die in der Vergangenheit funktioniert haben, funktionieren weiterhin.*

*Hinweis − Da Adapter für die Übertragung von USB auf CompactFlashkarten nicht unterstützt werden, müssen Benutzer des AgGPS Autopilot Systems die Felddaten von ihren CompactFlashkarten auf das USB−Laufwerk mit einem Laptop oder Office PC übertragen.*

Falls es Ihnen nicht gelingt, Daten auf ein USB−Laufwerk zu exportieren bzw. sie von einem USB−Laufwerk zu importieren, formatieren Sie das Laufwerk mit dem FAT Datensystem neu.

*Hinweis − Dadurch werden alle Daten auf dem Laufwerk gelöscht. Bevor Sie diese Schritte durchführen, kopieren Sie zunächst alle für Sie wichtigen Daten.*

- 1. Stecken Sie das USB-Laufwerk in den USB-Port eines Office PCs. Das Laufwerk wird vom Computer erfasst.
- 2. Öffnen Sie den Dateimanager.
- 3. Klicken Sie mit der rechten Maustaste auf den USB-Laufwerksbuchstaben und wählen Sie dann Format. Der *Format Removable Disk* Dialog wird angezeigt.

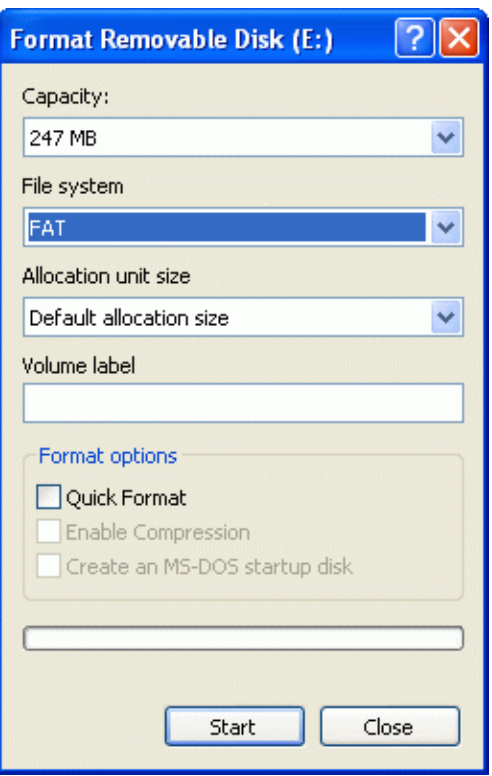

4. In der Liste *File System* drücken Sie FAT und klicken dann auf **Start.**

Das USB−Laufwerk ist jetzt mit dem FAT Dateisyystem formatiert.

### **Einstecken eines USB−Laufwerks**

Sie können ein USB−Laufwerk an den USB−Port an der Rückseite des Lichtbalkens anschließen:

- 1. Stellen Sie sicher, dass der Lichtbalken dabei ausgeschaltet ist.
- 2. Stecken Sie das USB−Laufwerk in den USB−Port.
- 3. Schalten Sie den Lichtbalken ein.

*Hinweis: Um Verzögerungen durch das Einlesen der Daten vom USB−Laufwerk zu minimieren, halten Sie die Anzahl Felder auf dem USB−Laufwerk möglichst gering.*

#### **Abziehen eines USB−Laufwerks**

*Achtung! − Falls Sie ein USB−Laufwerk vom Lichtbalken abklemmen, während der Lichtbalken eingeschaltet ist, riskieren Sie, dass Daten zerstört werden. Um dies zu vermeiden, gehen Sie wie folgt vor:*

- 1. Schalten Sie den Lichtbalken aus.
- 2. Klemmen Sie das USB−Laufwerk vom USB−Port ab.

### **Datenimport vom USB−Laufwerk**

Sie können Daten von einem USB−Laufwerk importieren:

- 1. Schließen Sie das USB−Laufwerk an. Siehe hierzu USB Laufwerk Kompatibilität
- Wählen Sie *Konfiguration / Datenmanagement / Felder Verwalten / Felder von USB−Laufwerk* 2. *Importieren.*
- 3. Führen Sie eine der folgenden Möglichkeiten aus:

♦ Wählen Sie Kunden, Betrieb und Feld, die Sie importieren möchten.

♦ Wählen Sie Alle, um alle Daten einer Kategorie vom USB−Laufwerk zu importieren.

*Hinweis: Wenn Sie Alle wählen, brauchen Sie keine der späteren Optionen auszuwählen.*

- 4. Wählen Sie Importiere Daten und drücken Sie dann  $\circledast$ . Eine Warnmeldung wird angezeigt.
- 5. Drücken Sie  $\circledast$ , um fortzufahren. Es wird eine Bildschirmseite mit einem Stundenglas angezeigt.

Die Daten sind jetzt vom USB−Laufwerk importiert.

### **Daten von der AgGPS FeldManager Anzeige importieren**

Das AgGPS FeldManager Display benutzt eine CompactFlash−Karte für die Aufzeichnung von Felddaten. Das EZ−Guide 250 System verwendet ein USB−Laufwerk. Aus diesem Grund sind die Speichergeräte nicht untereinander austauschbar.

Für den Datenimport von der AgGPS FeldManager Display auf das EZ−Guide 250 System:

- 1. Stecken sie die FeldManager Display Datenkarte in den Kartenleser Ihres Office PCs.
- 2. Kopieren Sie die Felddaten in ein temporäres Verzeichnis auf dem PC.
- 3. Schließen Sie das EZ−Guide 250 System USB−Laufwerk an den Office PC an.
- 4. Kopieren Sie die Felddaten aus dem temporären Verzeichnis auf das USB−Laufwerk.
- 5. Stecken Sie das USB−Laufwerk in den Lichtbalken.
- Wählen Sie am Lichtbalken *Konfiguration / Datenmanagement / Felder Verwalten / Felder von* 6. *USB−Laufwerk Importieren.*

Sie können keine alten Felddaten in das EZ−Guide 250 System vom AgGPS 170 Feld Computer oder einem RDL übertragen.

### **Datenexport auf das USB−Laufwerk**

Sie können Daten auf ein USB−Laufwerk exportieren. Dies kann hilfreich sein für die Speicherung Ihrer Daten oder für die Ansicht der Daten in einer GIS Software−Anwendung.

*Hinweis: Der Lichtbalken übermittelt keine Daten an ein USB−Laufwerk, das zu über 90 % voll ist.*

- 1. Schließen Sie das USB−Laufwerk an. Siehe hierzu USB Laufwerk Kompatibilität
- 2. Wählen Sie *Konfiguration / Daten Management / Felddaten auf USB Laufwerk übertragen.*

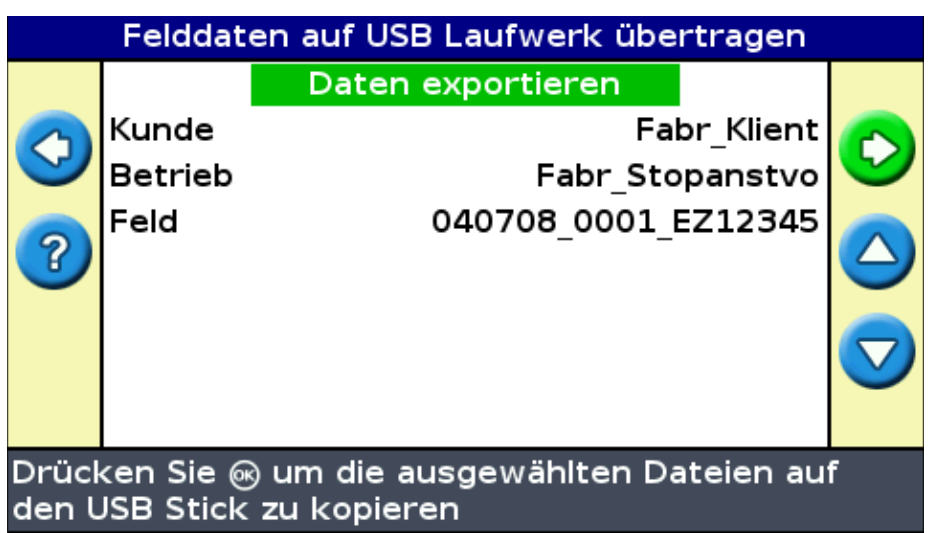

- 3. Führen Sie eine der folgenden Möglichkeiten für jede der Optionen *Kunde, Betrieb* und *Feld* aus:
	- ♦ Wählen Sie das zu exportierende Element.
	- ♦ Wählen Sie Alle, um alle Einträge zu exportieren.
- 4. Wählen Sie Exportiere Daten, und drücken Sie dann  $\circledcirc$ . Eine Warnmeldung erscheint.
- 5. Drücken Sie (ok) um fortzufahren. Es wird eine Bildschirmseite mit einem Stundenglas angezeigt.

# Bestimme Speicherplatzbedarf

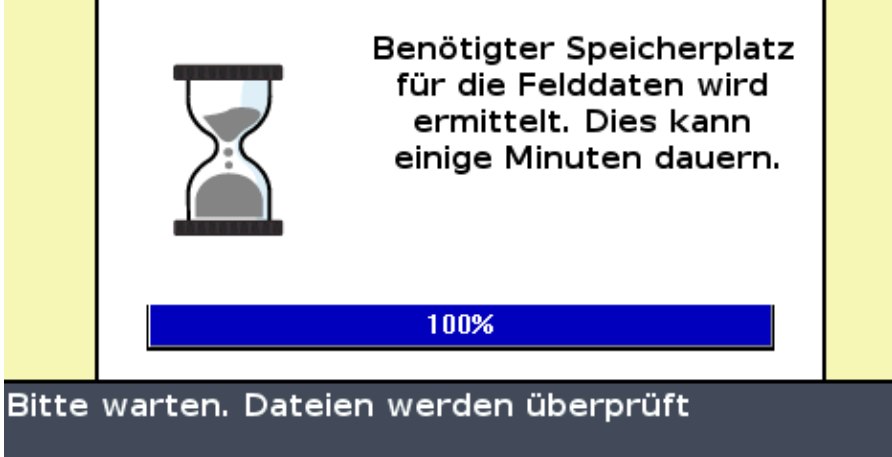

Die Daten sind exportiert.

### **Exportieren großer Felder**

*Tipp: Für den Export eines großen Feldes erstellen Sie ein temporäres neues A+ Feld ohne es einzuloggen und exportieren es dann. Dies stellt sicher, dass das große Feld korrekt geschlossen ist, bevor es exportiert wird.*

# **Löschen von Speicherplatz**

Um zu vermeiden, dass der interne Speicher des Lichtbalkens mit der Zeit zu voll wird, benutzen Sie eine der folgenden Methoden am *Datenmanagement* Bildschirm:

- Löschen Sie gelegentlich alte Felder.
- Exportieren Sie Daten auf ein USB−Laufwerk und speichern Sie sie dann auf einem Office PC.
- Löschen Sie die Eingabe der Flächenabdeckung (Coverage Logging). Siehe hierzu nachstehende Informationen.

### **Löschen der Felder**

Sie können Felder löschen, die Sie nicht länger benötigen:

- 1. Wählen Sie *Konfiguration / Datenmanagement / Ausgewählte Felder löschen.*
- 2. Führen Sie eine der folgenden Möglichkeiten aus:
	- ♦ Wählen Sie Kunde, Betrieb und Feld zum Löschen.
	- ♦ Wählen Sie Alle aus einer der Kategorien, um alle Einträge zu diesem Thema zu löschen.
- 3. Wählen Sie Delete Files und drücken Sie dann  $\circledcirc$ . Eine Warnmeldung wird angezeigt.
- 4. Drücken Sie  $(x)$ , um fortzufahren. Es wird eine Bildschirmseite mit einem Stundenglas angezeigt.

Die Dateien sind gelöscht.

# **Löschen der Eingabe der Flächenabdeckung (Coverage Logging)**

Sie können die Eingabe der Flächenabdeckung (Coverage Logging) löschen, um mehr Speicherplatz im internen Speicher des Lichtbalkens zur Verfügung zu haben:

- 1. Drücken Sie dazu am Hauptführungsbildschirm das Symbol und drücken Sie dann (OK). Die *Konfiguration* Bildschirmseite wird angezeigt.
- 2. Wählen Sie Konfiguration / Datenmanagement / Felder Verwalten / Bearbeitete Fläche Löschen.
- Wählen Sie Client, Farm, Field und Event. Falls Sie es vorziehen, die Eingabe der Flächenabdeckung 3. (Coverage Logging) aller Felder einer Farm zu löschen, dann werden alle Ereignisse (Events) automatisch gelöscht.
- 4. Wählen Sie Daten löschen und drücken Sie dann  $\circledcirc$ . Eine Warnmeldung wird angezeigt.
- 5. Drücken Sie  $\circledast$ , um fortzufahren. Es wird eine Bildschirmseite mit einem Stundenglas angezeigt.

Die Dateien der Eingabe der Flächenabdeckung (Coverage Logging) sind gelöscht.

### **Exportieren von Diagnose−Logs**

Das EZ−Guide 250 System zeichnet Betriebsinformationen in Diagnose−Logs auf. Sie können diese Logs auf ein USB−Laufwerk exportieren:

- 1. Schließen Sie das USB−Laufwerk an. Siehe hierzu USB Compatibility
- Wählen Sie *Konfiguration / Datenmanagement / Diagnose−Logs Verwalten / Diagnose−Logs auf* 2. *USB−Laufwerk exportieren.* Es wird eine Bildschirmseite mit einem Stundenglas für einige Sekunden angezeigt, während die Dateien exportiert werden. Es wird eine Meldung angezeigt, die bestätigt, dass die Diagnose−Logs

**Stuktur des Feldnamens**

exportiert wurden.

Das EZ−Guide 250 System speichert Daten in die Verzeichnishierarchie Kunde, Betrieb, Feld und Ereignis.

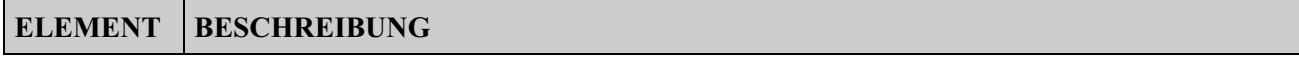

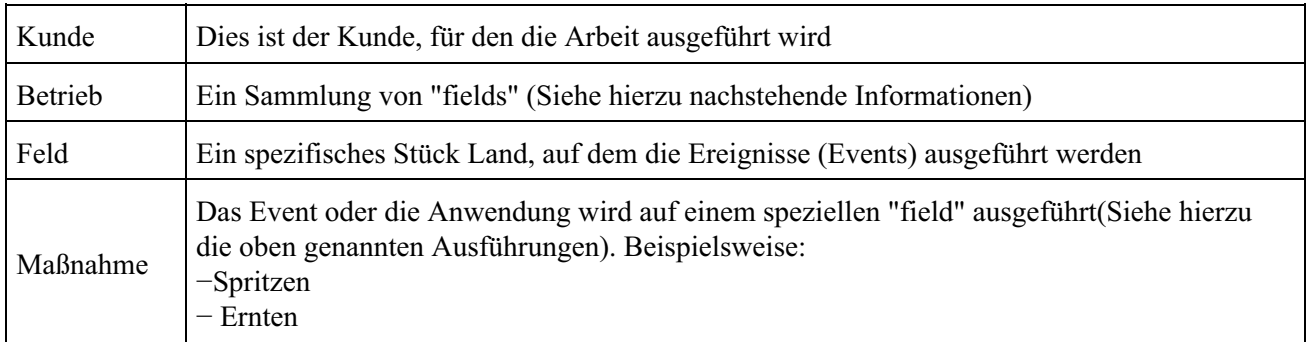

Ein "Client" kann mehrere Farmen besitzen. Jede dieser Farmen kann aus mehreren Feldern bestehen, und jedes Feld kann in eine Anzahl von Anwendungen (Events) eingeteilt werden.

# **Standard−Feldnamen**

Standardmäßig werden die Namen für Client, Farm, Field und Event automatisch generiert. Die Standardnamen sind:

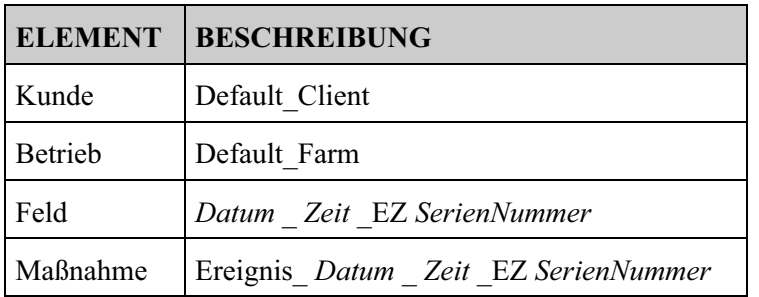

*Hinweis: Das Datum ist im Format YYMMDD (Jahr−Monat−Tag), und die Verschiebung ist eine Zahl, die bei jedem neuen Feld höher ist. Es werden nur die letzten fünf Ziffern der seriellen Nummer genutzt.*

# **Systemkonfigurationsdateien**

Sobald Sie das System konfiguriert haben, können Sie diese KonfigurationseEinstellungen speichern und hochladen. Gespeicherte Systemkonfigurationen können hilfreich sein, wenn Sie Folgendes tun möchten:

- den Lichtbalken von einem Fahrzeug auf ein anderes übertragen
- im gleichen Fahrzeug, aber mit anderen Einstellungen fahren möchten (zum Beispiel mit einem anderen Arbeitsgerät)
- wenn Sie versuchen, die Einstellungen für eine Verbesserung der Leistung zu optimieren

### **Speichern der Systemkonfiguration**

- 1. Wählen Sie *Konfiguration / System / Konfigurationen speichern/Laden / Aktuelle Konfig. speichern.*
- 2. Wählen Sie eine der folgenden Möglichkeiten:
	- Auf internem Speicher speichern − Speichert die aktuelle Konfiguration in den internen ♦ Lichtbalkenspeicher.
	- Auf USB−Laufwerk speichern − Speichert die aktuelle Konfiguration auf ein ♦ USB−Flashlaufwerk.
	- Eine bestehende Konfiguration − Speichert die aktuelle Konfiguration über die Bestehende. ♦ Eine Warnmeldung wird angezeigt. Drücken Sie (ok), um fortzufahren, oder drücken Sie die
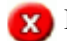

Funktionstaste zum Verlassen der Option ohne Speichern.

#### **Load a Konfiguration**

- Wählen Sie *Konfiguration / System / Konfigurationen speichern/Laden / Eine Konfiguration laden.* 1. Die Bildschirmseite *Eine Konfiguration laden* wird angezeigt.
- 2. Wählen Sie die Konfiguration aus der Liste, die Sie hochladen möchten, und drücken Sie dann  $\omega$ .

Es wird eine Warnmeldung angezeigt, die Sie darauf hinweist, dass Sie jetzt beim Hochladen der Konfiguration die bestehende Konfiguration überschreiben werden. Drücken Sie (OK), um fortzufahren, oder drücken Sie die Keinktionstaste zum Verlassen der Option ohne Hochladen.

### **Zusammenfassung**

Der Lichtbalken kann mehrseitige Feld−Zusammenfassungen erstellen, die eine Feldkarte und einen Bericht beinhalten.

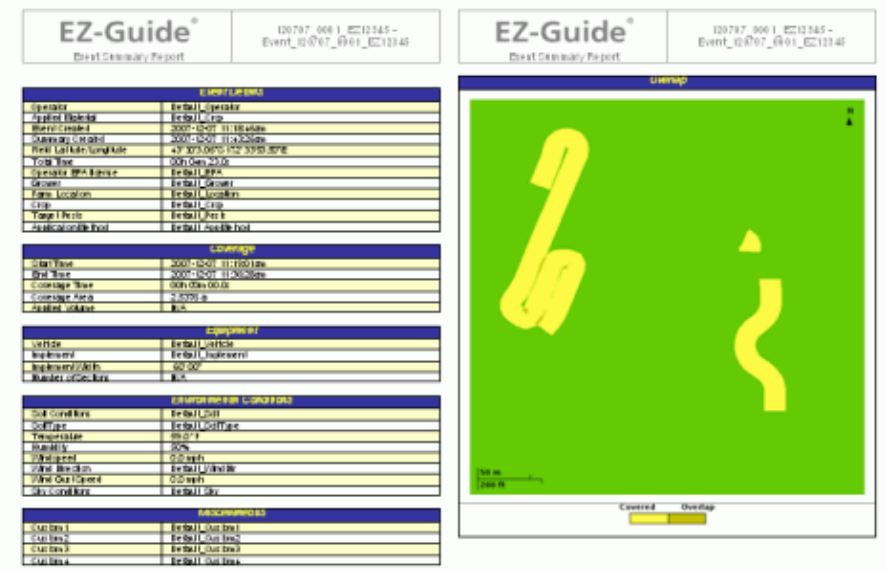

Diese Zusammenfassungen liegen im RTF−Format vor und können auf einem Office−PC eingesehen werden. Der Arbeitsbericht wird automatisch erstellt, wenn Sie das Feld schließen. (Ein Feld wird geschlossen, wenn Sie den Assistenten Neues Feld ausführen). Der Arbeitsbericht hat den gleichen Namen wie das Feld.

*Hinweis: Um die Grafiken in den Dateien anzeigen zu können, müssen Sie evtl. den Microsoft® Word Viewer von der EZ−Guide 250 Dokumentations−CD installieren.*

Die Zusammenfassung zeigt die aktuelle Arbeitsgerätbreite an. Falls Sie eine Zusammenfassung eines Felds erstellen, das mit einem Arbeitsgerät mit einer anderen Breite befahren wurde, ändern Sie die aktuelle Arbeitsgerätbreite so, dass Sie zu der des Feldes passt, bevor Sie fortfahren.

*Hinweis: Ein Feld muss bearbeitete Flächen enthalten, damit Sie einen Arbeitsbericht generieren können.*

Zur manuellen Erzeugung einer Feld−Zusammenfassung:

- 1. Öffnen Sie das entsprechende Feld.
- 2. Drücken Sie vom Hauptführungsbildschirm aus  $\bigodot$  ein Mal oder wiederholt, bis Sie ausgewählt haben.
- 3. Drücken Sie  $\circledast$ . Die Bildschirmseite *Konfiguration* wird angezeigt.
- Wählen Sie auf der Bildschirmseite *Konfiguration* die Option *Datenmanagement / Arbeitsberichte.* 4. Die Bildschirmseite *Arbeitsberichte* wird angezeigt.
- 5. Wählen Sie Jetzt Einen Arbeitsbericht Erstellen, und drücken Sie dann (ok). Der Arbeitsbericht wird auf dem internen Speicher des Lichtbalkens abgelegt.

Zum Exportieren der Arbeitsberichte auf das USB−Laufwerk:

- 1. Drücken Sie vom Hauptführungsbildschirm aus  $\bigodot$  ein Mal oder wiederholt, bis Sie ausgewählt haben.
- 2. Drücken Sie  $\omega$ . Die Bildschirmseite *Konfiguration* wird angezeigt.
- Wählen Sie auf der Bildschirmseite *Configuration* die Option *Datenmanagement / Arbeitsberichte.* 3. Die Bildschirmseite *Arbeitsberichte* wird angezeigt.
- 4. Stellen Sie sicher, dass ein USB−Laufwerk in den EZ−Guide 500 USB−Port eingesteckt ist.
- 5. Wählen Sie Arbeitsberichte Auf USB-Stick Speichern, und drücken Sie dann (OK). Die
- Bildschirmseite *Arbeitsberichte auf USB Stick speichern* wird angezeigt.
- 6. Führen Sie eine der folgenden Möglichkeiten aus:
	- ♦ Wählen Sie den Namen des zu versendenden Arbeitsberichts.
	- ♦ Wählen Sie Alle, um alle Arbeitsberichte auf das USB−Laufwerk zu übertragen.
- 7. Wählen Sie Speichern, und drücken Sie dann  $\circledast$ .

Zur Ansicht des zusammenfassenden Berichts:

- 1. Schließen Sie das USB−Laufwerk an einen Office PC an.
- 2. Suchen Sie auf dem USB-Laufwerk die richtige RTF-Datei im Verzeichnis \AgGPS\Zusammenfassungen\.
- 3. Doppelklicken Sie auf das Feld, das Sie hochladen möchten.

Speichern Sie die Datei, indem Sie sie auf den Office−PC kopieren.

### **Ansehen/Bearbeiten von Daten mit Office−Software**

Das EZ−Guide 250 Lichtbalken−Führungssystem speichert Feldinformationen in Shapefile−Format. Jede Shapefile besteht aus drei Dateien:

- example.shp − Positionsinformation
- example.shx − Indexdatei, die die Positionsinformation mit ihren Attributen verknüpft
- example.dbf − zeigt die Attribute

Diesen Daten müssen stets zusammen bleiben, wenn Sie Daten kopieren oder verschieben.

Daten, die vom EZ−Guide 250 Lichtbalken erfasst wurden, können direkt in der EZ−Office Software geöffnet werden. Weitere Informationen finden Sie auf www.EZ−OfficeSoftware.com.

### **Aktualisierung der Lichtbalken−Firmware**

So können Sie die aktuelle Version der Lichtbalken−Firmware einsehen:

1. Wählen Sie *Konfiguration / Info EZ−Guide.*

2. Prüfen Sie die Nummer der *Version* :

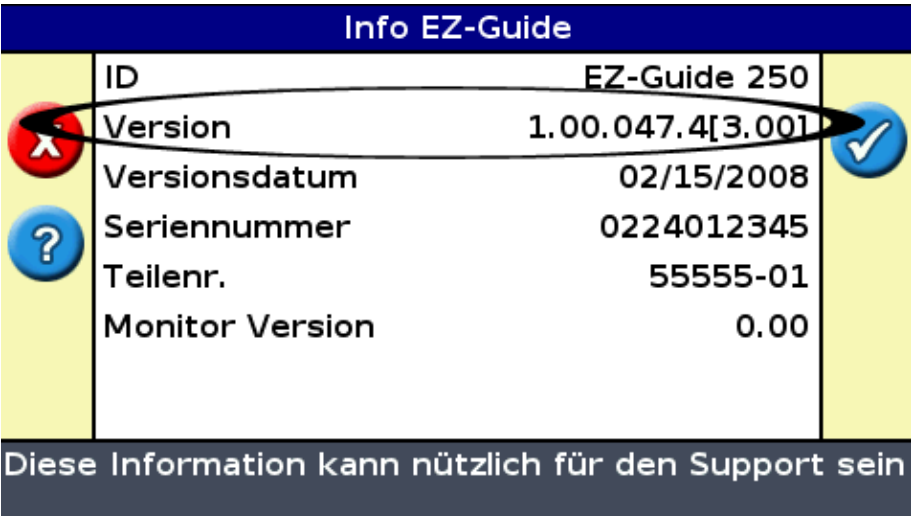

So können Sie die Lichtbalken−Firmware aktualisieren:

- Laden Sie die selbstextrahierende Firmware−Datei von der Seite www.EZ−Guide.com auf Ihren 1. Office−PC herunter.
- 2. Lassen Sie die Datei laufen und extrahieren Sie den Inhalt in ein temporäres Verzeichnis.
- 3. Kopieren Sie die Dateien aus dem temporären Verzeichnis auf ein USB−Laufwerk.
- 4. Stecken Sie dieses USB−Laufwerk in den Lichtbalken.
- Schalten Sie den Lichtbalken ein. Wenn das USB−Laufwerk erfasst ist, lässt der Lichtbalken den 5. Wizard für Aktualisierungen (Upgrade Wizard) laufen.
- 6. Wählen Sie die EZ-Guide-Firmware .img-Datei, und drücken Sie dann (OK). Der Assistent installiert die neue Firmware.

*Vorsicht: Schalten Sie den Lichtbalken während der Firmware−Aktualisierung nicht aus! Dies könnte zur Funktionsunfähgikeit des Lichtbalkens führen.*

Der Lichtbalken wird mit der neuen Firmware neu gestartet.

# **Kartierung**

## **Einführung in die Kartierung**

Der EZ−Guide 250 kann Punkt−, Linien− und Flächenmerkmale aufzeichnen.

*Hinweis: Die Kartierung ist deaktiviert, wenn keine gute GPS−Qualität vorliegt.*

Um den Kartierungsmodus aufzurufen, wählen Sie das Symbol (in ), und drücken Sie (ok).

Im Kartierungsmodus haben Sie die folgenden Möglichkeiten:

- Sie können Punkt−, Linien− und Flächenmerkmale aufzeichnen, inkl. Ausschlusszonen für EZ−Boom
- Sie können EZ−Steer aktivieren und deaktivieren
- EZ−Boom arbeitet noch, jedoch ohne dass der Spritzenstatus angezeigt wird

Im Kartierungsmodus werden die folgenden Symbole für die Merkmalserfassung auf der rechten Bildschirmseite angezeigt:

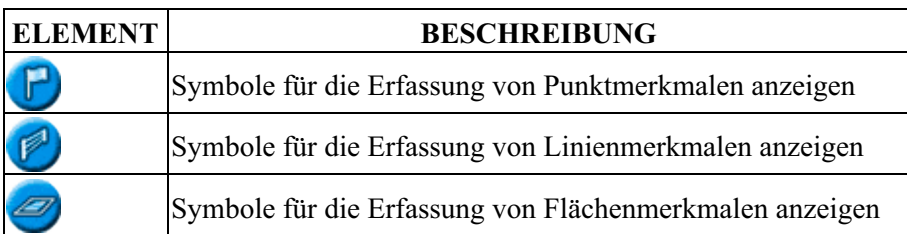

Die aufgezeichneten Merkmale werden zusammen mit dem Feld gespeichert. Um die aufgezeichneten Merkmale bei der Rückkehr auf ein Feld anzuzeigen, laden Sie das Feld erneut, und starten Sie ein neues Ereignis oder führen Sie ein bestehendes fort.

Die aufgezeichneten Merkmale werden mit dem Feld exportiert und können deshalb in den EZ−Guide 250 Lichtbalken und das AgGPS FieldManager Display importiert werden. Weitere Informationen finden Sie unter Datenexport auf das USB−Laufwerk .

# **Merkmalserfassung**

Um Merkmale erfassen zu können, müssen Sie sich im Kartierungsmodus befinden. Um den Kartierungsmodus aufzurufen, wählen Sie das Symbol (m), und drücken Sie OR.

#### **Erfassung von Punktmerkmalen**

So zeichnen Sie ein Punktmerkmal auf:

**P**, und drücken Sie  $\circledast$ . Die Symbole für die Erfassung von Punktmerkmalen werden angezeigt. 1. Wählen Sie im Kartierungsmodus

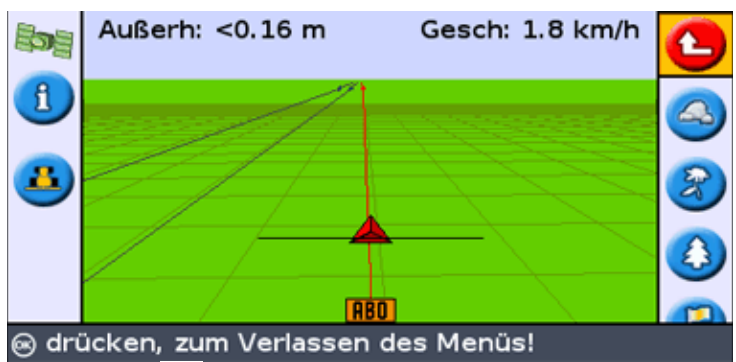

2. Drücken Sie  $\left(\right)$ , um das betreffende Punktmerkmalsymbol auszuwählen.

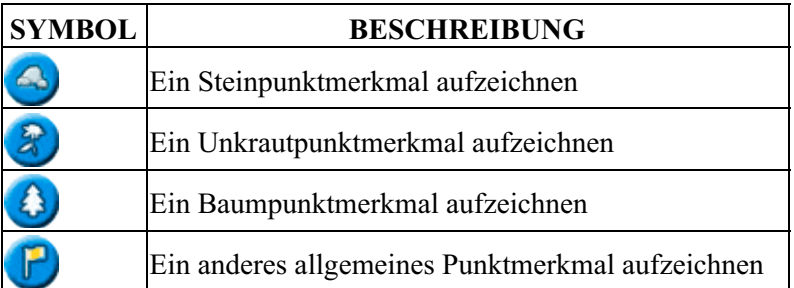

3. Drücken Sie  $\circledcirc$ . Das Punktmerkmal wird erfasst.

*Hinweis: Standardmäßig wird das Punktmerkmal an der Antennenposition aufgezeichnet. Um die Position zu ändern, an der das Merkmal aufgezeichnet wird, siehe Aufzeichnungsposition .*

#### **Erfassung von Linienmerkmalen**

So zeichnen Sie ein Linienmerkmal auf:

 $\Box$ , und drücken Sie  $\circledcirc$ . Das Symbol für die Erfassung von 1. Wählen Sie im Kartierungsmodus

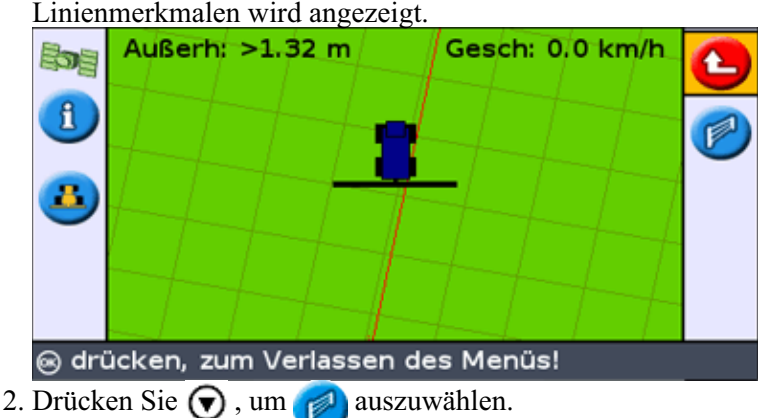

- 3. Drücken Sie  $\circledast$ . Der Lichtbalken beginnt die Aufzeichnung des Linienmerkmals.
- 4. Fahren Sie die Länge des Linienmerkmals ab.
- 5. Überprüfen Sie am Ende des Linienmerkmals, dass  $\Box$  ausgewählt ist, und drücken Sie dann  $\Box$ .

Der Lichtbalken stellt die Erfassung des Linienmerkmals fertig.

*Hinweis: Standardmäßig wird das Linienmerkmal an der Antennenposition aufgezeichnet. Um die Position zu ändern, an der das Merkmal aufgezeichnet wird, siehe Aufzeichnungsposition .*

#### **Erfassung von Flächenmerkmalen**

So zeichnen Sie ein Flächenmerkmal auf:

1. Wählen Sie im Kartierungsmodus (77), und drücken Sie (0K). Die Symbole für die Erfassung von

Flächenmerkmalen werden angezeigt.

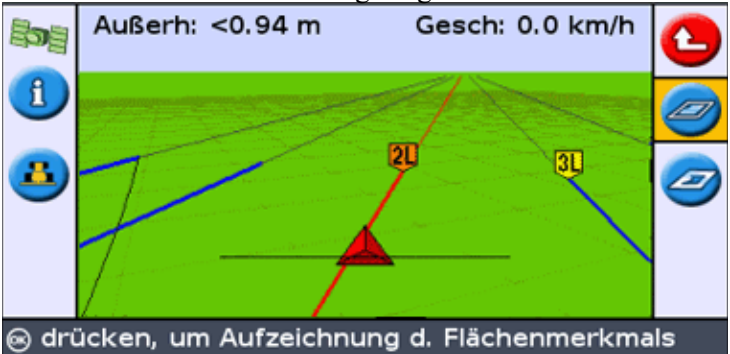

2. Drücken Sie  $\left(\bigcirc\right)$ , um das betreffende Flächenmerkmalsymbol auszuwählen:

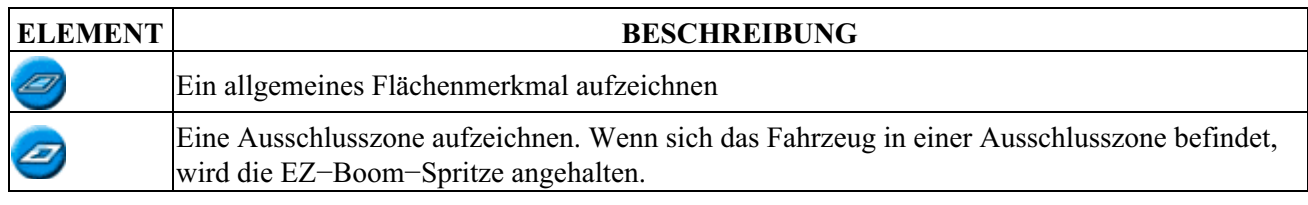

- 3. Drücken Sie  $\circledast$ . Der Lichtbalken beginnt die Aufzeichnung des Flächenmerkmals.
- 4. Fahren Sie das Flächenmerkmal ab.
- 5. Um das Flächenmerkmal fertigzustellen, überprüfen Sie, dass ausgewählt ist, und drücken Sie dann  $(x)$ .

*Hinweis: Standardmäßig wird das Flächenmerkmal an der Antennenposition aufgezeichnet. Um die Position zu ändern, an der das Merkmal aufgezeichnet wird, siehe Aufzeichnungsposition .*

# **Aufzeichnungsposition**

Standardmäßig werden alle Punkt−, Linien− und Flächenmerkmale an der Antennenposition aufgezeichnet. Sie können die Aufzeichnungsposition für Punkt−, Linien− und Flächenmerkmale einzeln konfigurieren.

So ändern Sie die Aufzeichnungsposition von Merkmalen:

- Wenn sich der Lichtbalken nicht bereits im Expertenmodus befindet, wechseln Sie in diesen durch 1. Auswahl von *Konfiguration / Benutzermodus.*
- 2. Wählen Sie *Konfiguration / Kartierung*, und drücken Sie dann (OK). Das Menü *Kartierung* wird

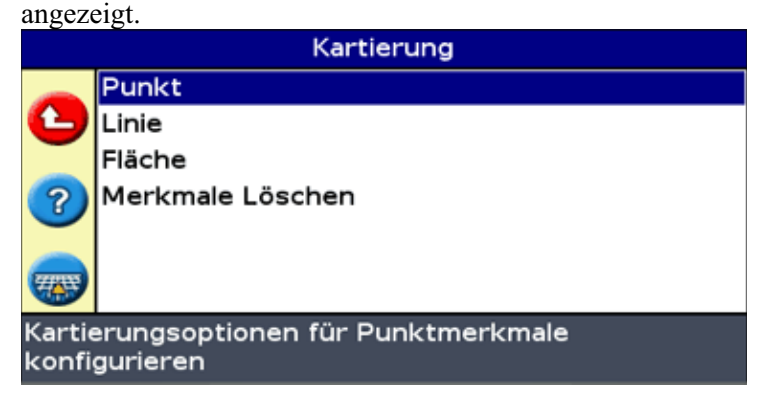

- 3. Drücken Sie  $\left(\bigtriangledown\right)$ , um Punkt, Linie oder Fläche zu wählen, und drücken Sie  $\left(\bigtriangleup\right)$  zur Anzeige des Konfigurationsbildschirms für den Merkmalstyp.
- 4. Drücken Sie ( $\blacktriangledown$ ), um *Aufzeichnungsposition* auszuwählen, und drücken Sie ( $\bowtie$ ). Die Bildschirmseite *Aufzeichnungsposition* wird angezeigt.

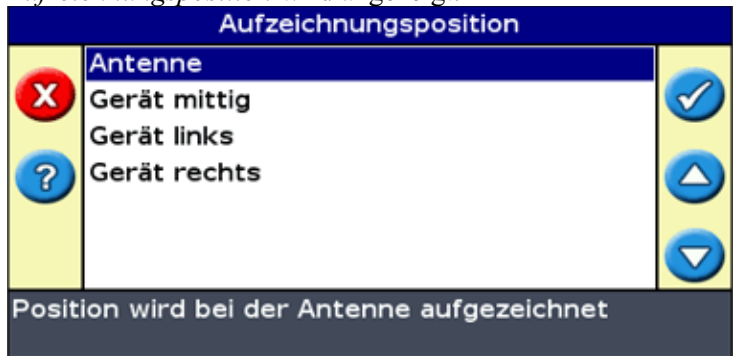

5. Wählen Sie die gewünschte Aufzeichnungsposition, und drücken Sie  $\circledcirc$ .

#### **Warnzonen**

Bei der Erfassung von Punkt−, Linien− oder Flächenmerkmalen können Sie eine Warnzone um das Merkmal herum konfigurieren.

Wenn das Fahrzeug in die Warnzone um ein Merkmal herum eintritt, gibt der Lichtbalken eine visuelle und akustische Warnmeldung aus (falls ein Tonsignalgerät angeschlossen ist).

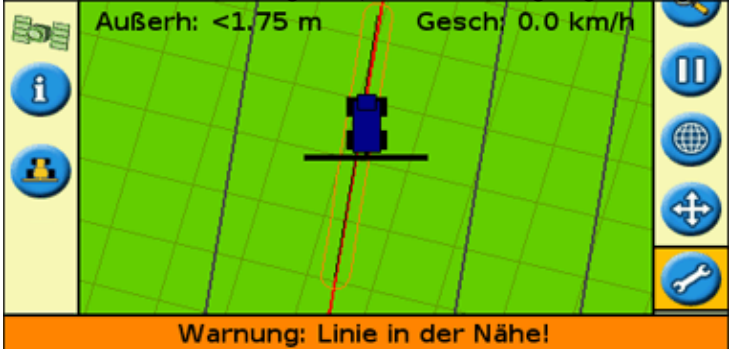

Sie konfigurieren die Warnzone als eine Distanz um ein Punkt−, Linien− oder Flächenmerkmal herum.

So konfigurieren Sie eine Warnzone für ein Punkt−, Linien− oder Flächenmerkmal:

- Wenn sich der Lichtbalken nicht bereits im Expertenmodus befindet, wechseln Sie in diesen durch 1. Auswahl von *Konfiguration / Benutzermodus.*
- 2. Wählen Sie *Konfiguration / Kartierung*, und drücken Sie dann (OK). Das Menü *Kartierung* wird angezeigt.

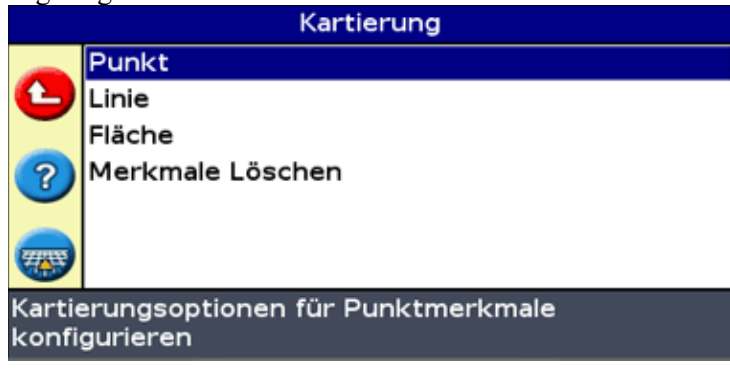

3. Drücken Sie ( $\blacktriangledown$ ), um *Punkt*, *Linie* oder *Fläche* zu wählen, und drücken Sie ( $\bowtie$ ) zur Anzeige des Konfigurationsbildschirms für das Punkt−, Linien− oder Flächenmerkmal.

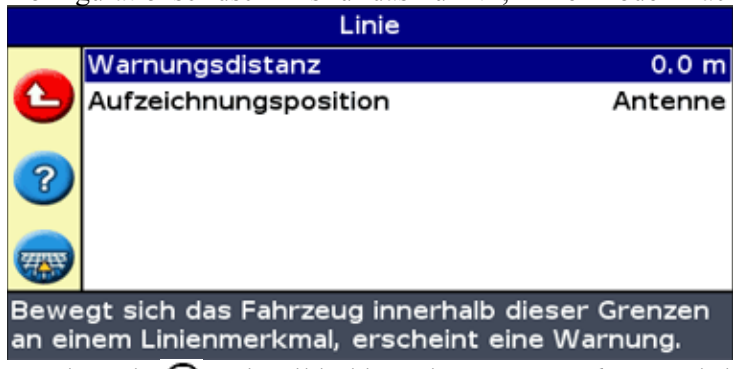

- 4. Drücken Sie  $\circledast$ . Die Bildschirmseite *Warnungsdistanz* wird angezeigt.
- 5. Drücken Sie  $\bigcirc$  oder  $\bigcirc$ , um die Warnungsdistanz zu ändern.
- $6.$  Drücken Sie  $\circledast$ .

*Hinweis: Wählen Sie eine ausreichend große Warnungsdistanz, die die gesamte Fahrzeuglänge abdeckt. Berücksichtigen Sie sowohl die Länge des Arbeitsgeräts als auch des Traktors.*

### **Anzeige von Informationen zu Merkmalen**

Um Informationen zu dem am nähesten gelegenen Merkmal im Feld anzuzeigen, drücken Sie (1), bis das

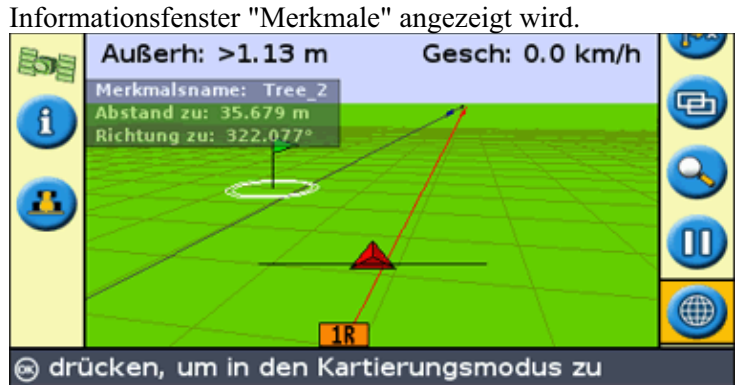

### **Löschen von Merkmalen**

Sie können aufgezeichnete Merkmale auf zwei Arten löschen:

- Das näheste Merkmal im Feld manuell löschen
- Alle Merkmale in einem ausgewählten Feld löschen

#### **Manuelles Löschen des nähesten Merkmals**

So löschen Sie manuell das näheste Merkmal:

1. Gehen Sie in den Kartierungsmodus. Wählen Sie das Symbol (in auch drücken Sie OR).

Wenn Merkmale im Feld erfasst sind, wird das Symbol "Merkmale Löschen" ( $\frac{1}{100}$ ) angezeigt.

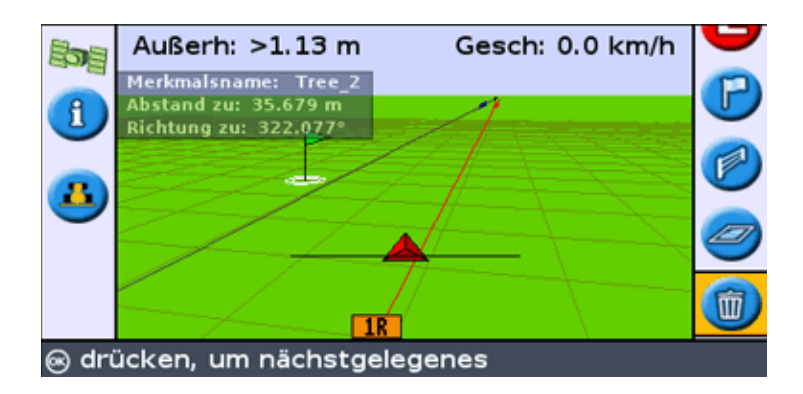

Fahren Sie auf das Merkmal zu, das Sie löschen möchten, bis es als das am nähesten gelegene 2. Merkmal ausgewählt ist. Das am nähesten gelegene Merkmal wird durch einen blinkenden weißen Rand angezeigt.

**Tipp:** Überprüfen Sie im Informationsfenster "Merkmale", dass das richtige Merkmal ausgewählt ist.

3. Drücken Sie  $\bigcirc$ , um das Symbol  $\bigcirc$  auszuwählen, und drücken Sie  $\circ$ .

Das am nähesten gelegene Merkmal wird gelöscht.

#### **Löschen von allen Merkmalen in einem Feld**

So löschen Sie alle erfassten Merkmale in einem Feld:

1. Wählen Sie Konfiguration / Kartierung, und drücken Sie (ok). Das Menü "Kartierung" wird angezeigt.

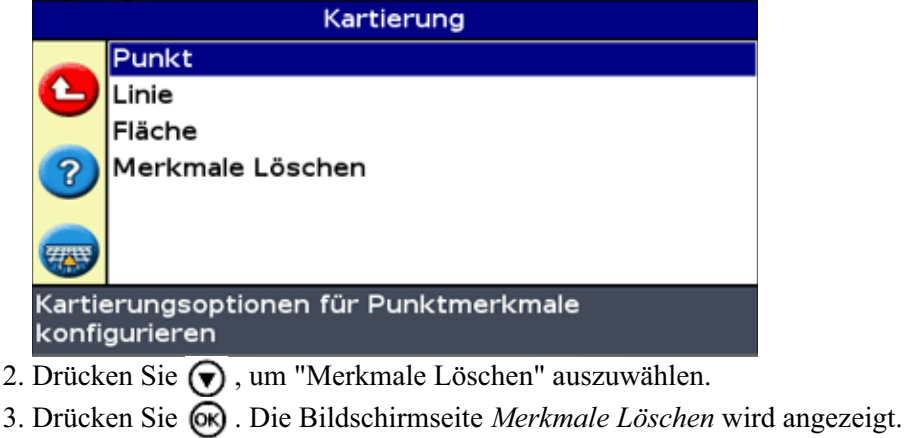

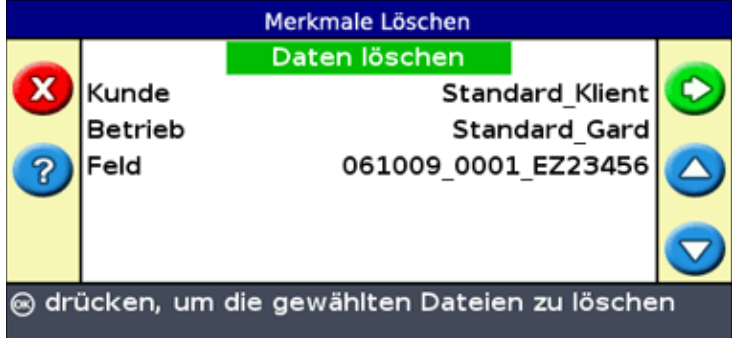

- 4. Wählen Sie Kunde, Betrieb und Feld, die die Merkmale enthalten, die Sie löschen möchten.
- 5. Wählen Sie "Dateien Löschen", und drücken Sie  $\circledast$ . Ein Bestätigungsbildschirm wird angezeigt.
- 6. Drücken Sie  $\circledcirc$ .

Die Dateien mit den erfassten Mermalen für das gewählte Feld werden gelöscht.

# **Vom Lichtbalken gelieferte Informationen**

# **Die Bildschirmseite "Info EZ−Guide 250 Screen"**

Sie können die Bildschirmseite *Info EZ−Guide* im Modus Easy oder im Modus Experte einsehen.

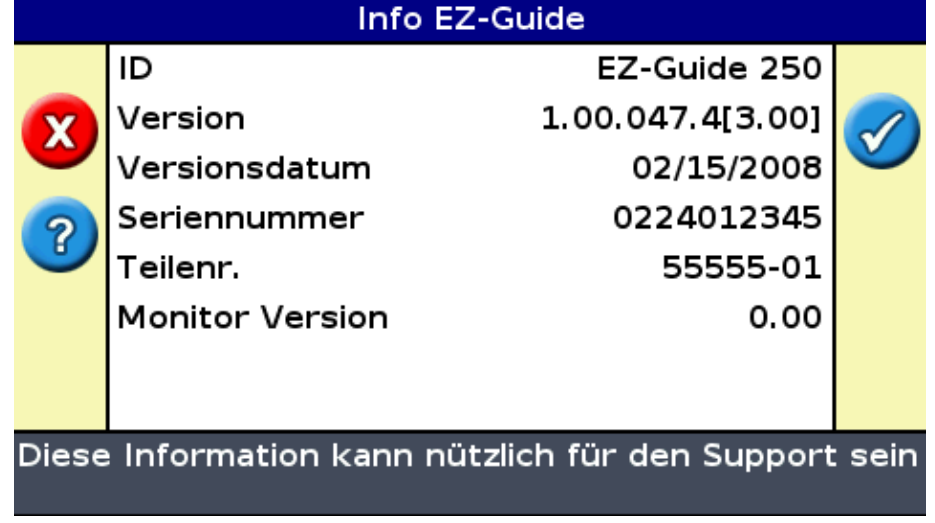

Für die Ansicht der *Info EZ−Guide* Bildschirmseite drücken Sie *Konfiguration / Info EZ−Guide.*

Falls Sie Unterstützung benötigen, sollten Sie folgende Informationen bereit halten.

### **Informationsfenster**

Der Lichtbalken verfügt über mehrere Informationsfenster, die Sie sich am Bildschirm anzeigen lassen können. Sie können im Modus Easy oder im Modus Experte angesehen werden.

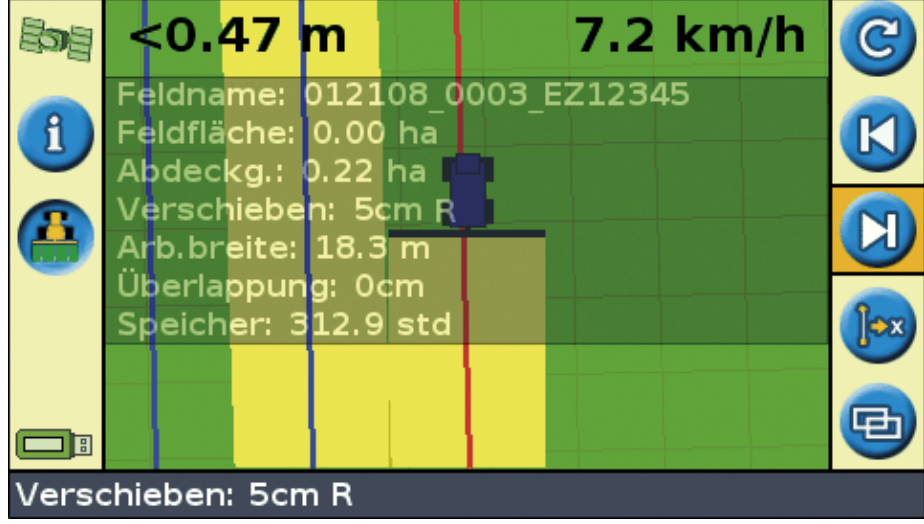

Die Fenster sind transparent, so dass Sie noch immer das Fahrzeug darunter sehen können.

Für die Ansicht eines Informationsfensters drücken Sie die Funktionstaste. Um zum nächsten Fenster zu blättern, drücken Sie die Funktionstaste erneut.

# **Status−Anzeigen**

Die Status−Anzeigen können im Modus Experte eingesehen werden. Zur Anzeige des Menüs *Status* drücken Sie *Konfiguration / Status.*

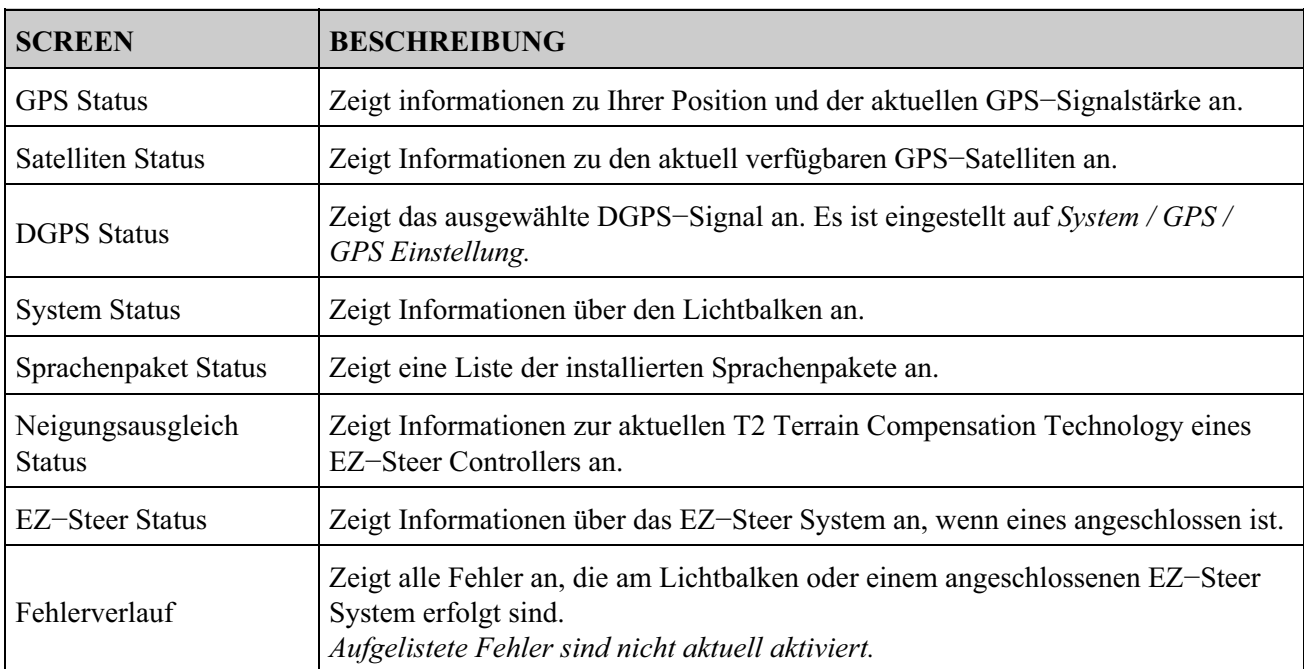

Aus dem Menü *Status* haben Sie Zugriff auf sieben Anzeigen:

Diese Anzeigen sind nicht interaktive. Es werden nur Informationen über das System angezeigt.

## **Warnmeldungen**

Der Lichtbalken zeigt zwei Arten von Warnmeldungen an:

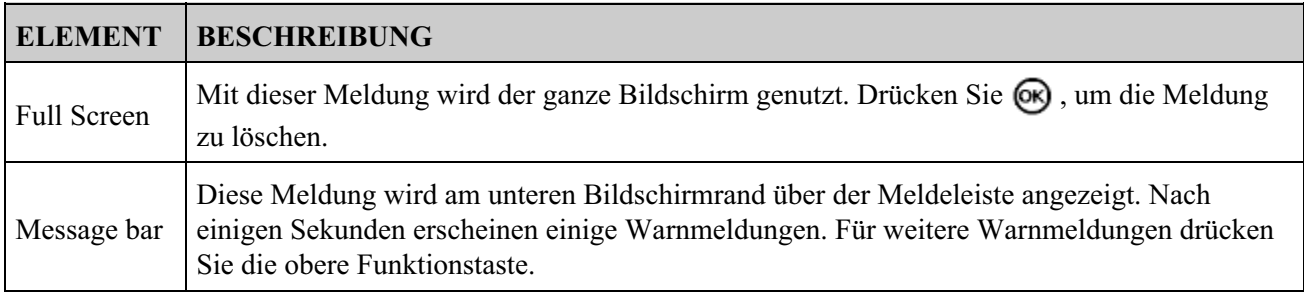

### **Fehlersuche**

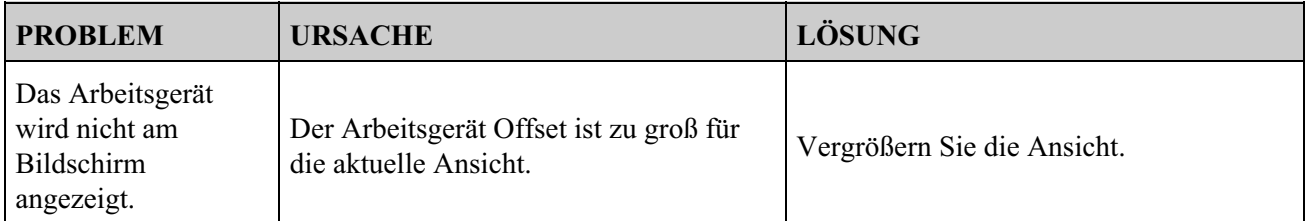

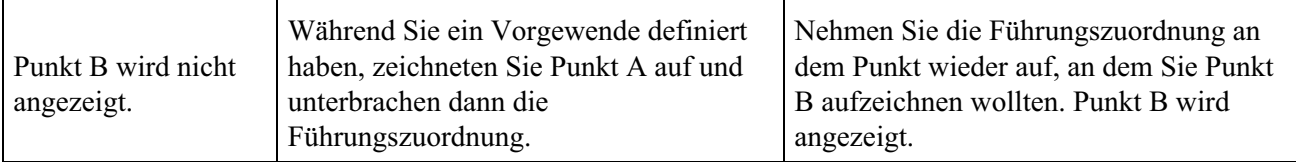